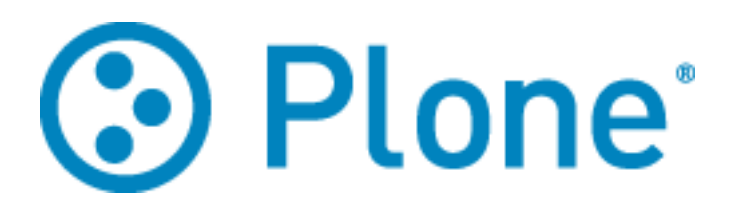

# **PLONE-BENUTZERHANDBUCH**

Computer- und Medienservice der Humboldt-Universität zu Berlin

> Stand: Oktober 2015

# Inhalt

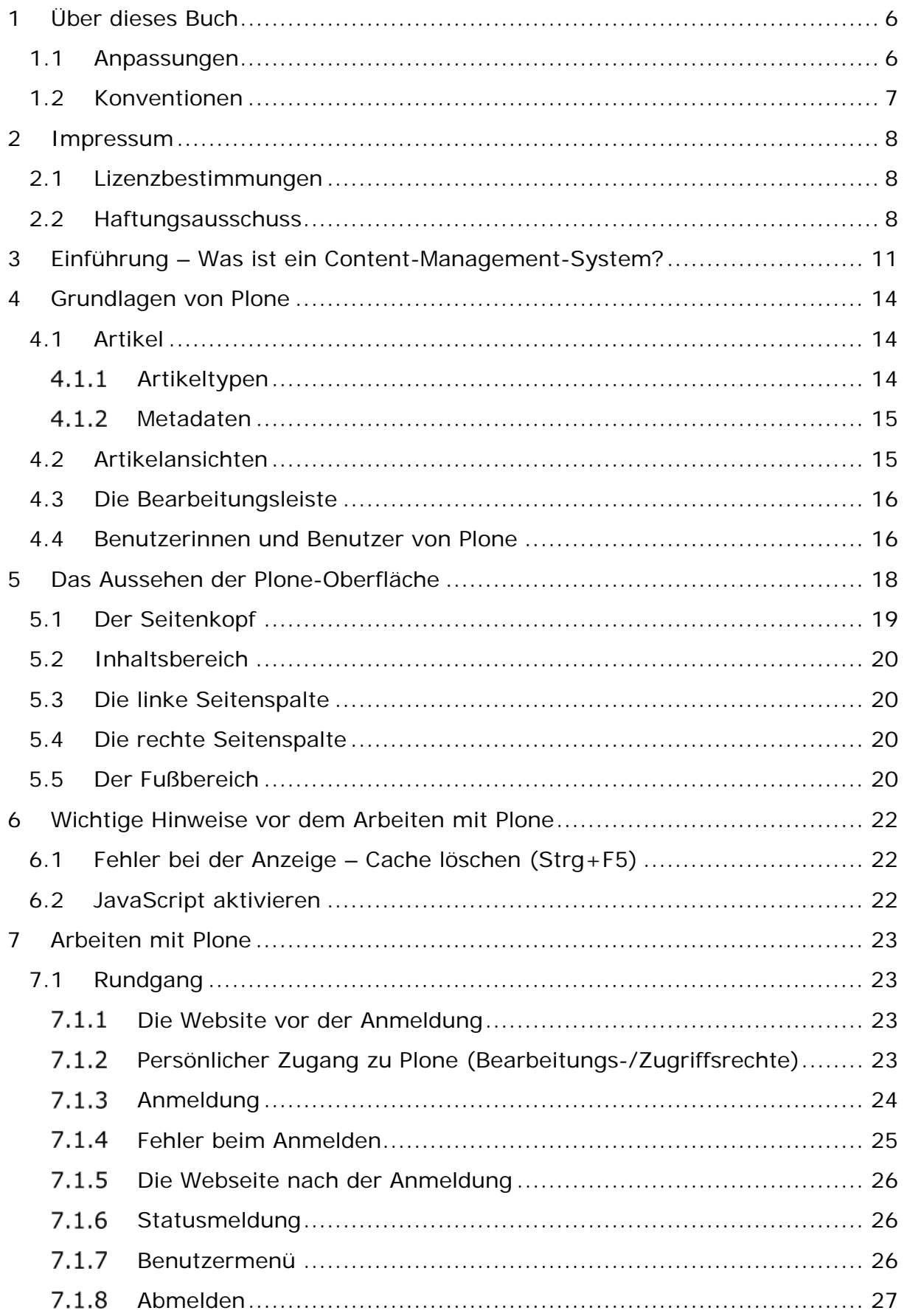

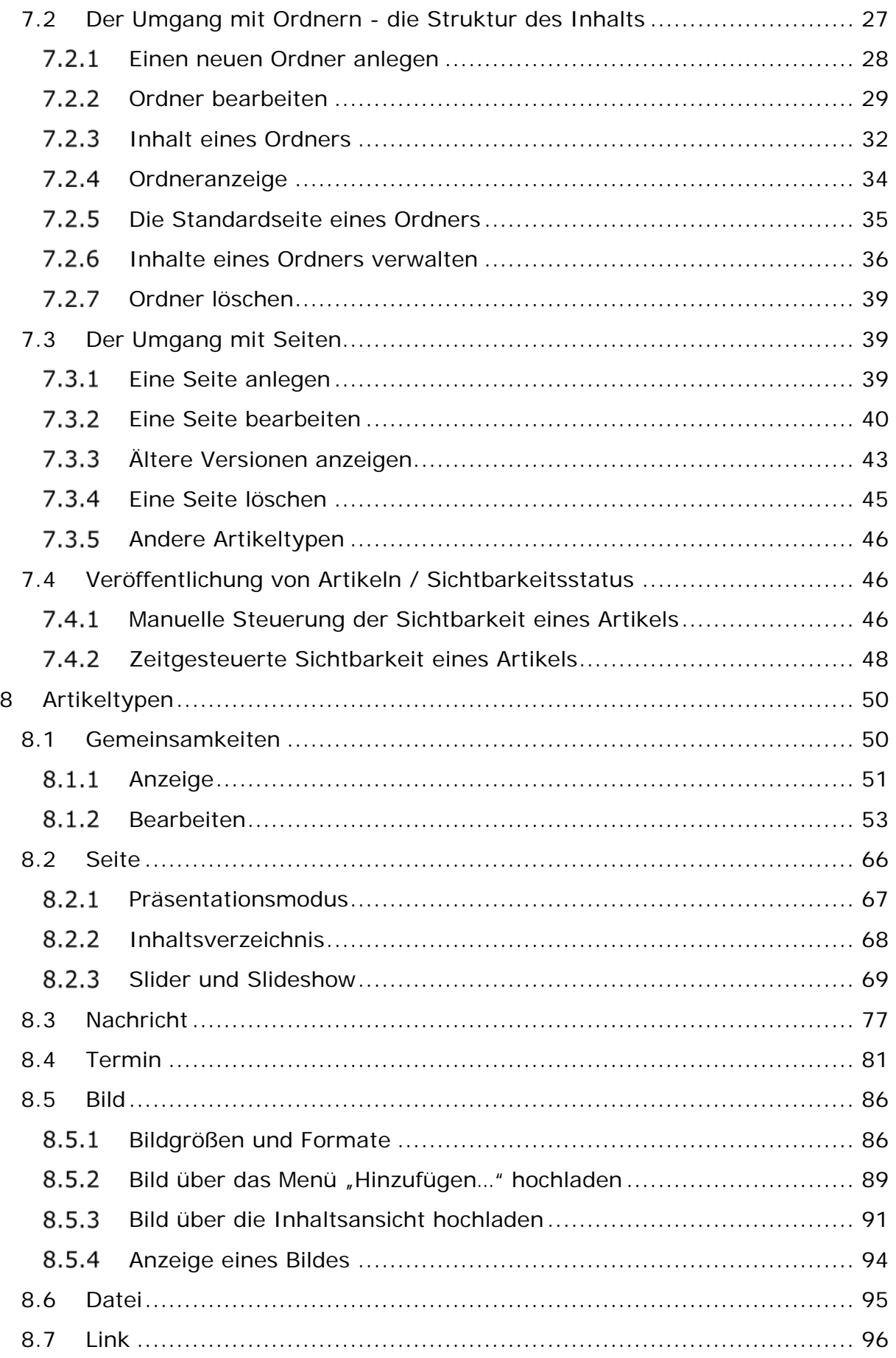

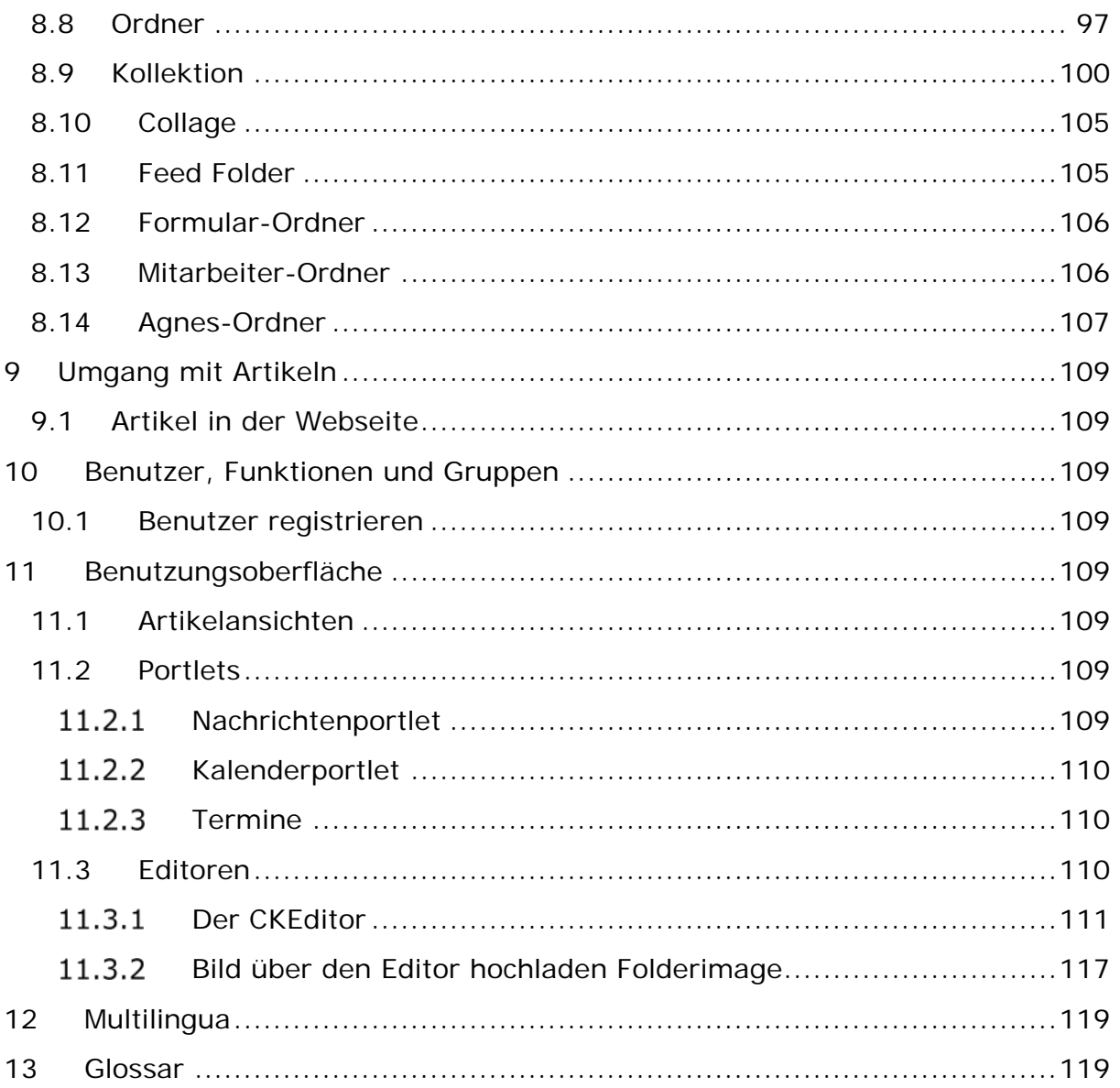

Teil I Einleitung

# **1 Über dieses Buch**

<span id="page-5-0"></span>Dieses Buch enthält eine Dokumentation des Content-Management-Systems Plone in der Version 4.[1](#page-5-2) Es richtet sich an diejenigen, die als Redakteurinnen und Redakteure mit Plone arbeiten. Das Buch soll als Schulungsmaterial dienen und insbesondere der Tutorienteil soll den neuen Nutzerinnen und Nutzern einen leichteren Einstieg in die Arbeit mit Plone bieten.

All diejenigen, die Erweiterungen für Plone schreiben, programmatische Anpassungen vornehmen oder große Installationen verwalten möchten, seien auf das Plone-Entwicklerhandbuch[2](#page-5-3) oder die ausführliche Dokumentation auf der Webseite von Plone[3](#page-5-4) verwiesen.

Das Buch ist in vier Teile untergliedert. Der erste Teil beinhaltet eine kurze Information über das Buch und Impressum. Im zweiten Teil finden Sie Tutorien, die dabei helfen, sich in dem neuen System zurechtzufinden. Der dritte Teil, die Referenz, enthält eine detaillierte Beschreibung der relevantesten Funktionen in Plone. Zuletzt, im vierten Teil, werden wichtige, an der Humboldt-Universität (HU) genutzte Erweiterungen beschrieben.

Die HTML-Fassung dieses Buches sowie eine PDF-Version, die heruntergeladen werden können, finden Sie unter:

• [https://www.cms.hu-berlin.de](https://www.cms.hu-berlin.de/)*....*

Weitere Informationen zu einzelnen Einstellungen und HU-spezifischen Erweiterungen finden Sie unter:

- *[https://web-support.hu-berlin.de](https://web-support.hu-berlin.de/)*
- *[https://blogs.hu-berlin.de/cms\\_www/](https://blogs.hu-berlin.de/cms_www/)*

Die Dokumentation basiert auf dem Plone-Benutzerhandbuch von Jan Ulrich Hasecke, das unter *<http://www.hasecke.com/plone-benutzerhandbuch>* verfügbar ist. Sie entstand im Rahmen einer Beschäftigung, die aus Mitteln des Multimediaförderprogramms der Humboldt-Universität finanziert wurde. Die Anpassungen wurden im Sachgebiet "Web" des Computer- und Medienservices der Humboldt-Universität von Daria Nocyk vorgenommen.

### <span id="page-5-1"></span>1.1 Anpassungen

Weil die Installation von Plone an der HU zentral auf einem Sever, ohne den Benutzereingriff erfolgt, wurde das gesamte Kapitel 2 "Installation" des Plone-Benutzerhandbuches weggelassen. Teile des Werkes wurden modifiziert und um zusätzliche Informationen ergänzt bzw. ersetzt. HU-charakteristische Erweiterungen und

<sup>÷</sup> 

<span id="page-5-2"></span><sup>&</sup>lt;sup>1</sup> http://plone.org/products/plone/releases<br><sup>2</sup> http://www.plone-entwicklerhandbuch.de

<span id="page-5-4"></span><span id="page-5-3"></span><sup>3</sup> http://www.plone.de/dokumentation

Einstellungen wurden beschrieben und es ist näher auf die Fragen und Problemstellungen der Plone-Anwenderinnen und Anwender der Humboldt-Universität eingegangen worden. Darüber hinaus wurden für das gesamte Buch neue Abbildungen erstellt.

# <span id="page-6-0"></span>1.2 Konventionen

In dieser Dokumentation werden bestimmte Schreibweisen angewendet.

Elemente innerhalb der Benutzeroberfläche von Plone, die man auswählen bzw. anklicken kann, werden in Anführungszeichen gesetzt. Beispiel: Betätigen Sie die Schaltfläche "Speichern", um Ihre Eingaben zu sichern.

Verweise auf andere Kapitel des Buches, Links und alle anderen Elemente der Benutzeroberfläche, z.B. Feldüberschriften, werden *kursiv* geschrieben.

# **2 Impressum**

<span id="page-7-0"></span>Das Plone-Benutzerhandbuch (Version 4) von [Jan Ulrich Hasecke](http://www.hasecke.com/) Copyright © 2011, Jan Ulrich Hasecke Anschrift des Autors: Jan Ulrich Hasecke Schubertstraße 4 42719 Solingen E-Mail: [jan.ulrich@hasecke.com](mailto:jan.ulrich@hasecke.com) Umschlaggestaltung: N.N  $ISBN-10: N.N.$ ISBN-13: N.N. Erstveröffentlichung: N.N. Anpassungen: Katrin Lányi, Daria Nocyk Screenshots und Bilder in den Screenshots: Daria Nocyk

### <span id="page-7-1"></span>2.1 Lizenzbestimmungen

Das Werk ist einschließlich aller seiner Teile urheberrechtlich geschützt und steht unter einer Creative-Commons-Lizenz zu folgenden Bedingungen:

**Namensnennung**: Sie müssen den Namen des Autors oder Rechteinhabers in der von ihm festgelegten Weise nennen (wodurch aber nicht der Eindruck entstehen darf, Sie oder die Nutzung des Werkes durch Sie würden entlohnt).

**Keine kommerzielle Nutzung**: Dieses Werk darf nicht für kommerzielle Zwecke verwendet werden.

**Weitergabe unter gleichen Bedingungen:** Wenn Sie dieses Werk bearbeiten oder in anderer Weise umgestalten, verändern oder als Grundlage für ein anderes Werk verwenden, dürfen Sie das neu entstandene Werk nur unter Verwendung von Lizenzbedingungen weitergeben, die mit denen dieses Lizenzvertrages identisch oder vergleichbar sind.

• *http://creativecommons.org/licenses/by-nc-sa/2.0/de/*

## <span id="page-7-2"></span>2.2 Haftungsausschuss

Alle Angaben in diesem Buch wurden sorgfältig erarbeitet und zusammengestellt. Dennoch sind Fehler nicht auszuschließen. Daher wird darauf hingewiesen, dass weder eine Garantie noch die juristische Verantwortung oder irgendeine Haftung für Folgen, die auf fehlerhafte Angaben zurückgehen, übernommen werden können.

Für die Mitteilung unterlaufener Fehler ist das Web-Support-Team jedoch jederzeit dankbar. Deshalb bei Kommentaren und Fragen zögern Sie nicht uns per E-Mail zu kontaktieren:

#### • *[web-support@cms.hu-berlin.de](mailto:web-support@cms.hu-berlin.de)*

Plone und das Plone-Logo sind eingetragene Warenzeichen der Plone Foundation. Die verwendeten Bilder in den Screenshots wurden von Daria Nocyk bereitgestellt.

Teil II **Tutorien** 

# <span id="page-10-0"></span>**3 Einführung – Was ist ein Content-Management-**

In diesem Kapitel finden Sie einen Überblick darüber, was ein Web-Content-Managent-System (Web-CMS) ist, welche Hauptaufgaben, Funktionen und Nutzen es hat und wie Plone die Aufgaben eines Web-CMS übernimmt.

Ein CMS bzw. ein Redaktionssystem ist eine Software, die eine Erstellung, Bearbeitung und Organisation von Inhalten ermöglicht, insbesondere von Websites. In diesem Fall spricht man von einem Web-CMS.

Der Hauptvorteil bei der Benutzung eines Web-CMS liegt darin, dass drei Bereiche einer Internetpräsenz nämlich Design, Struktur und Inhalt sich unabhängig voneinander verwalten lassen. Das bedeutet, dass Sie, also diejenigen die den redaktionellen Beitrag zu einer Webseite leisten, sich auf das Wesentliche konzentrieren können und zwar auf die Eingabe und Pflege von Inhalten. Sie müssen sich keine Gedanken über die technische Realisierung machen, beziehungsweise sich mit den zugrundeliegenden Techniken wie HTML, CSS oder JavaScript auseinandersetzen.

Ein weiterer Vorteil liegt darin, dass die Inhalte von Websites komfortabel einzupflegen sind. Dies wird durch eine grafische Oberfläche ermöglicht, die die Eingabe von Inhalten enorm erleichtert.

Außerdem wird ein einheitliches Design festgelegt, in dem alle Inhalte einer Website präsentiert werden. So können Sie Inhalte aktualisieren, ohne sich um das Layout oder die Menüstruktur kümmern zu müssen. Dementsprechend wird die Gestaltung der Webseite als auch deren Korrektur beschleunigt und Sie sparen eine Menge Zeit.

Einzelne Bereiche lassen sich unkompliziert an andere Orte verschieben. Die Inhalte, die einmal im System gespeichert wurden, können an verschiedenen Stellen beliebig oft verwendet werden. Das bedeutet für Sie, dass mit nur einer Änderung alle Vorkommen aktualisiert werden.

Eine weitere wichtige Funktion, die nicht zu vernachlässigen ist, ist die Versionskontrolle, die eine Versionierung von Webseiten ermöglicht. Sollte es vorkommen, dass unabsichtlich bzw. durch eine fehlerhafte Bearbeitung Inhalte oder deren Teile überschrieben werden, können Sie problemlos über die Versionskontrolle den alten Stand wiederherstellen.

In einem Web-CMS können für eingegebene Inhalte benutzer- und zeitabhängige Einschränkungen gesetzt werden. Das heißt, Sie können bestimmen, wer was, wann und in welchem Umfang sehen darf. Auf diese Weise ist es möglich, Bereiche zu definieren, die nur für einen Teil der Nutzer/innen erreichbar sind oder die nur an bestimmten Wochentagen beziehungsweise zu bestimmten Uhrzeiten angezeigt werden. Selbst an dieser Stelle ist die Zeitersparnis groß. Sie legen ein Erscheinungsdatum für die Inhalte fest und das System schaltet diese zum gegebenen Zeitpunkt automatisch frei. Ebenso können Sie auch ein Ablaufdatum festlegen und bestimmen, bis wann die Inhalte freigeschaltet bleiben, ohne per Hand eingreifen zu müssen.

Schließlich ist die Einbindung von Dokumenten, die als PDF-Datei, im Format einer Office-Anwendung (OpenOffice, Word oder Excel) oder in einem anderen Format vorliegen, unproblematisch. Ebenfalls Bilder, Videos und Web-Anwendungen wie Kalender oder Foren lassen sich einfach in die Webseiten einpflegen.

Das an der Humboldt-Universität eingesetzte Web-CMS ist Plone. Mit Plone kann jeder, der bereits mit einem Computer arbeitet, redaktionelle Beiträge zu einer Webseite hinzufügen. Es ist leicht und intuitiv zu handhaben, da die Bedienung über einen Webbrowser erfolgt und keine Installation auf dem PC vorgenommen werden muss. Das hat zur Folge, dass Sie nicht darauf angewiesen sind, an einem bestimmten Ort zu arbeiten. Sie können auf das Web-CMS der HU sowohl von Ihrem Arbeitsplatzrechner aus zugreifen als auch von Ihrem Notebook, einem Mobiltelefon oder einem PDA sobald Sie einen Internetzugriff haben.

Damit die Publikationen der Humboldt-Universität zu Berlin einheitlich und in strukturierter Form erscheinen, ist das Layout gemäß den Vorgaben des Corporate Designs in Plone vorgegeben.

Die übergeordnete Struktur der Webseite ist in der Regel vorgegeben. Wenn Sie jedoch einen neuen Bereich gestalten, kann eine eigene Struktur entwickelt werden. Der Aufbau sollte nachvollziehbar sein, sich an das Corporate Design der HU halten und die Richtlinien der Barrierefreiheit beachten.

Nähere Informationen zum Corporate Design an der HU:

• *https://www.hu-berlin.de/hu-intern/design/*

Informationen zur Barrierefreiheit:

• *https://www.cms.hu-berlin.de/de/portale/entwickler/barrierefreiheit/*

Wenn Sie mit Plone arbeiten, erhalten Sie einen passwortgeschützten Zugang zum System zugewiesen, der mit den für Sie erforderlichen Bearbeitungsrechten ausgestattet ist. Das sorgt dafür, dass Sie nur die Bereiche bearbeiten und einsehen können, die für Sie bestimmt sind und schützt davor, dass wichtige Teile der Webpräsenz unkontrolliert verändert oder zerstört werden.

Für Institute und einzelne Einrichtungen der HU sind eigene Plone-Instanzen eingerichtet. Bei einer Instanz handelt es sich um eine unabhängige Installation von Plone. Auf diese Wiese es ist möglich, die jeweiligen Webseiten dem entsprechenden Verwendungszweck anzupassen. Die einzelnen Instanzen werden beim Computer- und Medienservice der HU verwaltet.

Ferner ist Plone in der objektorientierten Programmiersprache Python geschrieben und baut auf dem Webanwendungsserver Zope auf. Mit Zope ist die Realisierung von Webanwendungen besonders einfach, da es aufgrund der Trennung des Inhalts von der Gestaltung der Webseite zum Erstellen von dynamischen Webauftritten gut geeignet ist.

<span id="page-13-0"></span>Dieses Kapitel vermittelt Ihnen das relevante Hintergrundwissen, um die folgenden Tutorien bearbeiten zu können.

# <span id="page-13-1"></span>4.1 Artikel

Die inhaltlichen Einheiten bzw. Elemente aus denen eine Plone-Website gebildet wird und die zur Orientierung dienen, werden als "Artikel" (engl.: Content) bezeichnet. Bilder, Dateien, Ordner aber auch komplexere, spezielle Inhaltstypen wie Seiten, Termine, Nachrichten etc. sind derartige Artikel.

Die Autorenschaft oder die Redaktion legt Artikel an, bearbeitet sie und ordnet sie an. Die Aufgabe von Plone ist es, diese Artikel auf der Webseite darzustellen.

Vorausgesetzt, Sie verfügen über die notwendigen Rechte, wird Ihnen ein Menü angezeigt, in dem Sie die Artikel auswählen können, die Sie hinzufügen möchten. Je nach Rechteumfang ist die Auswahlliste länger oder kürzer.

#### <span id="page-13-2"></span>4.1.1 Artikeltypen

Jedes Element einer Plone-Website gehört einem Artikeltyp (engl.: Content Type) an, der seinen Verwendungszweck und seine Eigenschaften bestimmt. Je nachdem welche Zusatzprodukte (engl.: Add-Ons) in den jeweiligen Instanzen der HU installiert sind, variiert Anzahl dieser Elemente. In allen Instanzen gibt es mindestens folgende Artikeltypen:

- Ordner
- Seiten
- Nachrichten und Termine
- Bilder und Dateien
- Links und Kollektionen

Ihre Gemeinsamkeiten und Besonderheiten werden im Kapitel *[Artikeltypen](http://plone-handbuch.readthedocs.org/de/latest/grundlagen/artikel.html%23inhaltstypen)* näher geschildert.

Eine besondere Funktion unter den Artikeltypen haben Ordner und Kollektionen. Ordner gruppieren die Artikel einer Plone-Website, und Kollektionen, auch intelligente Ordner genannt, fassen verwandte Artikel aus mehreren Ordnern zusammen. Mit Ordnern und Kollektionen strukturieren Sie Ihre Inhalte und behalten auch in einer umfangreichen Website den Überblick.

### <span id="page-14-0"></span>4.1.2 Metadaten

Zu jedem Objekt in Plone werden Metadaten gespeichert. Metadaten sind Angaben, die Inhalte beschreiben. Dazu gehören der Titel, der Autor und das Erstellungsdatum, aber auch Angaben über Urheber- und Nutzungsrechten.

Metadaten werden bereits seit langem für Webseiten verwendet, damit Suchmaschinen den Inhalt möglichst genau kategorisieren und schnell wiederfinden können.

In Plone wird das Dublin-Core-Format benutzt, d.h. es wird eine Mindestmenge an Informationen der von Dublin-Core verlangten Angaben gespeichert, die in den Metadaten enthalten sein sollten. Wenn Sie beispielsweise einen Artikel anlegen, werden Sie nach einem Titel und einer Kurzbeschreibung gefragt. Eine vollständige Übersicht über den Dublin-Core finden Sie unter:

• *http://dublincore.org/documents/dcmi-terms/*.

Darüber hinaus können auch eigene Metadaten eingerichtet werden. Sie können etwa eine Sperrfrist und ein Löschdatum für einen Artikel festlegen. Das heißt, Sie können ein Datum setzen, ab dem der Artikel veröffentlicht wird und ein weiteres, nach dem er nicht mehr öffentlich sichtbar sein soll.

# <span id="page-14-1"></span>4.2 Artikelansichten

Ein Begriff, der im Folgenden häufig auftauchen wird, ist die "Ansicht eines Artikels". Grundsätzlich wird im angemeldeten Zustand über einem Artikel eine Bearbeitungsleiste (siehe Abbildung 4.1 *Bearbeitungsleiste*) angezeigt, wo Sie zwischen den verfügbaren Ansichten umschalten können. Falls die Bearbeitungsleiste fehlt, drücken Sie bitte zum Auffrischen des Caches die Tastenkombination Strg+F5.

Insbesondere gibt es folgende Artikelansichten:

- **Inhaltsansicht ("Inhalte")**. Wenn Sie sich in einem Ordner befinden, zeigt sie den Inhalt des aktuellen Ordners an. Bei anderen Artikeln, z.B. Seiten, wird der Inhalt des übergeordneten Ordners angezeigt.
- **Anzeigeansicht ("Anzeigen")**. An dieser Stelle wird der Artikel so dargestellt, wie er den Besucherinnen und Besuchern auch später angezeigt wird, nur eben mit der zusätzlichen Bearbeitungsleiste.
- **Bearbeitungsansicht ("Bearbeiten")** ermöglicht, den Titel, die Beschreibung und ggf. den Inhalt zu bearbeiten.

Plone zeigt Ihnen immer eine bestimmte Ansicht eines Artikels an, je nachdem, ob Sie diesen gerade lesen, anlegen, bearbeiten oder in die Website einordnen. Im Kapitel *[Artikeltypen](http://plone-handbuch.readthedocs.org/de/latest/grundlagen/artikel.html%23inhaltstypen)* wird ausführlicher beschrieben, welche Ansichten für die einzelnen Artikeltypen vorhanden sind.

# <span id="page-15-0"></span>4.3 Die Bearbeitungsleiste

Das wichtigste Werkzeug in Plone ist die Bearbeitungsleiste (siehe Abbildung 4.1 *Bearbeitungsleiste*). Hier stehen zahlreiche Einstellungen und Optionen zur Verfügung, mit deren Hilfe beispielsweise Ordnerhierarchien durchsucht, Artikel hinzugefügt und geändert werden können.

Die Bearbeitungsleiste umfasst mehrere Reiter (engl.: Tabs) und Ausklappmenüs. Die Reiter stellen verschiedene Ansichten des Artikels ("Inhaltsansicht", "Anzeigeansicht", "Bearbeitungsansicht") dar. Unterhalb der Reiter, in der Anzeigeansicht, befinden sich die Ausklappmenüs: "Übersetzen in ...", "Aktionen", "Darstellung", "Hinzufügen..." und "Status".

Je nachdem, welche Rechte Ihnen zugewiesen wurden und ob Sie sich einen Ordner oder eine Seite anzeigen lassen, kann die Bearbeitungsleiste unterschiedliche Reiter bzw. Funktionalitäten enthalten.

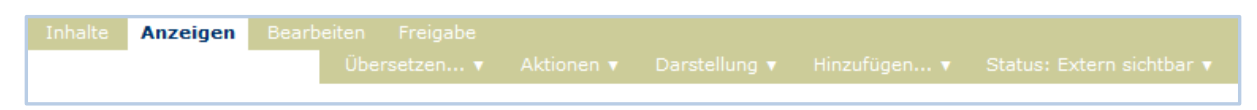

Abbildung 4.1: Bearbeitungsleiste

Exemplarisch können Sie folgende Aktionen durchführen:

- Zwischen der Inhaltsansicht *(Inhalte)* und der Anzeigeansicht *(Anzeigen)* wechseln,
- Einen vorhandenen Artikel bearbeiten *(Bearbeiten)*,
- Die Darstellung der Webanzeige bzw. Webpräsenz ändern *(Darstellung)*,
- Einen neuen Artikel hinzufügen *(Hinzufügen…)*,
- Den Status eines Artikels ändern (Status), z.B. von "veröffentlicht" (Extern *sichtbar)* zu "privat" *(Privat schalten)*.

## <span id="page-15-1"></span>4.4 Benutzerinnen und Benutzer von Plone

Verschiedene Personen interessieren sich für ganz unterschiedliche Dinge, wenn sie ein Web-CMS benutzen. Anonyme bzw. nicht angemeldete Personen wollen den öffentlichen Inhalt der Website einsehen und ihre öffentlich zugänglichen Funktionen nutzen, während Redakteurinnen und Redakteure zum Inhalt beitragen und für die Veröffentlichung von Artikeln verantwortlich sind.

Um für Sie persönlich bestimmte Informationen zu sehen und Bedienmöglichkeiten herauszufinden, müssen Sie an der Website registriert sein und sich zu Beginn jeder Sitzung mit Ihrem Benutzernamen ausweisen. Meist handelt es sich hierbei um den **HU-Account** und **Ihr persönliches Passwort**. Solange Sie das nicht tun, bekommen Sie stets nur die öffentliche Ansicht der Website zu sehen.

Je nach Rechten, die Ihnen zugewiesen wurden, erhalten Sie mehr oder weniger **Zugriffsrechte** auf bestimmte Artikel, sodass Sie beispielsweise weitere Artikelansichten zu sehen bekommen und Änderungen in dem jeweiligen Ordner bzw. der Website vornehmen können.

Wie Sie zur Arbeit an HU-Webseiten Zugriffsrechte erhalten und sich am System anmelden können, wird in den Abschnitten 7.1.2 *Persönlicher Zugang zu Plone* und 7.1.3 *Anmeldung* beschrieben.

# **5 Das Aussehen der Plone-Oberfläche**

<span id="page-17-0"></span>In diesem Kapitel wird das Erscheinungsbild der Plone-Oberfläche an der HU vorgestellt. Die in den folgenden Tutorien erwähnten Elemente der Oberfläche werden hier beschrieben und lokalisiert.

Wenn Sie Ihre Website aufrufen, deren Adresse Sie von Ihrer Administratorin/Ihrem Administrator erfahren haben, erscheint sie zunächst in einer Form, die für nicht angemeldete Personen (siehe Abbildung 5.1 *Plone-Oberfläche für nicht angemeldete Person*) bestimmt ist.

Die Layoutdarstellungen Ihrer Website beziehen sich i.d.R. auf die HU-Standardinstallationen, die dem Layout von www.hu-berlin.de folgen.

Jede Plone-Seite hat den gleichen Grundaufbau. Zu den feststehenden und veränderbaren Hauptelementen gehören:

- 1. Der Kopf
- 2. Der Inhaltsbereich
- 3. Die linke Seitenspalte Navigationsstruktur
- 4. Die rechte Seitenspalte Sprachumschaltung und Portlets für ausgewählte Inhalte
- 5. Der Fußbereich

Im Folgenden werden die einzelnen Elemente näher erläutert.

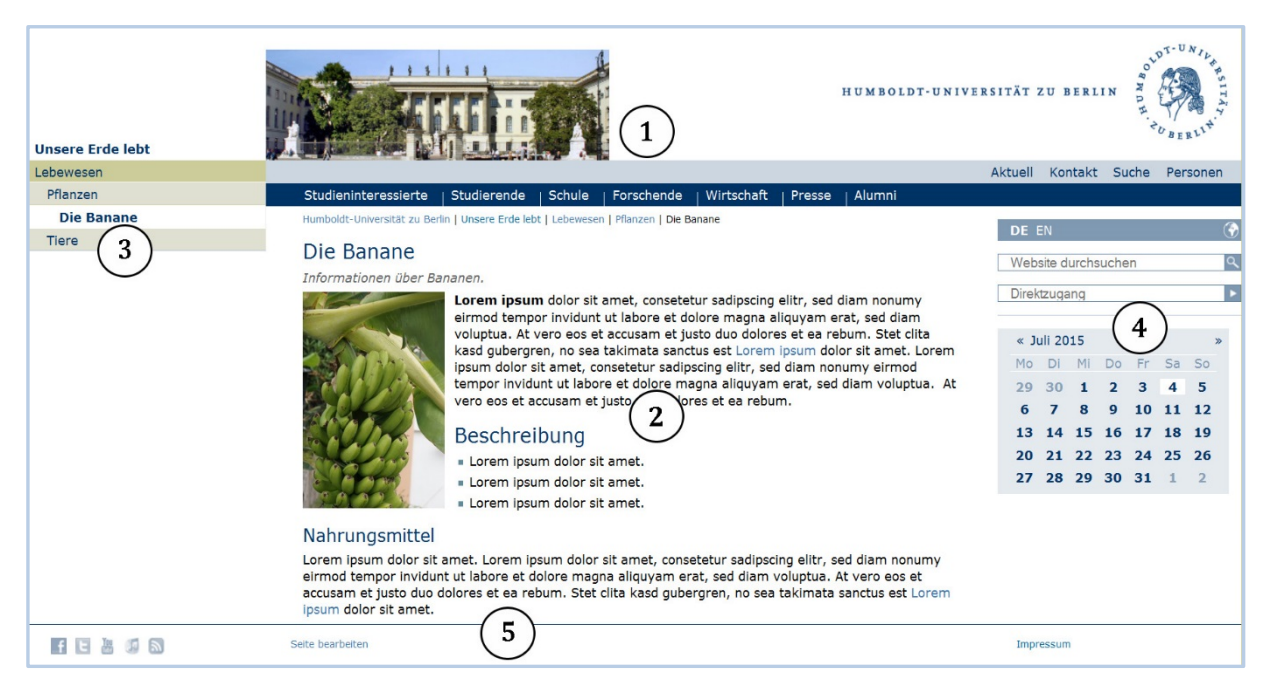

Abbildung 5.1: Plone-Oberfläche für nicht angemeldete Person

# <span id="page-18-0"></span>5.1 Der Seitenkopf

Abbildung 5.2 *Der Kopf einer Plone-Seite* enthält folgende fünf Elemente:

- 1. Das Logo der HU
- 2. Die Navigationsleiste mit Suchoptionen hellblaue Leiste
- 3. Die Zielgruppenleiste mit einrichtungsbezogenen Links dunkelblaue Leiste
- 4. Die Brotkrumen-Navigation
- 5. Das Ordnerbild (engl.: Folderimage)

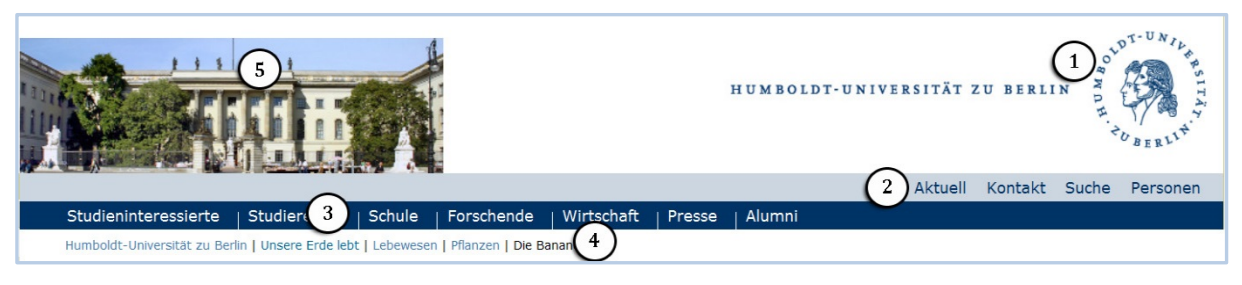

Abbildung 5.2: Der Kopf einer Plone-Seite

Das Logo (1) in der rechten oberen Ecke der Seite ist das Wiedererkennungsmerkmal für die Webseiten der Humboldt-Universität zu Berlin. Daneben ist der Schriftzug der HU zu finden. Inhalt und die Position der Wort-Bild-Marke kann nicht geändert werden.

Die hellblaue Navigationsleiste (2) beinhaltet die Suche sowie eine Reihe von Links, wie Kontakt und Personensuche in dem Zentralen Informationssystem (ZIS). Inhalte dieser Leiste können von den Administrator(inn)en einer Instanz geändert werden.

Die dunkelblaue Leiste (3) besteht aus Links zu zielgruppenbezogenen Seiten. Standardmäßig ist sie mit den Zielgruppen der HU vorbesetzt, kann aber von der Instanzadministration geändert werden, um einrichtungsspezifische Links anbieten zu können.

Unter diesen Leisten befindet sich die Brotkrumen-Navigation (4), die den Verzeichnispfad, also die Stelle im Verzeichnisbaum, an der man sich gerade befindet, angibt. Der Pfad stellt eine Ordnerhierarchie dar, die Sie von der HU-Seite aus auf direktem Weg zur aktuellen Einrichtungsseite oder deren Unterordner führt. Jeder Schritt ist dabei ein Verweis auf einen dazwischen liegenden Ordner. Die Ordner können angeklickt werden.

Das Ordnerbild (5) in der linken oberen Ecke kann für jeden Ordner individuell geändert werden. Ist kein Bild festgelegt, wird automatisch das Bild des übergeordneten Ordners angezeigt.

# <span id="page-19-0"></span>5.2 Inhaltsbereich

Der Inhaltsbereich kann frei bearbeitet werden. Hier wird der Hauptinhalt der Seite dargestellt. Plone stellt Ihnen die Artikel Ihrer Website in verschiedenen Ansichten dar. Diese Artikelansichten nehmen den Inhaltsbereich der Seiten ein.

Die Breite des Bereichs beträgt in der Normalansicht max. 650 Pixel und kann sich bei kleineren Bildschirmen auf 435 Pixel verringern. Diese Werte sollen Sie vor allem bei der Einbindung von Bildern in die Seite beachten.

# <span id="page-19-1"></span>5.3 Die linke Seitenspalte

Die linke Seitenspalte stellt die Hauptnavigationsstruktur dar. Sie baut sich standardmäßig im olivfarbenen Balken auf. An der ersten Stelle der Navigation wird der Name der Einrichtung angezeigt. Es handelt sich hierbei um den Namen des übergeordneten Ordners. Folglich werden Titel der vorhandenen Ordner und Titel der vorhandenen Objekte vom Typ "Link" dargestellt. Ordner und Links die nicht veröffentlicht sind, sind nicht sichtbar. Seiten werden in der Navigation nur solange dargestellt, wie man sie bearbeitet.

In der linken Seitenspalte sollten keine weiteren Portlets angezeigt werden, da die Navigation in den Unterbereichen oft sehr lang wird.

Eine detailliertere Beschreibung zu Portlets finden Sie im Abschnitt *Portlets* des Kapitels *Benutzeroberfläche.*

# <span id="page-19-2"></span>5.4 Die rechte Seitenspalte

Die Seitenspalte rechts vom Inhaltsbereich enthält standardmäßig eine Sprachumschaltung, die Volltextsuche und ein Portlet für den Direktzugang. Dieser Bereich kann von Ihnen relativ frei gestaltet werden. Sie können hier über die Schaltfläche "Portleteinstellungen" weitere Portlets wie z.B.: Kalender, Termine oder Nachrichten einbinden. Als "Portlet" bezeichnet Plone kleine, inhaltlich abgeschlossene Einheiten von Objekten, die in Containern angezeigt werden können. Beispielsweise können Sie an dieser Stelle ein statisches Portlet mit Kontaktdaten anzeigen lassen.

Um weitere Informationen über Portlets zu erhalten, schlagen Sie das Kapitel *Benutzeroberfläche* auf.

# <span id="page-19-3"></span>5.5 Der Fußbereich

Der Fußbereich jeder HU-Webseite enthält eine sogenannte Verfasserzeile mit dem letzten Änderungsdatum der Seite sowie dem Aliasnamen der Person, die diese Seite zuletzt bearbeitet hat, der auf seine E-Mail-Adresse verweist. Manchmal stehen hier außerdem der Name (das Alias) der Person, die für die Seite inhaltlich verantwortlich ist, sowie die Namen (die Aliasse) weiterer Personen, die an dieser Seite mitgewirkt haben. Auch Informationen über Urheber- und Nutzungsrechte können in diesem Bereich angezeigt werden.

Unter dem Änderungsdatum finden Sie einen Link "Seite bearbeiten"*,* der Sie zur Login-Seite von Plone führt.

Standardmäßig findet sich in diesem Bereich auch ein Link zum Impressum der HU. Dieser Link kann von der Instanzadministration geändert werden, so dass er auf eine Seite Ihrer Einrichtung zeigt.

Die linke Seite des Fußbereichs beinhaltet zahlreiche Social Media Buttons. Diese verweisen auf Webseiten, auf denen die Humboldt-Universität eigene Informationen anbietet. Auch diese Links können bei Bedarf von den Administrator(inn)en einer Instanz abgeändert werden.

# <span id="page-21-0"></span>**6 Wichtige Hinweise vor dem Arbeiten mit Plone**

Bevor Sie mit der Bearbeitung der Tutorien bzw. generell mit der Arbeit mit Plone beginnen, gibt es einige wichtige Hinweise, die Sie befolgen sollten, um spätere Anzeigefehler zu vermeiden.

# <span id="page-21-1"></span>6.1 Fehler bei der Anzeige – Cache löschen (Strg+F5)

Der Browser-Cache ist ein temporärer Zwischenspeicher für Internetseiten. Wenn Sie eine Webseite besuchen, werden Teile der Homepage auf der Festplatte Ihres Computers gespeichert. Beim erneuten Aufruf der Seite, werden die Daten aus dem Cache geholt, um so einen schnelleren Zugriff auf die Seite zu ermöglichen und den Server zu entlasten.

Durch diese Zwischenspeicherung kann es durchaus zu Problemen kommen, so dass der Browser die alte Fassung einer Webseite aus dem Cache darstellt, obwohl sie auf dem Server längst aktualisiert wurde. Um die durchgeführten Änderungen anzeigen zu lassen, müssen Sie den Inhalt Ihres Browser-Caches manuell leeren. Die meisten Browser unterstützen die Tastenkombination **Strg+F5**. Damit werden Ihre Änderungen neu vom Server heruntergeladen, der Cache überschrieben und die aktuelle Version der Seite ausgeliefert.

Falls diese Kombination keine Änderung der Anzeige bewirkt, müssen Sie unter Umständen eine Sequenz ausführen, die Ihrem Browser und Betriebssystem entspricht.

Je nach Browser und Betriebssystem gibt es folgende Tastenkombination:

- **Mozilla Firefox**: Strg+F5 oder Strg+Umschalt+R unter Windows bzw.  $\mathbb{R}$  + R unter Mac OS
- **Google Chrome**: Strg+F5 oder Strg+Umschalt+F5 oder F5
- **Opera**: Strg+R oder F5
- **Safari**:  $\text{Strg} + \text{R}$  unter Windows oder  $\mathbb{R}$  +  $\tau$  +  $\text{E}$  bzw.  $\mathbb{H}$  +  $\text{R}$  unter Mac OS
- **Internet Explorer**: Strg+F5
- **Konqueror**: Strg+R
- **Camino**: Strg+R

## <span id="page-21-2"></span>6.2 JavaScript aktivieren

Bitte aktivieren Sie in den Einstellungen Ihres Webbrowsers JavaScript, sonst stehen Ihnen einige Funktionen in Plone nur eingeschränkt zur Verfügung und unter Umständen bekommen Sie eine fehlerhafte bzw. unvollständige Darstellung der Seiten zu sehen.

# **7 Arbeiten mit Plone**

<span id="page-22-0"></span>Die folgenden Tutorien führen Sie schrittweise in die Benutzung von Plone ein. Sie bauen aufeinander auf und ermöglichen Ihnen einen leichteren Zugang zu den später folgenden Referenzkapiteln.

Beachten Sie, dass hier die Benutzung einer Beispiel-Website beschrieben wird, die sich mit dem Thema "Lebewesen" beschäftigt. Auf dieser Website gibt es zwei Ordner, "Tiere" und "Pflanzen", mit eigenem Inhalt.

Der Inhalt Ihrer Website hängt natürlich davon ab, was Ihr Administrator dort bereits angelegt hat, und wird sich in Einzelheiten vom Buch unterscheiden.

# <span id="page-22-1"></span>7.1 Rundgang

Im ersten Tutorium machen Sie sich mit grundlegenden Tätigkeiten wie dem Anmelden, dem Abmelden und dem Navigieren durch eine Plone-Website vertraut.

Als erstes besuchen Sie Ihre Webseite. Die URL (Internetadresse) erfahren Sie von Ihrer Administratorin/Ihrem Administrator. Sie sehen nun in Ihrem Webbrowser die Startseite, deren Aufbau in Kapitel *Aussehen der Plone-Oberfläche* erläutert wurde.

#### <span id="page-22-2"></span>7.1.1 Die Website vor der Anmeldung

Solange Sie sich nicht an der Website angemeldet haben, stellt sie sich Ihnen dar wie allen anderen Besucherinnen und Besuchern. Erst nach der Anmeldung mit Benutzernamen und Passwort können Sie Änderungen vornehmen und die dafür notwendigen Informationen und Bedienelemente sehen.

### <span id="page-22-3"></span>Persönlicher Zugang zu Plone (Bearbeitungs-/Zugriffsrechte)

Um an den HU-Seiten arbeiten zu können, müssen Sie sich anmelden. Dazu benötigen Sie einen **HU-Account mit Bearbeitungsrechten** für den Plone-Bereich bzw. Ordner, in dem Sie arbeiten möchten. HU-Accounts werden überwiegend durch den Computer- und Medienservice der Universität verwaltet und müssen durch die Administrator(inn)en der jeweiligen Instanz freigeschaltet werden.

Wenn Sie eine Website bearbeiten wollen/sollen, müssen Sie zuerst Schreibrechte für den entsprechenden Ordner beantragen. Dafür wenden Sie sich bitte an Ihren Vorgesetzten, der im "Kontaktformular" (siehe Abbildung 7.2 *Kontaktformular für Informationen an die Instanzadministrator(inn)en*) an die Administrator(inn)en der Instanz **Ihren HU-Account** und die **URL des Ordners in der Plone-Instanz** angibt. Bei der URL handelt es sich um die komplette Internetadresse, z.B. *https://www.hu-berlin.de*.

Um das Kontaktformular aufzurufen, wird der URL des Ordners ein */contact-info* angefügt. Für den zentralen HU-Ordner beispielsweise müsste

• *https://www.hu-berlin.de/contact-info* 

eingegeben werden (siehe Abbildung 7.1 *Beispielangabe für den Aufruf eines Kontaktformulars*).

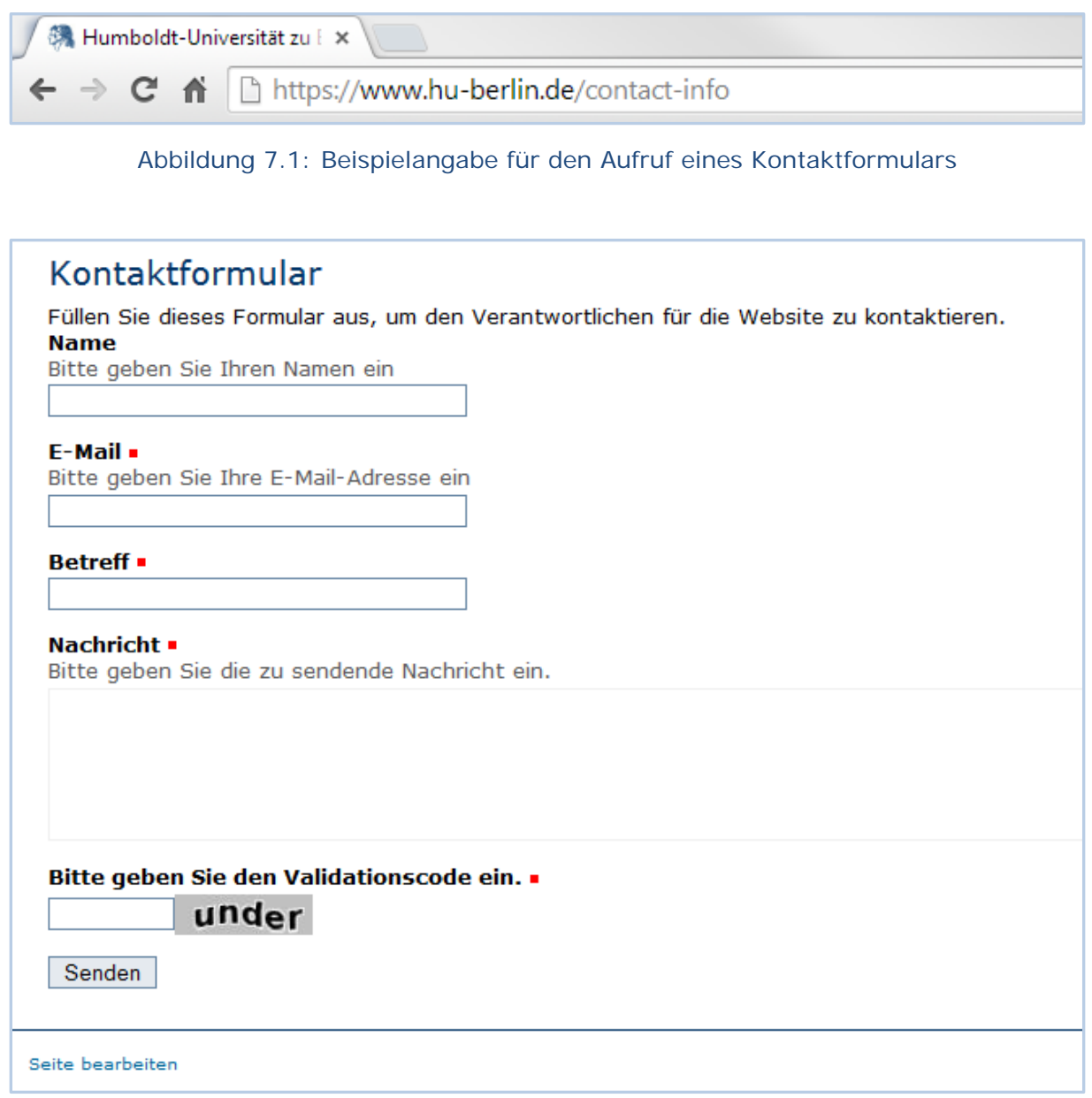

Abbildung 7.2: Kontaktformular für Informationen an die Instanzadministrator(inn)en

### <span id="page-23-0"></span>7.1.3 Anmeldung

Im Fußbereich der Webseite befindet sich der Link "Seite bearbeiten", über den Sie zum Anmeldeformular gelangen (siehe Abbildung 7.3 *Das Anmeldeformular*).

- Geben Sie Ihren Benutzernamen (in der Regel handelt sich hierbei um Ihren HU-Account) und Ihr Passwort in die Eingabefelder ein.
- Betätigen Sie die Schaltfläche "Anmelden".

Sie können sich auch einloggen, indem Sie der Adresse der Webseite ein */login* anfügen, z.B. https://www.hu-berlin.de/login.

Ist die Anmeldung erfolgreich, gelangen Sie wieder auf die Seite, die Sie vorher besucht haben.

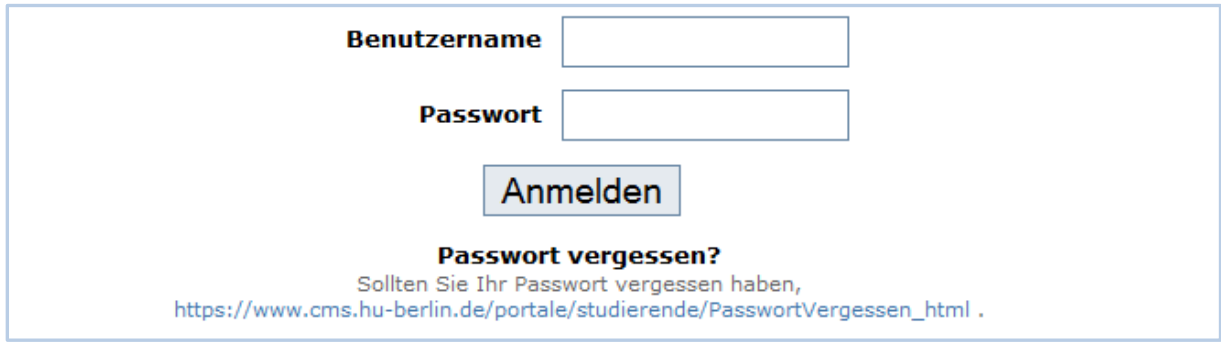

Abbildung 7.3: Das Anmeldeformular

#### <span id="page-24-0"></span>Fehler beim Anmelden

Wenn Sie sich bei der Eingabe des Benutzernamens oder des Passworts vertan haben, teilt Ihnen Plone mit, dass die Anmeldung fehlgeschlagen ist (siehe Abbildung 7.4 *Fehlermeldung bei der Eingabe falscher Anmeldedaten*). Wiederholen Sie den Anmeldevorgang mit den richtigen Daten.

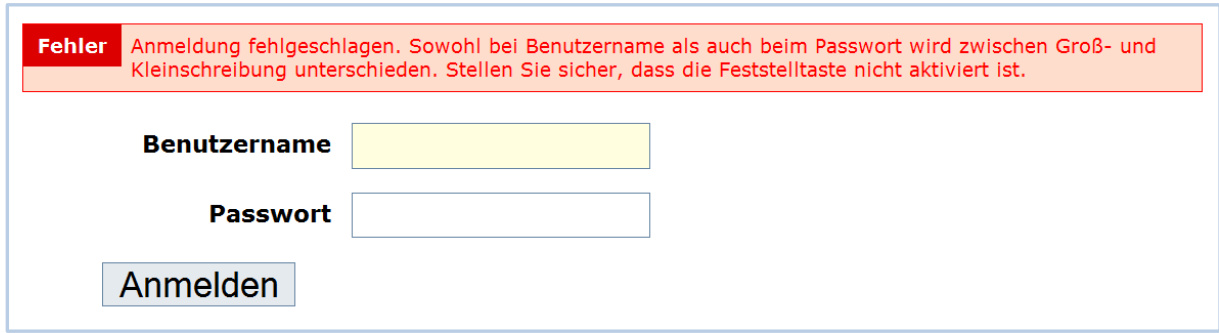

Abbildung 7.4: Fehlermeldung bei der Eingabe falscher Anmeldedaten

Haben Sie das Passwort zu Ihrem Account vergessen oder verloren, folgen Sie dem Link auf dem Anmeldeformular aus der Abbildung 7.3 *Das Anmeldeformular*. Sie gelangen zu einer Seite, auf der Informationen bezüglich weiterer Schritte, die in solchen Fällen ergriffen werden müssen, zu finden sind.

## <span id="page-25-0"></span>7.1.5 Die Webseite nach der Anmeldung

Nach erfolgreicher Anmeldung befinden Sie sich zwar wieder auf derselben Seite wie vorher, aber einige Dinge haben sich geändert (siehe Abbildung 7.5 *Die Plone-Oberfläche nach der Anmeldung*).

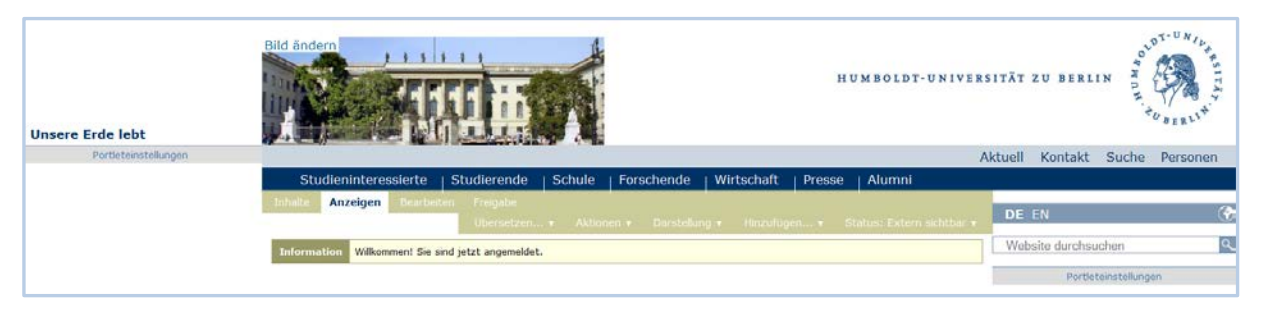

Abbildung 7.5: Die Plone-Oberfläche nach der Anmeldung

### <span id="page-25-1"></span>7.1.6 Statusmeldung

Eine Statusmeldung erscheint auf einem gelben Hintergrund oberhalb des Inhaltsbereiches. In Abbildung 7.5 *Die Plone-Oberfläche nach der Anmeldung* ist ein Beispiel einer solchen Meldung zu sehen. An dieser Stelle wird eine Information über eine erfolgreiche Anmeldung mitgeteilt. Im Laufe Ihrer Arbeit mit Plone werden Sie regelmäßig über den Erfolg oder Misserfolg, der von Ihnen unmittelbar zuvor ausgeführten Aktion benachrichtigt.

#### <span id="page-25-2"></span>Benutzermenü

Auch die Anzeige im Fußbereich hat sich nach der Anmeldung geändert. An der Position des Links "Seite bearbeiten" finden sie jetzt Ihren Namen.

|                                                       | Meine Einstellungen<br>and the state of the state of the state of the state of the state of the state of the state of the state of the |  |
|-------------------------------------------------------|----------------------------------------------------------------------------------------------------|--|
|                                                       | Abmelden                                                                                                    |  |
| <b>FEBBB</b><br>a company company<br>and the state of | Max Mustermann V                                                                                                    |  |

Abbildung 7.6: Das Benutzermenü

Nachdem Sie diesen einmal angeklickt haben, öffnet sich ein Menü (siehe Abbildung 7.6 *Das Benutzermenü*) mit benutzerspezifischen Einträgen:

• Meine Einstellungen: Unter "Meine Einstellungen" können Sie Einfluss auf Ihre Arbeitsumgebung nehmen. Wenn Sie diese Schaltfläche betätigen, wird eine Übersichtsseite mit allen Ihnen zur Verfügung stehenden Einstellungen geöffnet (siehe Abbildung 7.7 *Benutzerspezifische Einstellungen*).

Das Aktivieren von "Bearbeitung der Kurznamen erlauben" ermöglicht Ihnen Kurznamen, abweichend vom Titel, zu vergeben. Diese Option sollten Sie unbedingt auswählen. Weitere Informationen zu Kurznamen finden Sie im Abschnitt 8.2.2 *Ordner bearbeiten*.

Außerdem können Sie einen Texteditor auswählen, der verwendet wird, während Sie an einer Seite arbeiten (siehe Kapitel *Editoren*). Wir empfehlen Ihnen, hier den CKEditor zu wählen.

• **Abmelden:** Über diesen Link können Sie sich abmelden.

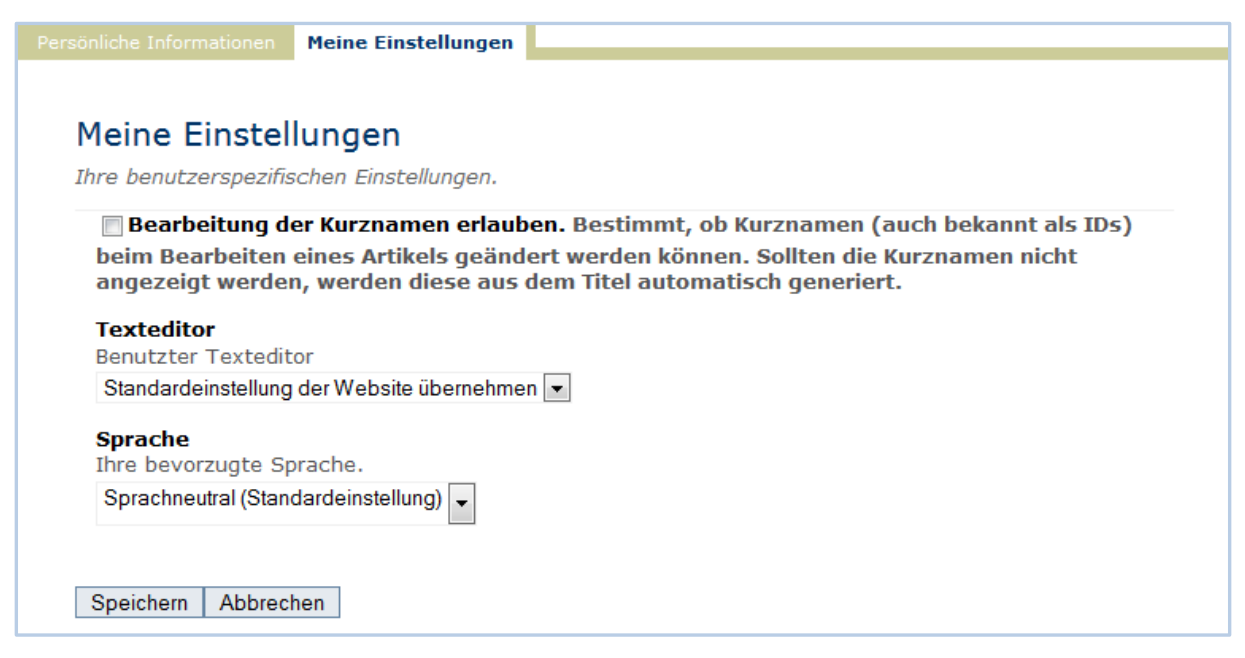

Abbildung 7.7: Benutzerspezifische Einstellungen

### <span id="page-26-0"></span>7.1.8 Abmelden

Am Ende jeder Arbeitssitzung wird empfohlen, sich vom System abzumelden. Hierfür benutzen Sie die letzte Schaltfläche des Benutzermenüs: "Abmelden".

Alternativ können Sie der URL Ihrer Seite ein /logout anfügen, z.B. *https://www.hu-berlin.de/logout* und die Eingabe mit der ENTER-Taste bestätigen.

Sie werden nun von Plone informiert, dass Sie sich abgemeldet haben.

# <span id="page-26-1"></span>7.2 Der Umgang mit Ordnern - die Struktur des Inhalts

Zuerst müssen Sie entscheiden, ob Sie einen ganzen Bereich, also einen neuen Navigationspunkt oder nur eine neue Seite, d.h. einen zusätzlichen Textbehälter erstellen möchten. Primär kommt es darauf an, ob die neue Seite im Navigationsmenü der linken Seitenspalte Ihrer Plone-Site erscheinen soll, oder nicht.

Wenn Sie sich für einen neuen Navigationsbereich entscheiden, müssen Sie einen Ordner an der entsprechenden Stelle im Navigationsbaum anlegen. Somit stellt ein Ordner einen neuen Navigationspunkt dar.

Ordner in Plone haben ähnliche Funktion wie im Dateisystem eines Rechners. Sie strukturieren den Inhalt, hier speziell den Inhalt Ihrer Website.

Grundsätzlich wird Ihnen ein Ordner bereitgestellt, um beliebige andere Artikel darin aufzunehmen. Innerhalb eines Ordners können Sie z.B. Bilder, Seiten oder Dateien anlegen. Sie können auch verwandte und zusammengehörige Artikel gruppieren oder mit ineinander verschachtelten Ordnern komplexe Navigationsstrukturen realisieren.

Die Struktur der Ordner können Sie an folgenden Stellen finden:

- In der URL der Plone-Seite. Hier werden die Kurznamen der Ordner angezeigt.
- In der Brotkrumen-Navigation. Diese wird im Kopfbereich der Seite angezeigt und reiht die Titel der Ordner aneinander. Die Ordner von der Startseite bis zum aktuellen Ordner bilden den Pfad.
- Im seitlichen Hauptnavigationsmenü. Hier werden die Titel der Ordner genutzt.

#### <span id="page-27-0"></span>Einen neuen Ordner anlegen

Wenn Sie einen neuen Ordner anlegen wollen, wählen Sie im Menü "Hinzufügen..." den Punkt "Ordner" aus (siehe Abbildung 7.8 Das Menü "Hinzufügen..." zum Anle*gen von Artikeln*).

Die Website schaltet automatisch zum Register "Bearbeiten", wodurch Sie in das Bearbeitungsformular eines neuen Ordners (siehe Abbildung 7.9 *Das Bearbeitungsformular eines Ordners*) gelangen.

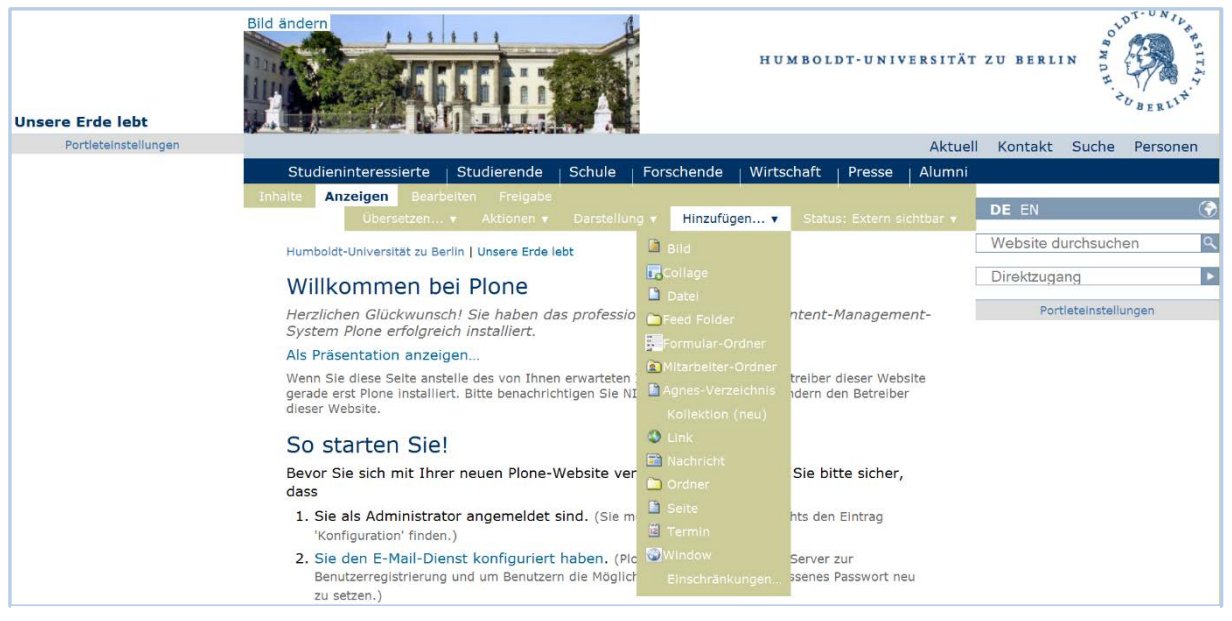

Abbildung 7.8: Das Menü "Hinzufügen..." zum Anlegen von Artikeln

#### <span id="page-28-0"></span>7.2.2 Ordner bearbeiten

Das Bearbeitungsformular eines Ordners ist in fünf Teile untergliedert:

- Standard
- Kategorisierung
- Datum
- Creators
- Einstellungen

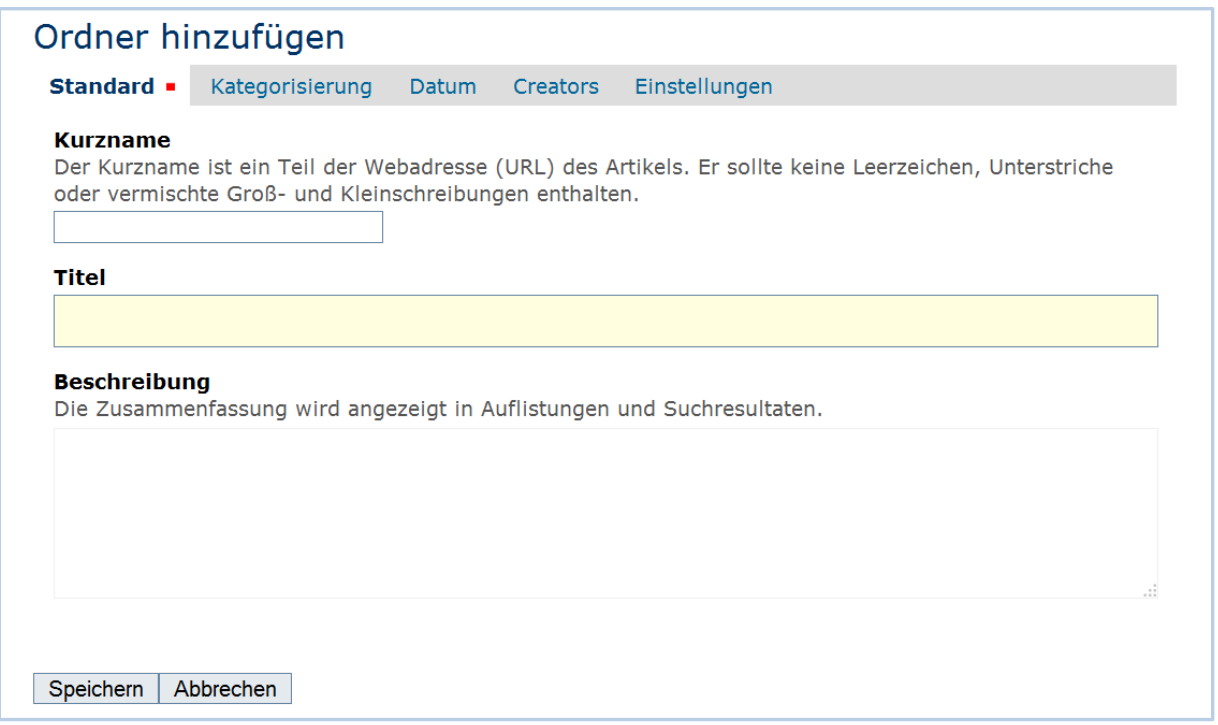

Abbildung 7.9: Das Bearbeitungsformular eines Ordners

Zunächst ist das Teilformular "Standard" geöffnet. Die übrigen Teilformulare erreichen Sie über die Navigation direkt unterhalb der Überschrift *Ordner hinzufügen*.

Der vollständige Funktionsumfang aller Teilformulare wird in Abschnitt *Gemeinsamkeiten* des Kapitels *Artikeltypen* erklärt.

In diesem Tutorium beschränken wir uns auf den Teil "Standard" des Bearbeitungsformulars. Er enthält drei Eingabefelder: *Kurzname, Titel* und *Beschreibung* (siehe Abbildung 7.9 *Das Bearbeitungsformular eines Ordners*). Falls das Feld Kurzname fehlt, gehen Sie zu "Meine Einstellungen" im Benutzermenü des Fußbereiches und aktivieren "Bearbeitung der Kurznamen erlauben" (siehe Abbildung 7.7 *Benutzerspezifische Einstellungen*).

#### **Kurzname**

Der Kurzname wird nach der Vergabe zu einem Teil der URL (der Internetadresse) eines Artikels.

Falls Sie diesen nicht explizit eingeben (und es ist keine Pflicht, den Kurznamen manuell zu vergeben!), wird er automatisch aus dem Eintrag des Feldes *Titel* generiert. Dabei werden Großbuchstaben durch Kleinbuchstaben und Leerzeichen durch Bindestriche ersetzt. Umlaute werden aufgelöst. Beispiel: Ein Ordner mit dem Titel *große Bäume* würde den Kurznamen grosse-*baeume* in der URL tragen: https://www.hu-berlin.de/grosse-baeume.

Falls Sie den Kurznamen explizit eingeben, beachten Sie, dass nur Kleinbuchstaben und Bindestriche erlaubt sind. Vergeben Sie keine Kurznamen mit Leerzeichen, Großbuchstaben, Unterstrichen oder den in Plone reservierten Wörtern. Zu den reservierten Wörtern gehören z.B.:

- login
- logout
- id
- layout
- REQUEST
- RESPONSE
- start
- zip

Der Kurzname kann über das Bearbeitungsformular jederzeit geändert werden.

### **Titel**

Bei der Eingabe des Titels sind alle Zeichen erlaubt. Er wird in den Brotkrumen und in der Navigation angezeigt. Außerdem taucht er in einigen Ordneransichten als Seitentitel auf.

Der Ordnertitel ist ein Pflichtfeld, seine Eingabe ist zwingend erforderlich. (Rechts neben der Feldbezeichnung "Standard" befindet sich ein rotes Quadrat, das angibt, dass sich in diesem Formular ein oder mehrere Pflichtfelder befinden.)

Wenn Sie versuchen ein Formular mit einem unausgefüllten Titelfeld zu speichern, erhalten Sie eine Fehlermeldung.

Bitte beobachten Sie, wie Plone auf unausgefüllte Pflichtfelder reagiert (siehe Abbildung 7.10 *Warnung wegen des unausgefüllten Pflichtfelds*), bevor Sie Ihrem Ordner einen neuen Titel geben:

• Wechseln Sie mit dem Cursor in das Feld "Beschreibung", ohne einen Titel eingetragen zu haben.

Das Formularfeld *Titel* wird rot hinterlegt und Sie werden daran erinnert, einen Titel einzugeben.

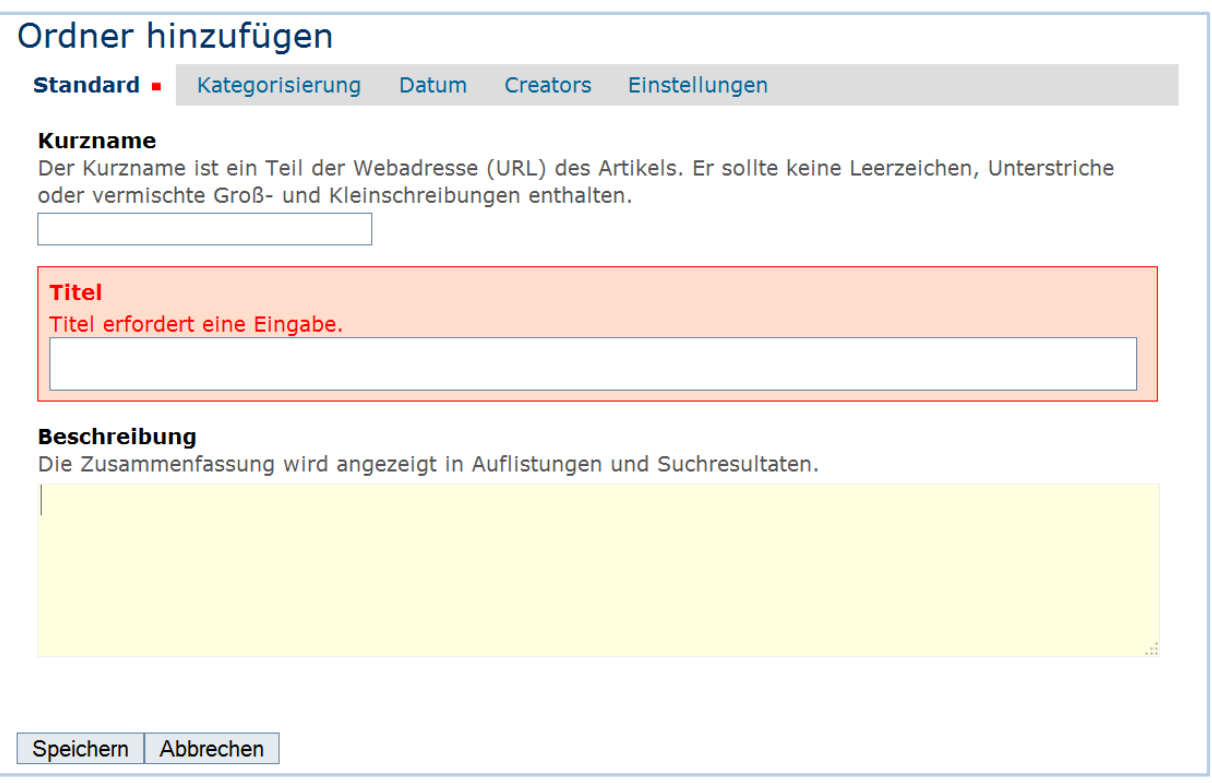

Abbildung 7.10: Warnung wegen des unausgefüllten Pflichtfelds

• Betätigen Sie die Schaltfläche "Speichern" am Ende des Formulars, ohne einen Titel einzugeben.

Plone hat die Seite nicht gespeichert, sondern zeigt das Bearbeitungsformular erneut an. Das Titelfeld ist hervorgehoben und mit dem Hinweis versehen, dass es ausgefüllt werden muss.

• Tragen Sie nun einen Titel für Ihren Ordner in das Titelfeld ein, etwa "Lebewesen".

#### **Beschreibung**

Das dritte Feld erlaubt die Eingabe einer Beschreibung bzw. Zusammenfassung des Inhalts. Diese Zusammenfassung wird in bestimmten Ansichten des Ordners angezeigt und als Einleitung des Textes verwendet. Wenn eine Standardseite für einen Ordner ausgewählt ist (siehe *Standardseite eines Ordners*), wird die Beschreibung nicht angezeigt.

Eine Beschreibung soll dem Leser die Entscheidung erleichtern, ob der folgende Inhalt für ihn interessant ist oder nicht. Insbesondere bei Einführungsseiten in ein neues Thema empfiehlt sich die Eingabe einer Zusammenfassung. In den meisten Fällen kann es jedoch leer bleiben.

Nach dem Speichern gelangen Sie zur Anzeige des Ordners. Die Statusmeldung informiert Sie darüber, dass die Änderungen gespeichert wurden. Und die Anzeige des Ordners weist darauf hin, dass der Ordner noch leer ist.

### <span id="page-31-0"></span>7.2.3 Inhalt eines Ordners

Die Inhaltsansicht eines leeren Ordners (siehe Abbildung 7.11 *Inhaltsansicht eines neu angelegten Ordners*) unterscheidet sich in wenigen Punkten von seiner Anzeige.

• Rufen Sie das Inhalte-Tab des Ordners "Lebewesen" auf.

In der Inhaltsansicht finden Sie einen Verweis, der Sie eine Ebene höher in der Ordner-Hierarchie führt. Im Vergleich zur Anzeigeansicht fehlen hier die Menüs "Aktionen" und "Darstellung".

- Erstellen Sie im Ordner "Lebewesen" einen Unterordner "Pflanzen".
- Begeben Sie sich wieder zur Inhaltsansicht des Ordners "Lebewesen".

Dort hat Plone eine Tabelle erzeugt, deren bisher einziger Eintrag der gerade angelegte Ordner ist (siehe Abbildung 7.12 *Inhaltsansicht eines Ordners mit einem Artikel*).

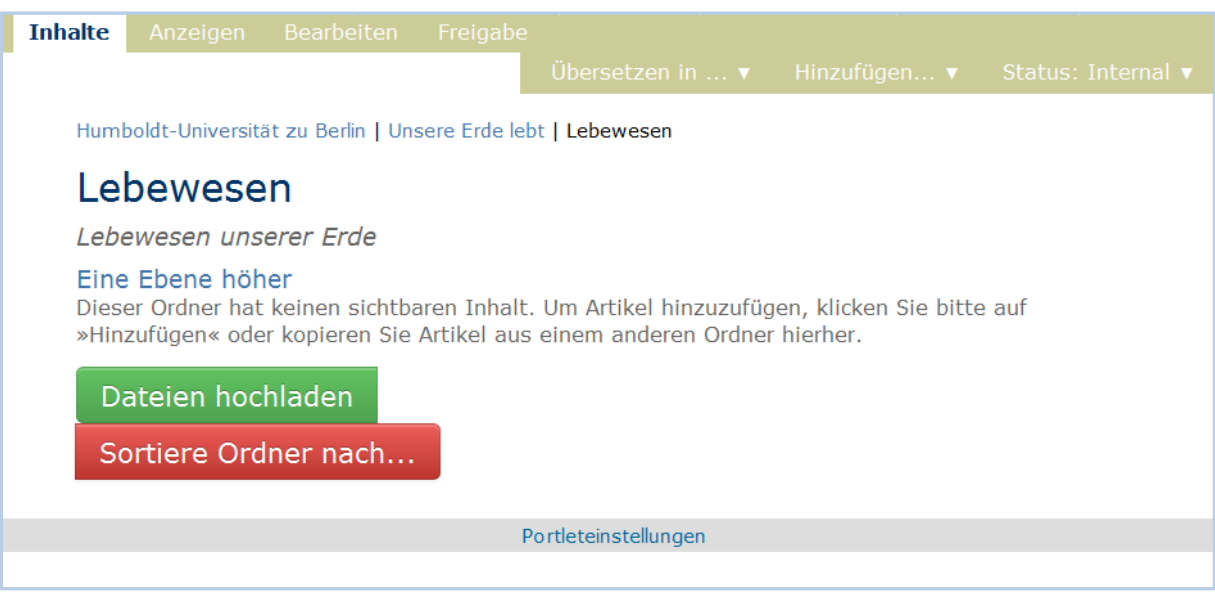

Abbildung 7.11: Inhaltsansicht eines neu angelegten Ordners

|                                                                      | Übersetzen in $\blacktriangledown$ Hinzufügen $\blacktriangledown$ Status: Internal $\blacktriangledown$ |  |  |  |  |  |  |  |  |
|----------------------------------------------------------------------|----------------------------------------------------------------------------------------------------|--|--|--|--|--|--|--|--|
|                                                                      |                                                                                                    |  |  |  |  |  |  |  |  |
| Humboldt-Universität zu Berlin   Unsere Erde lebt   Lebewesen        |                                                                                                    |  |  |  |  |  |  |  |  |
|                                                                      |                                                                                                    |  |  |  |  |  |  |  |  |
| Lebewesen                                                            |                                                                                                    |  |  |  |  |  |  |  |  |
| Lebewesen unserer Erde                                               |                                                                                                    |  |  |  |  |  |  |  |  |
| Eine Ebene höher                                                     |                                                                                                    |  |  |  |  |  |  |  |  |
| <b>Auswählen: Alle</b>                                               | Zeige Sortierung an ▼                                                                                    |  |  |  |  |  |  |  |  |
| <b>Verändert</b><br>Titel<br>Größe                                   | <b>Sortieren</b><br><b>Status</b>                                                                        |  |  |  |  |  |  |  |  |
| H<br>$1 \text{ kB}$<br>16.09.2014 16:41<br><b>Pflanzen</b><br>$\Box$ | $Q -$<br>Internal                                                                                        |  |  |  |  |  |  |  |  |
|                                                                      |                                                                                                    |  |  |  |  |  |  |  |  |
| Ausschneiden<br>Umbenennen<br>Löschen<br>Status ändern<br>Kopieren   |                                                                                                    |  |  |  |  |  |  |  |  |
| Dateien hochladen                                                    |                                                                                                    |  |  |  |  |  |  |  |  |
| Sortiere Ordner nach                                                 |                                                                                                    |  |  |  |  |  |  |  |  |

Abbildung 7.12: Inhaltsansicht eines Ordners mit einem Artikel

• Legen Sie einen weiteren Unterordner "Tiere" im Ordner "Lebewesen" an. Beobachten Sie dabei stets die Ansichten "Inhalte" und "Anzeigen" des Ordners.

Sowohl in der Inhaltsansicht als auch in der von Plone erzeugten Anzeige des Ordners kommt ein neuer Eintrag am unteren Ende hinzu (siehe Abbildung 7.13 *Anzeige eines Ordners mit mehreren Artikeln*).

| <b>Unsere Erde lebt</b> | Bild ändern                                                                                                    |                         |                      |               |            |        | HUMBOLDT-UNIVERSIT              |
|-------------------------|----------------------------------------------------------------------------------------------------|-------------------------|----------------------|---------------|------------|--------|---------------------------------|
| Lebewesen               |                                                                                                    |                         |                      |               |            |        | Aktu                            |
| Pflanzen                | Studieninteressierte                                                                                                    | Studierende             | Schule               | Forschende    | Wirtschaft | Presse | Alumni                          |
| Tiere                   | Anzeigen<br>Inhalte                                                                                                    | Bearbeiten Freigabe     |                      |               |            |        |                                 |
| Portleteinstellungen    |                                                                                                    | Übersetzen v Aktionen v |                      | Darstellung v |            |        | Hinzufügen v Status: Internal v |
|                         | Humboldt-Universität zu Berlin   Unsere Erde lebt   Lebewesen<br>Lebewesen<br>Lebewesen unserer Erde<br>• C Pflanzen<br>$\blacksquare$ Tiere |                         |                      |               |            |        |                                 |
|                         |                                                                                                    |                         | Portleteinstellungen |               |            |        |                                 |

Abbildung 7.13: Anzeige eines Ordners mit mehreren Artikeln

Wenn Sie nun die Reihenfolge der Einträge in der Tabelle ändern wollen, enthält die Inhaltsansicht des Ordners zu diesem Zweck ein Symbol, das aus mehreren Punkten besteht und sich ganz links an jedem Artikel befindet (siehe Abbildung 7.14 *Tabelle in der Inhaltsansicht*).

| <b>Auswählen: Alle</b><br>Zeige Sortierung an ▼ |        |                        |       |                 |            |                  |               |               |                  |
|-------------------------------------------------|--------|------------------------|-------|-----------------|------------|------------------|---------------|---------------|------------------|
|                                                 |        | Titel                  |       | Größe           |            | <b>Verändert</b> |               | <b>Status</b> | <b>Sortieren</b> |
| B                                               | $\Box$ | Pflanzen<br>$\bigcirc$ |       | $1 \text{ kB}$  |            | 16.09.2014 16:41 |               | Internal      | $Q -$            |
| B                                               | $\Box$ | ∍                      | Tiere | 1 <sub>kB</sub> |            | 16.09.2014 16:44 |               | Internal      | $\Omega$ –       |
| Ausschneiden<br>Kopieren                        |        |                        |       |                 | Umbenennen | Löschen          | Status ändern |               |                  |
| Dateien hochladen                               |        |                        |       |                 |            |                  |               |               |                  |
| Sortiere Ordner nach                            |        |                        |       |                 |            |                  |               |               |                  |

Abbildung 7.14: Tabelle in der Inhaltsansicht

- Wechseln Sie in die Inhaltsansicht des Ordners "Lebewesen".
- Gehen Sie mit dem Mauszeiger über die Punkte in der Tabelle ganz links. Der Mauszeiger verwandelt sich in den meisten Browsern in einen Doppelpfeil, der nach oben und unten zeigt.
- Wählen Sie den Artikel aus, den Sie verschieben wollen, indem Sie die Maustaste drücken, während sich der Mauszeiger in den Doppelpfeil verwandelt.
- Verschieben Sie nun bei gedrückter Maustaste den Artikel. Wenn Sie die Maustaste loslassen, wird der Artikel an der Stelle einsortiert, an der sich der Zeiger befindet. Die Reihenfolge in der Navigation sollte sich nun geändert haben.
- Wechseln Sie in die Anzeige des Ordners und vergewissern Sie sich, dass auch dort die Reihenfolge geändert wurde.

### <span id="page-33-0"></span>7.2.4 Ordneranzeige

Plone kennt verschiedene Vorlagen für die Anzeige eines Ordners. Solange kein Objekt des Ordners als Standardansicht gewählt wurde, werden alle im Ordner liegenden Objekte angezeigt.

- Begeben Sie sich zum Ordner "Lebewesen".
- Öffnen Sie das Menü "Darstellung" (siehe Abbildung 7.15 Darstellungsfor*men für Ordner*).

| Inhalte<br><b>Anzeigen</b>                                                                            | Bearbeiten<br>Freigabe          |                        |                      |                                 |                                       |
|----------------------------------------------------------------------------------------------------|---------------------------------|------------------------|----------------------|---------------------------------|---------------------------------------|
|                                                                                                    | Übersetzen $\blacktriangledown$ | Aktionen ▼             | Darstellung v        | Hinzufügen $\blacktriangledown$ | Status: Internal $\blacktriangledown$ |
| Humboldt-Universität zu Berlin   Unsere Erde lebt                                                     |                                 | Kurzfassung            |                      |                                 |                                       |
| Lebewesen<br>Lebewesen unserer Erde<br>$\blacksquare$ Pflanzen<br>$\blacksquare$ $\blacksquare$ Tiere |                                 | <b>Gesamter Inhalt</b> |                      |                                 |                                       |
|                                                                                                    |                                 | Tabelle                |                      |                                 |                                       |
|                                                                                                    |                                 | Album                  |                      |                                 |                                       |
|                                                                                                    |                                 | folder listing         |                      |                                 |                                       |
|                                                                                                    |                                 | folder subject view    |                      |                                 |                                       |
|                                                                                                    |                                 | folder az view         |                      |                                 |                                       |
| Max Mustermann ▼                                                                                      |                                 |                        | Solgema Fullcalendar |                                 |                                       |
|                                                                                                    |                                 | Artikel aus dem Ordner |                      |                                 |                                       |

Abbildung 7.15: Darstellungsformen für Ordner

Im Darstellungsmenü finden Sie andere mögliche Ansichten für Ordner wie "Kurzfassung", "Gesamter Inhalt", "Tabelle", "Album", "folder\_subject\_view" (Stichwortliste) oder "folder\_az\_view" (A-Z-Ansicht). Die Standardordneransicht ist "folder\_listing".

• Wählen Sie die Tabellenansicht ("Tabelle") aus dem Darstellungsmenü aus.

Die Anzeige des Ordners enthält jetzt anstelle der Liste eine Tabelle mit Einträgen für jeden Artikel des Ordners.

• Probieren Sie nacheinander die anderen Ansichten aus. Die Albumansicht kommt nur dann zur Geltung, wenn Ihr Ordner Bilder enthält.

### <span id="page-34-0"></span>Die Standardseite eines Ordners

Neben den Übersichtslisten und Übersichtstabellen kann Plone auch einen Artikel aus dem Ordner als Anzeige verwenden. Das hat den Sinn, die übrigen Objekte eines Ordners zu verbergen und stattdessen eine gut gestaltete Seite als Einstiegsseite zu präsentieren, von der aus die übrigen Objekte dann verlinkt werden. Sehr häufig wird dazu ein Artikel vom Typ "Seite" genutzt. Wie Sie eine Seite anlegen, lesen Sie im Kapitel 7.3.1 *Eine Seite anlegen*.

Wenn Sie irgendwann eine Seite angelegt haben, können Sie diese wie folgt zur Standardseite des Ordners machen.

- Öffnen Sie das Darstellungsmenü des Ordners, in dem Sie weitere Artikel angelegt haben und wählen Sie den Punkt "Artikel aus dem Ordner...".
- Es öffnet sich ein Formular, das alle die Objekte anzeigt, die nach unseren Festlegungen zur Standardseite erhoben werden können (siehe Abbildung 7.16 *Die Auswahl eines Artikels als Ordneranzeige*).
- Wählen Sie den gewünschten Artikel aus und speichern Sie die getroffene Auswahl.

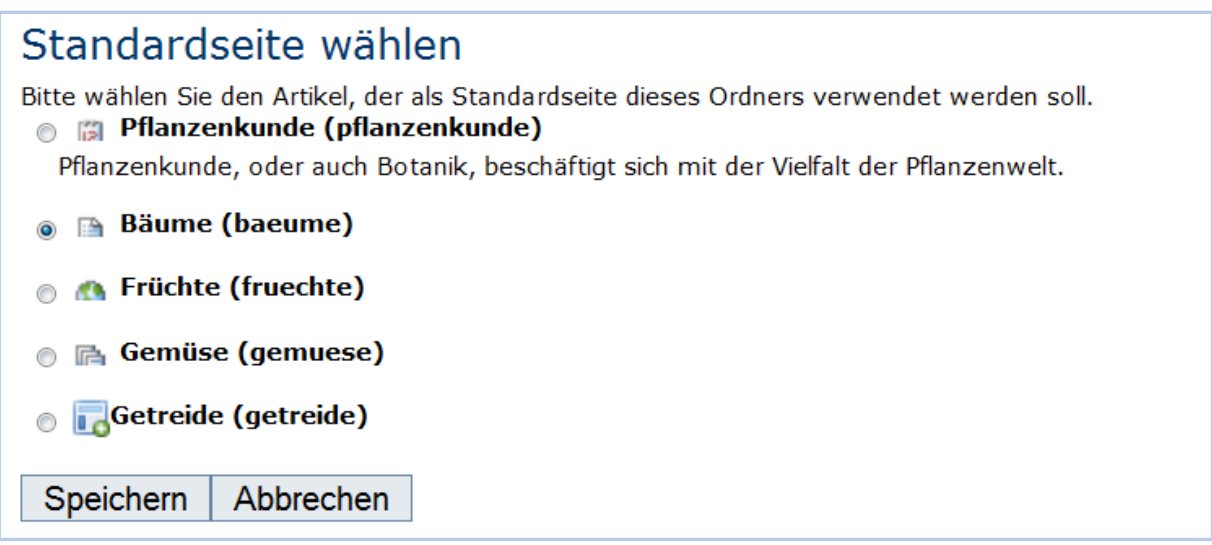

Abbildung 7.16: Die Auswahl eines Artikels als Ordneranzeige

Die Anzeige des Ordners hat sich verändert und Sie können anstelle einer Übersichtsliste oder -tabelle den gewählten Artikel sehen. An dieser Stelle wird zum Beispiel die Seite "Bäume" als Standardseite des Ordners verwendet.

• Wechseln Sie zur Inhaltsansicht. Sie sehen dort, dass der gewählte Artikel durch Fettschrift hervorgehoben ist (siehe Abbildung 7.17 *Hervorhebung des gewählten Artikels in der Inhaltsansicht*).

|   |        | <b>Titel</b>          | Größe           | <b>Verändert</b> | <b>Status</b>   | <b>Sortieren</b> |
|---|--------|-----------------------|-----------------|------------------|-----------------|------------------|
| B | $\Box$ | 圖 Pflanzenkunde       | 0 <sub>kB</sub> | 30.09.2014 14:17 | <b>Internal</b> | $Q -$            |
| B |        | <b>Blumen</b><br>n Ei | 694.7 kB        | 30.09.2014 13:57 | Internal        | $Q -$            |
| ä | $\Box$ | $\n  Bäume\n$         | 0 <sub>kB</sub> | 30.09.2014 14:18 | Internal        | $Q -$            |
| H | Γ      | <b>B</b> Früchte      | $1$ $kB$        | 30.09.2014 14:22 | Internal        | $\Phi$ –         |
| ä |        | <b>le</b> Gemüse      | $1$ $kB$        | 30.09.2014 14:19 | Internal        | $Q -$            |
| H |        | <b>R</b> Getreide     | 0 <sub>kB</sub> | 30.09.2014 14:20 | Internal        | ٥.               |

Abbildung 7.17: Hervorhebung des gewählten Artikels in der Inhaltsansicht

### <span id="page-35-0"></span>7.2.6 Inhalte eines Ordners verwalten

Plone erlaubt Ihnen nicht nur, Inhalte anzulegen. Sie können hier auch Artikel kopieren, verschieben, umbenennen oder löschen. Dafür gibt es zwei Wege:

- 1) Das Aktionsmenü in der Anzeigeansicht eines einzelnen Artikels und
- 2) Die Buttons unterhalb der Übersichtstabelle in der Inhaltsansicht des Ordners
Um die erste Option nachzuvollziehen, werden Sie im Ordner "Pflanzen" einen Unterordner erzeugen und diesen kopieren.

- Klicken Sie in der Navigation auf den Ordner "Pflanzen".
- Legen Sie hier einen Ordner mit dem Titel "Gattung 1" an.
- Öffnen Sie das Menü "Aktionen" und wählen Sie den Eintrag "Kopieren" aus (siehe Abbildung 7.18 *Einen Artikel kopieren*).

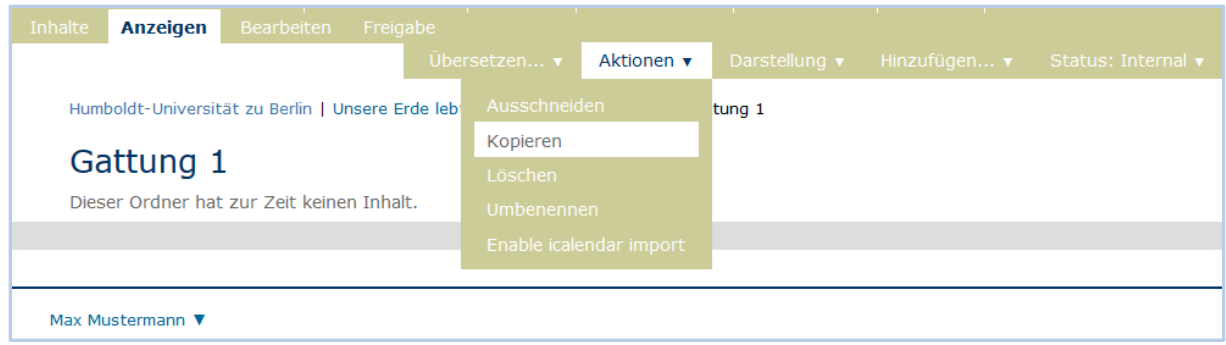

Abbildung 7.18: Einen Artikel kopieren

- Wechseln Sie in den Ordner "Pflanzen".
- Wählen Sie dort aus dem Menü "Aktionen" den Menüpunkt "Einfügen".

Die Anzeige des Ordners "Pflanzen" enthält nun zwei Einträge mit gleichem Titel. Gehen Sie auf den zweiten Eintrag und wählen Sie "Bearbeiten". Hier können Sie den Titel des Ordners in "Gattung 2" ändern. Es empfiehlt sich, auch den Kurznamen zu ändern und zwar in "gattung-2". Bitte beachten Sie: Automatisch ändert Plone einen einmal vergebenen Kurznamen nicht mehr.

Verschieben Sie als nächstes einen Artikel aus dem Ordner "Pflanzen" in den Ordner "Tiere". Dabei gehen Sie ähnlich vor wie beim Kopieren.

- Wechseln Sie in den Ordner "Pflanzen" und rufen Sie den Artikel auf, den Sie verschieben möchten.
- Öffnen Sie das Menü "Aktionen" und wählen Sie den Eintrag "Ausschneiden" aus.
- Wechseln Sie in den Ordner "Tiere".
- Fügen Sie den ausgewählten Artikel dort ein, indem Sie den Eintrag "Einfügen" im Aktionsmenü benutzen.

Der Artikel wird erst dann aus dem Ordner "Pflanzen" entfernt, wenn Sie diesen an der neuen Stelle eingefügt haben. Kontrollieren Sie nach dem Verschieben den Inhalt des Ordners "Pflanzen".

Der zweite Weg, um Artikel zu verwalten, führt über den Inhalte-Tab des Ordners. Zur Auswahl eines Artikels müssen Sie ein Häkchen neben dem Titel des Artikels setzen und dann die gewünschte Aktion aus der unteren Leiste (z.B.: "Kopieren",

"Ausschneiden", "Umbenennen", "Einfügen", "Löschen" und "Status ändern") wählen.

An dieser Stelle haben Sie den Vorteil, dass Sie nicht nur einzelne, sondern mehrere Artikel gleichzeitig kopieren, ausschneiden oder löschen können.

- Wechseln Sie in die Inhaltsansicht des Ordners "Tiere".
- Markieren Sie den Artikel mit einem Häkchen in der Spalte links (siehe Abbildung 7.19 *Mehrere Artikel gleichzeitig kopieren*).

| Humboldt-Universität zu Berlin   Unsere Erde lebt   Lebewesen   Pflanzen<br>Pflanzen<br>An dieser Stelle finden Interessierte einige Informationen über Pflanzen.<br>Eine Ebene höher |                          |                        |                 |                  |                 |                  |  |  |  |
|----------------------------------------------------------------------------------------------------|--------------------------|------------------------|-----------------|------------------|-----------------|------------------|--|--|--|
| <b>Auswählen: Alle</b><br>Zeige Sortierung an ▼                                                                                                    |                          |                        |                 |                  |                 |                  |  |  |  |
|                                                                                                    |                          | <b>Titel</b>           | Größe           | <b>Verändert</b> | <b>Status</b>   | <b>Sortieren</b> |  |  |  |
| H                                                                                                    | $\overline{\mathcal{A}}$ | <b>E</b> Pflanzenkunde | 0 <sub>kB</sub> | 30.09.2014 14:17 | <b>Internal</b> | $Q -$            |  |  |  |
| Ä                                                                                                    | $\overline{\mathcal{A}}$ | <b>Blumen</b><br>譜     | 694.7 kB        | 30.09.2014 13:57 | Internal        | $\Phi$ –         |  |  |  |
| H                                                                                                    | $\Box$                   | <b>■ Bäume</b>         | 0 <sub>kB</sub> | 30.09.2014 14:18 | <b>Internal</b> | $Q -$            |  |  |  |
| H                                                                                                    | $\overline{\phantom{a}}$ | <b>S</b> Früchte       | $1 \text{ kB}$  | 30.09.2014 14:22 | Internal        | $\Phi$ –         |  |  |  |
| ä                                                                                                    | $\Box$                   | <b>临</b> Gemüse        | $1 \text{ kB}$  | 30.09.2014 14:19 | Internal        | $Q -$            |  |  |  |
| H                                                                                                    | $\Box$                   | <b>最</b> Getreide      | 0 <sub>kB</sub> | 30.09.2014 14:20 | Internal        | $\Phi$ –         |  |  |  |
| H                                                                                                    | $\Box$                   | <b>Blumenwelt</b>      | 1 <sub>kB</sub> | 02.10.2014 19:02 | Internal        | $\Phi$           |  |  |  |
| <b>Ausschneiden</b><br>Kopieren<br><b>Umbenennen</b><br>Status ändern<br>Einfügen<br>Löschen                                                                                          |                          |                        |                 |                  |                 |                  |  |  |  |

Abbildung 7.19: Mehrere Artikel gleichzeitig kopieren

- Betätigen Sie die Schaltfläche "Kopieren" unterhalb der Übersichtstabelle. Achten Sie auf die Statusmeldung.
- Wechseln Sie nun in den Ordner "Pflanzen" und wählen dort wieder die Inhaltsansicht.
- Betätigen Sie die Schaltfläche "Einfügen". Lesen Sie die Statusmeldung und schauen Sie nach, wie sich die Übersichtsliste verändert hat.

Wenn Sie einen Ordner, der bereits Artikel enthält, kopieren, verschieben oder löschen, wird der gesamte Inhalt mitkopiert, verschoben bzw. gelöscht.

Die Funktion der Schaltfläche "Status ändern" wird im Abschnitt 7.4.1 *Manuelle Steuerung der Sichtbarkeit eines Artikels* näher beschrieben.

### 7.2.7 Ordner löschen

Ordner können wie alle anderen Artikel mit der Aktion "Löschen" im Aktionsmenü oder mit dem Button "Löschen" in der Inhaltsansicht entfernt werden. Beachten Sie, dass beim Löschen eines Ordners auch die darin enthaltenen Artikel gelöscht werden.

Bevor wir mit dem nächsten Tutorium fortfahren:

• Löschen Sie alle im Ordner "Pflanzen" befindlichen Artikel.

## 7.3 Der Umgang mit Seiten

Dieses Tutorium wird Ihnen helfen, eine Seite mit normalem Text anzulegen, zu bearbeiten und zu löschen.

### 7.3.1 Eine Seite anlegen

Im Folgenden gehen wir davon aus, dass Sie Ordnerstruktur aus der Abbildung 7.20 angelegt haben:

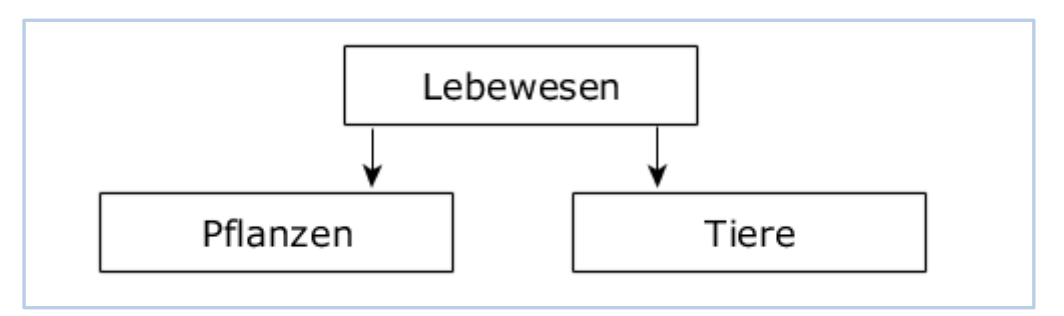

Abbildung 7.20: Ordnerstruktur

Wenn Sie die nachfolgenden Tutorien durcharbeiten, sollten Sie diese Struktur nutzen. Sie erreichen sie über den Eintrag "Lebewesen" in der Hauptnavigation.

Erstellen Sie eine Seite, indem Sie ähnlich wie im vorherigen Tutorium vorgehen:

- Legen Sie je eine HTML-Seite für den passenden Ordner an: "Die Banane" und "Der Affe".
- Wählen Sie unter dem Menü "Hinzufügen..." den Punkt "Seite" aus (siehe Abbildung 7.21 *Anlegen einer Seite*).

| Inhalte<br><b>Anzeigen</b>                                                | Bearbeiten | Freigabe | Umleitungen                     | <b>MultilingualTools</b> |                                  |                                 |  |                    |  |
|---------------------------------------------------------------------------|------------|----------|---------------------------------|--------------------------|----------------------------------|---------------------------------|--|--------------------|--|
|                                                                           |            |          | Übersetzen $\blacktriangledown$ | Aktionen ▼               | Darstellung $\blacktriangledown$ | Hinzufügen $\blacktriangledown$ |  | Status: Internal ▼ |  |
| Humboldt-Universität zu Berlin   Unsere Erde lebt   Lebewesen   Pflanzen  |            |          |                                 |                          |                                  | Bibliographieordner             |  |                    |  |
|                                                                           |            |          |                                 |                          |                                  | $\Box$ Bild                     |  |                    |  |
| Pflanzen                                                                  |            |          |                                 |                          |                                  | <b>R</b> Collage                |  |                    |  |
| An dieser Stelle finden Interessierte einige Informationen über Pflanzen. |            |          |                                 |                          |                                  | Conference                      |  |                    |  |
| Dieser Ordner hat zur Zeit keinen Inhalt.                                 |            |          |                                 |                          |                                  | <b>D</b> Datei                  |  |                    |  |
|                                                                           |            |          |                                 | Portleteinstellungen     |                                  | Feed Folder                     |  |                    |  |
|                                                                           |            |          |                                 |                          |                                  | Formular-Ordner                 |  |                    |  |
| Max Mustermann ▼                                                          |            |          |                                 |                          |                                  | Mitarbeiter-Ordner              |  |                    |  |
|                                                                           |            |          |                                 |                          |                                  | Agnes-Verzeichnis               |  |                    |  |
|                                                                           |            |          |                                 |                          |                                  | Moodle-Ordner                   |  |                    |  |
|                                                                           |            |          |                                 |                          |                                  | <b>NE</b> Kollektion            |  |                    |  |
|                                                                           |            |          |                                 |                          |                                  | $\bigcirc$ Link                 |  |                    |  |
|                                                                           |            |          |                                 |                          |                                  | R Nachricht                     |  |                    |  |
|                                                                           |            |          |                                 |                          |                                  | $\Box$ Ordner                   |  |                    |  |
|                                                                           |            |          |                                 |                          |                                  | ■ Seite                         |  |                    |  |
|                                                                           |            |          |                                 |                          |                                  | <b>图</b> Termin                 |  |                    |  |
|                                                                           |            |          |                                 |                          |                                  | Einschränkungen                 |  |                    |  |

Abbildung 7.21: Anlegen einer Seite

Sie gelangen nun zu einem Bearbeitungsformular für eine neue Seite.

### Eine Seite bearbeiten

Das Bearbeitungsformular der Seite (siehe Abbildung 7.22 *Bearbeitungsmenü einer Seite*) enthält außer der drei Felder: *Kurzname, Titel und Beschreibung (Zusammenfassung)*, die die gleiche Bedeutung wie bei Ordnern haben (siehe Abschnitt 7.2.2 *Ordner bearbeiten*), die zusätzlichen Felder *Haupttext* und *Änderungsnotiz*.

#### **Haupttext**

Standardmäßig finden Sie hier den WYSIWYG-CKEditor vor (siehe Abbildung 11.1 *WYSIWYG-Editor CKEditor*). Mit dem Editor können Sie den eingegeben Text formatieren. Unter anderem ist es möglich, Überschriften auszuzeichnen, Textstellen fett und kursiv zu setzen und Absätze links- oder rechtsbündig auszurichten. Eine ausführliche Beschreibung des CKEditors finden Sie im Abschnitt 11.1.1 *Der CKEditor*.

### **Änderungsnotiz**

Bevor Sie die Änderungen an Ihrer Seite speichern, kommentieren Sie in der Änderungsnotiz (siehe Abbildung 7.22) in kurzen Stichworten die letzten Änderungen am Text, die Sie auf der Seite vorgenommen haben. Das kann in der Versionsübersicht hilfreich sein, um die verschiedenen Versionen voneinander zu unterscheiden.

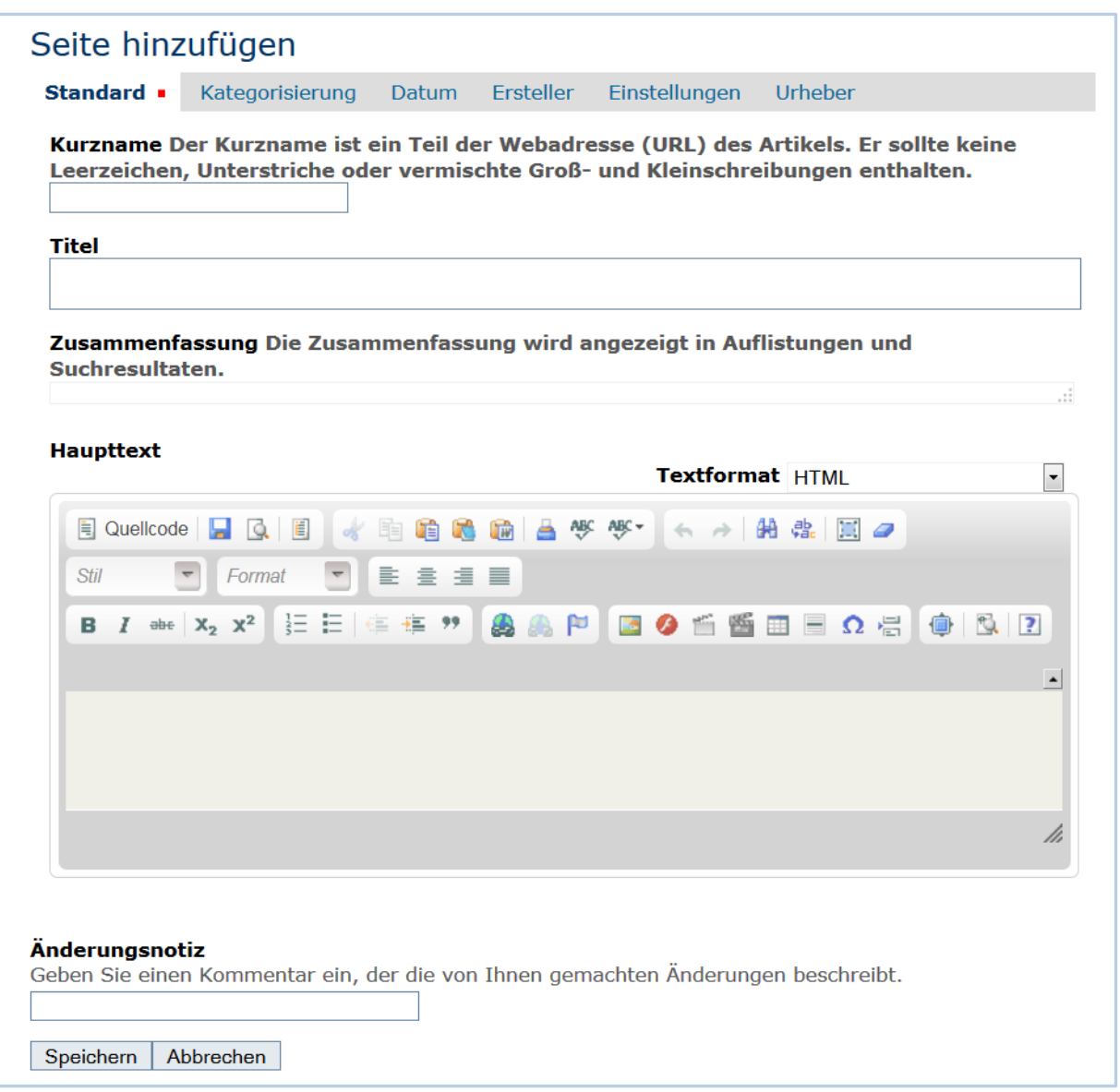

Abbildung 7.22: Bearbeitungsmenü einer Seite

- Geben Sie etwas Text in das Formularfeld "Haupttext" ein.
- Gehen Sie mit dem Cursor in eine Zeile, die zu einer Überschrift werden soll und wählen Sie aus dem Formatmenü z.B. den Stil "Überschrift 3" aus.
- Geben Sie etwas Text in einer neuen Zeile ein und markieren Sie mit Hilfe des Listensymbols diese Zeile als Liste.
- Beobachten Sie, wie neue Zeilen zu weiteren Listenpunkten werden, wenn Sie die Eingabetaste betätigen.
- Probieren Sie die anderen Formatierungen aus der Werkzeugleiste aus.

Denken Sie daran, dass der Text den Sie eingeben, sofort im Stil der Website dargestellt wird, sodass Sie direkt einen Eindruck vom Ergebnis erhalten.

| Haupttext                                                                                                    |  |
|----------------------------------------------------------------------------------------------------|--|
| Textformat HTML                                                                                                    |  |
| 国 Quellcode   日   ③   目  <br>自<br>n<br><b>STA</b><br>tò a<br><b>ABC</b><br>-de                                                                                                    |  |
| 書畫畫畫<br>Normal<br>Stil                                                                                                    |  |
| B 7 de   x2 x2   日日生産 "   AA P   B O 舌番田目Ω H   ●   B   2                                                                                                    |  |
|                                                                                                    |  |
| Lorem ipsum dolor sit amet, consetetur sadipscing elitr, sed diam nonumy eirmod<br>tempor invidunt ut labore et dolore magna aliquyam erat, sed diam voluptua. At vero eos<br>et accusam et justo duo dolores et ea rebum. Stet clita kasd gubergren, no sea takimata<br>sanctus est Lorem ipsum dolor sit amet.                             |  |
| Beschreibung<br>Lorem ipsum dolor sit amet.<br>Lorem ipsum dolor sit amet.<br>Lorem ipsum dolor sit amet.                                                                                                    |  |
| Nahrungsmittel                                                                                                    |  |
| Lorem ipsum dolor sit amet. Lorem ipsum dolor sit amet, consetetur sadipscing elitr, sed<br>diam nonumy eirmod tempor invidunt ut labore et dolore magna aliquyam erat, sed diam<br>voluptua. At vero eos et accusam et justo duo dolores et ea rebum. Stet clita kasd<br>gubergren, no sea takimata sanctus est Lorem ipsum dolor sit amet. |  |
| body p                                                                                                    |  |
|                                                                                                    |  |

Abbildung 7.23: Der CKEditor im Bearbeitungsformular einer Seite

#### **Eingaben sichern**

Sichern Sie Ihre Eingaben, wenn Sie mit ihnen zufrieden sind.

• Drücken Sie auf die "Speichern"-Schaltfläche am Ende des Formulars.

Werden Ihre Modifikationen von Plone akzeptiert, so erscheint als nächstes die bearbeitete Seite (siehe Abbildung 7.24 *Die Seite nach der Bearbeitung*) mit der Statusmeldung, dass die Änderungen gespeichert wurden.

Ihre Eingaben werden nun in der Anzeige der Seite dargestellt. Der von Ihnen eingegebene Titel ist die Seitenüberschrift. Daraufhin folgen visuell die Beschreibung in Kursivschrift und dann der Haupttext der Seite.

Sollten sich beim Speichern Probleme ergeben, werden Sie in der Bearbeitungsansicht bleiben. In diesem Fall lesen Sie die angezeigte Fehlermeldung und korrigieren Sie Ihre Eingaben entsprechend.

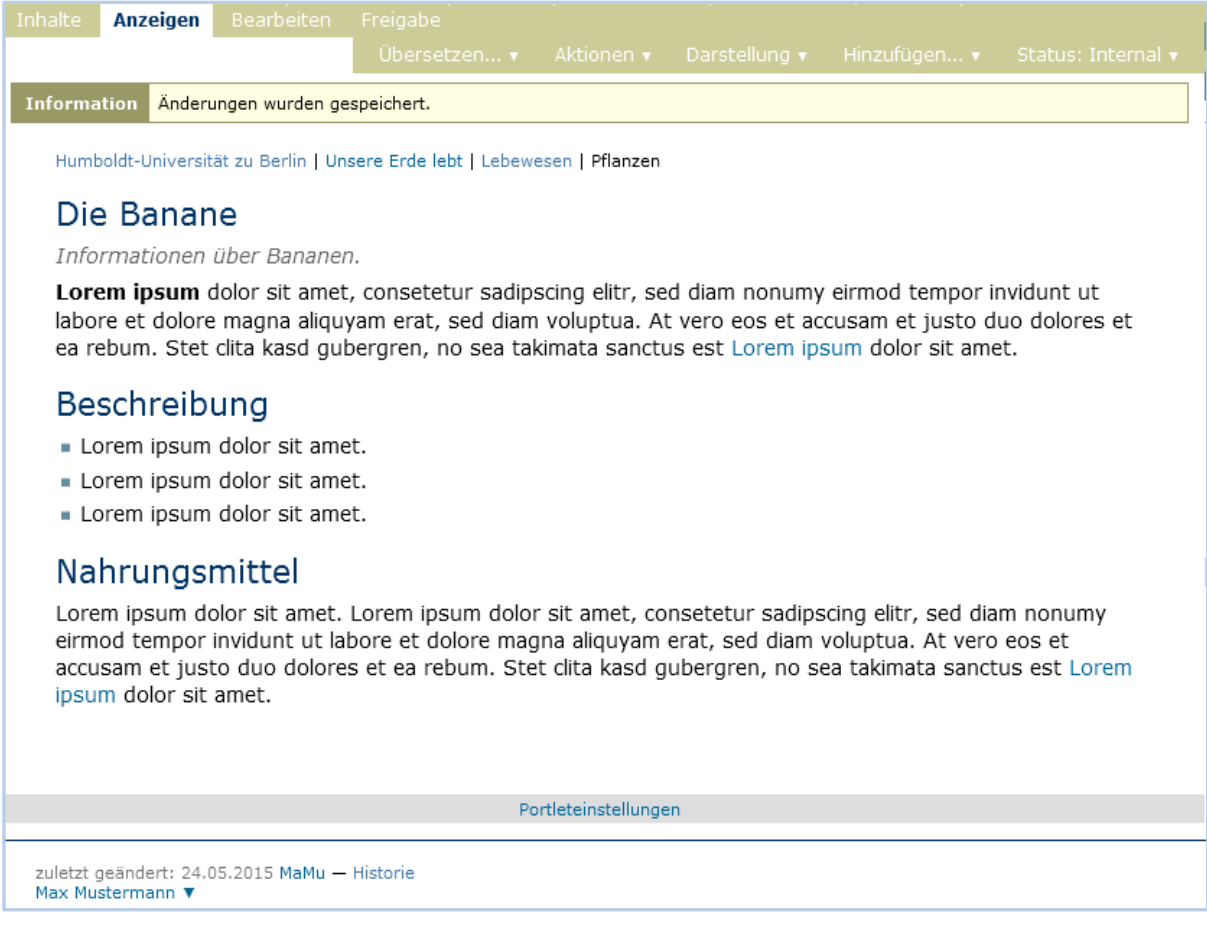

Abbildung 7.24: Die Seite nach der Bearbeitung

### Ältere Versionen anzeigen

Plone sichert alte Versionen von Artikeln. Gemäß Voreinstellung an der HU können Sie auf bis zu 10 ältere Versionen zugreifen.

Um diese Funktion ausprobieren zu können, müssen Sie zunächst die von Ihnen angelegte Seite verändern. Rufen Sie dazu erneut die Bearbeitungsansicht auf und ändern Sie den Titel beispielsweise in "Die Banane – Informationen". Vermerken Sie als Änderungsnotiz, dass Sie den Titel geändert haben, und speichern Sie die Änderung.

In dem Fußbereich der Seite finden Sie in der Anzeigeansicht die so genannte Verfasserzeile. Sie enthält das Datum der letzten Änderung, den Aliasnamen des Verfassers der letzten Änderung und einen Verweis auf die Historie des Artikels (siehe Abbildung 7.25 *Die Verfasserzeile*).

# Die Banane - Informationen

Informationen über Bananen.

Portleteinstellungen

zuletzt geändert: 03.03.2015 MaMu - Historie Max Mustermann ▼

Abbildung 7.25: Die Verfasserzeile

• Rufen Sie die Historie über den Verweis in der Verfasserzeile auf (siehe Abbildung 7.26 *Liste der Versionen eines Artikels*).

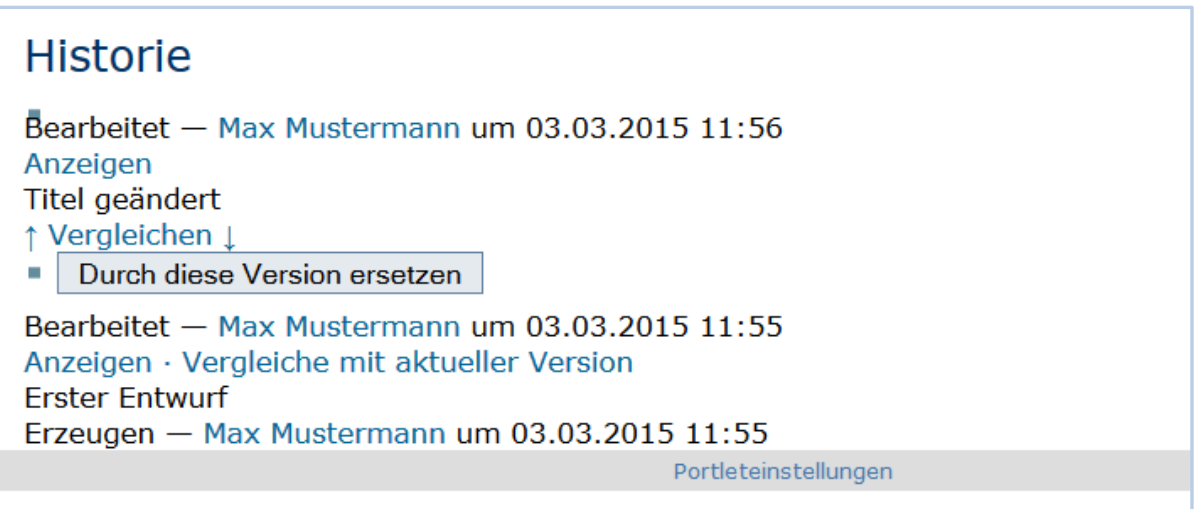

Abbildung 7.26: Liste der Versionen eines Artikels

Sie enthält eine Liste aller bisherigen Versionen der Seite. Die oberste Version ist die jeweils aktuelle. Sie können die aktuelle Version mit einer älteren Version vergleichen oder eine ältere Version anzeigen. Sie können eine ältere Version wieder zur aktuellen machen, indem Sie die Schaltfläche *Durch diese Version ersetzen* betätigen.

Lassen Sie sich einen Vergleich zwischen den beiden Versionen anzeigen, indem Sie dem Verweis *Vergleichen* zwischen den beiden Versionen folgen.

Sie sehen nun eine Ansicht, auf der die Versionen verglichen werden (siehe Abbildung 7.27 *Vergleich zwischen zwei Versionen*). Die Ansicht enthält Informationen über die Versionen und zeigt ganz unten die Unterschiede an. In unserem Fall wurde nur der Titel verändert. Der alte Titel ist durchgestrichen, daneben steht der neue Titel.

| Die Banane - Informationen                                                                           |                                                                                                    |
|----------------------------------------------------------------------------------------------------|----------------------------------------------------------------------------------------------------|
| Versionen<br><b>Erste Version</b> 0 (03.03.2015) $\sqrt{ }$ Zweite Version 1 (03.03.2015) $\sqrt{ }$ |                                                                                                    |
| <b>Zeige Unterschiede</b><br>o im fortlaufenden Text<br>als Code                                     | (+) Hinzugefügt<br>(-) Entfernt<br>Legende<br><b>Marke</b><br><b>Marke</b><br>Verändert<br>hinzugefügt<br>entfernt |
| <b>Titel</b>                                                                                         |                                                                                                    |
| Die Banane Die Banane - Informationen                                                                |                                                                                                    |

Abbildung 7.27: Vergleich zwischen zwei Versionen

- Gehen Sie anschließend zurück in die normale Anzeige der Seite, indem Sie in der Bearbeitungsleiste den Reiter "Anzeigen" anklicken.
- Rufen Sie erneut die Historie auf.
- Betätigen Sie nun die Schaltfläche "Durch diese Version ersetzen". Sofort wird die Seite mit dem alten Titel angezeigt.
- Schauen Sie in der Historie nach, was passiert ist. Sie sehen nun ganz oben den Eintrag "Zurückgekehrt zu Version 0". Das heißt, die Ursprungsversion (mit der Nummer 0) wurde zur aktuellen Version. Darunter werden die anderen beiden Versionen angezeigt.

Machen Sie sich mit der Arbeitsweise der Historie vertraut, indem Sie an der Seite weitere Änderungen vornehmen und die Historie aufrufen, um die Änderungen anzeigen zu lassen. Denken Sie dabei daran, in den Änderungsnotizen zu vermerken, was sie geändert haben oder warum sie etwas geändert haben.

### Eine Seite löschen

Nicht mehr benötigte Artikel können Sie von der Website entfernen. Löschen Sie nun die Seite, die Sie gerade angelegt haben.

- Rufen Sie die Anzeigeansicht der Seite auf.
- Öffnen Sie das Menü "Aktionen" und wählen Sie den Eintrag "Löschen" aus (siehe Abbildung [7.28](http://www.hasecke.com/plone-benutzerhandbuch/4.0/tutorien/umgang-dokument.html%23fig-aktionen-loeschen) *Aktionsmenü*).

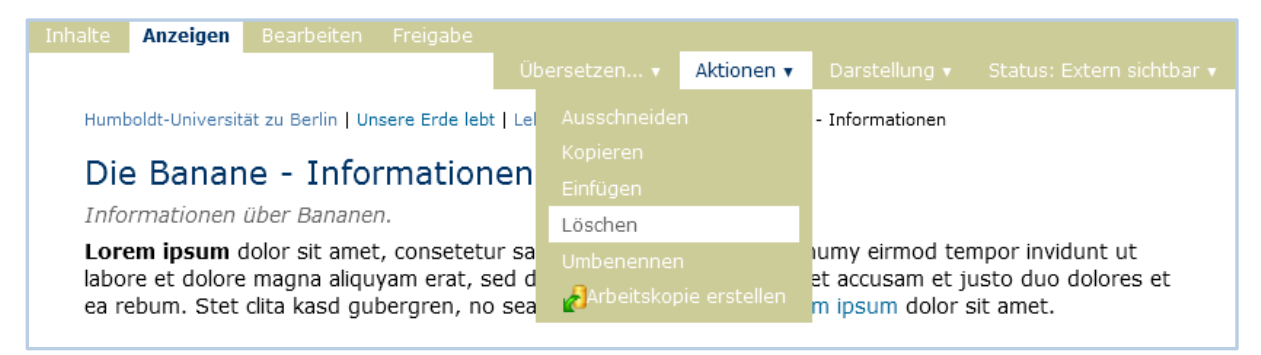

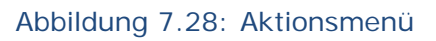

Plone fragt vorsichtshalber nach, ob Sie die Seite wirklich löschen wollen, bevor die Aktion ausgeführt wird, um ein versehentliches Löschen von Artikeln zu vermeiden (siehe Abbildung 7.29 *Bestätigung des Löschvorgangs*). Sie können die Löschaktion an diesem Punkt abbrechen oder mit der Schaltfläche "Löschen" bestätigen. Nach dem Löschen wird der Ordner aufgerufen, in dem sich die Seite befand.

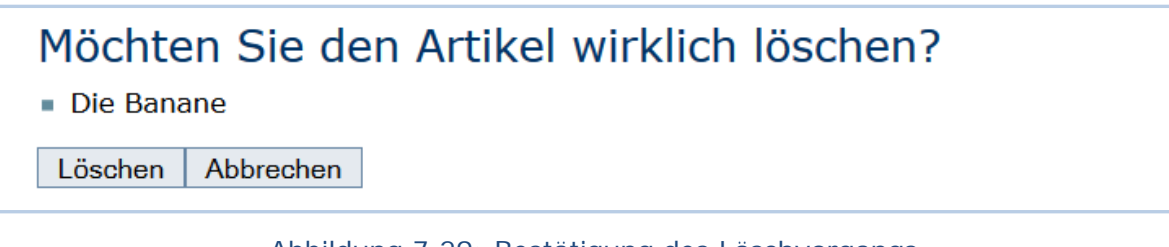

#### Abbildung 7.29: Bestätigung des Löschvorgangs

### 7.3.5 Andere Artikeltypen

Sie haben in diesem Tutorium den Artikeltyp *Seite* kennengelernt. Probieren Sie nun andere Artikeltypen aus. Legen Sie beispielsweise einen Termin oder eine Nachricht an, bearbeiten und löschen Sie diese Artikel, und verfolgen Sie die Änderungen in der Historie.

### 7.4 Veröffentlichung von Artikeln / Sichtbarkeitsstatus

Dieses Tutorium erläutert die Arbeitsschritte, die notwendig sind, um einen Artikel zu veröffentlichen.

Plone an der HU unterscheidet grundsätzlich zwischen "externen" und "internen" Sichtbarkeit der Artikel. Extern gekennzeichnete Artikel können von allen Besucherinnen und Besuchern eingesehen werden. Intern bedeutet, dass der Artikel nur für Sie selbst und ggf. für weitere Personen, die in dem Ordner über entsprechende Zugriffsrechte verfügen, zugänglich ist. Demzufolge können Sie mehr Seiten als andere Nutzerinnen und Nutzer der Website sehen.

### 7.4.1 Manuelle Steuerung der Sichtbarkeit eines Artikels

In der Anzeigeansicht wird bei jedem Artikel rechts in der Bearbeitungsleiste der aktuelle Status angezeigt. Mit einem Klick darauf öffnet sich ein Menü, wo Sie den Status des aktuellen Artikels ändert können (siehe Abbildung 7.30 *Auswahlmenü für den Status der Sichtbarkeit eines Artikels*).

Ein Artikel kann in Plone folgenden Status haben:

- Internal
- Extern sichtbar
- Privat

#### • Zur Redaktion eingereicht

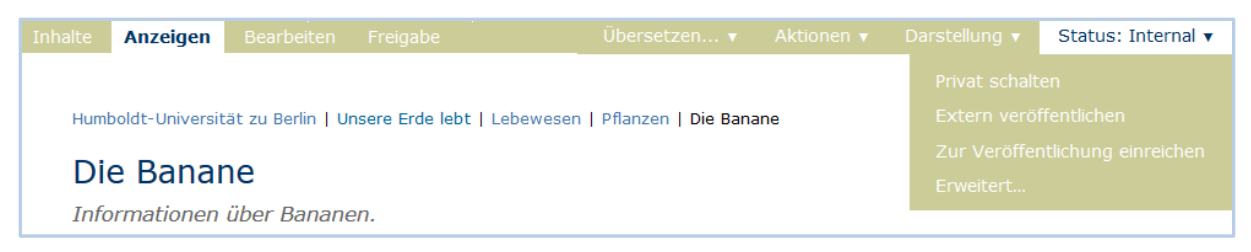

Abbildung 7.30: Auswahlmenü für den Status der Sichtbarkeit eines Artikels

Neu angelegte Artikel werden in Plone an der HU standardmäßig als "Internal" gekennzeichnet. Einzige Ausnahme stellen Bilder dar, die nach der Erstellung sofort den Status "Extern sichtbar" bekommen.

Um interne Artikel weltweit für alle Nutzerinnen und Nutzer anzuzeigen, müssen Sie deren Status auf "Extern sichtbar" ändern.

- Gehen Sie in die Anzeigeansicht des Artikels, den Sie veröffentlichen wollen.
- Öffnen Sie das Menü "Status: Internal" und wählen Sie den Eintrag "Extern veröffentlichen" aus.

Sie können beobachten, dass sich der Status des Artikels zu "Extern sichtbar" geändert hat und ab sofort für alle abrufbar ist.

Je nachdem, ob der Status des Artikels "Internal" oder "Extern sichtbar" lautet, ändern sich die Einträge für den Statuswechsel dementsprechend. Falls Ihr Artikel den Status "Extern sichtbar" hat und Sie diesen verschleiern wollen, müssen Sie den Punkt "Zurückweisen" des Statusmenüs auswählen (siehe Abbildung 7.31 *Adäquatheit des Auswahlmenüs zu dem Status des Artikels*).

| <b>Inhalte</b> | Anzeigen                                                                              | Bearbeiten                  | Freigabe     | Ubersetzen $\bullet$ Aktionen $\bullet$ Darstellung $\bullet$ |  |  | Status: Extern sichtbar ▼ |
|----------------|---------------------------------------------------------------------------------------|-----------------------------|--------------|---------------------------------------------------------------|--|--|---------------------------|
|                | Privat schalten                                                                       |                             |              |                                                               |  |  |                           |
|                | Humboldt-Universität zu Berlin   Unsere Erde lebt   Lebewesen   Pflanzen   Die Banane |                             | Zurückweisen |                                                               |  |  |                           |
|                | Zurückziehen                                                                          |                             |              |                                                               |  |  |                           |
|                | Die Banane                                                                            |                             | Erweitert    |                                                               |  |  |                           |
|                |                                                                                       | Informationen über Bananen. |              |                                                               |  |  |                           |

Abbildung 7.31: Adäquatheit des Auswahlmenüs zu dem Status des Artikels

Falls mehrere Personen für eine Website verantwortlich sind, unterstützt Plone Abstimmungsprozeduren, sodass die Veröffentlichung von Artikeln abgesprochen werden muss. Dafür muss der Eintrag "Zur Veröffentlichung einreichen" aus dem Statusmenü angeklickt werden (siehe Abbildung 7.31 bzw. Abbildung 7.33). Demgemäß lautet der Status des Artikels "Zur Redaktion eingereicht". Im Folgenden gehen wir jedoch auf das Thema nicht genauer ein, denn derartige Abstimmungsprozeduren in Plone an der HU i.d.R. nicht existieren und die Veröffentlichung von Artikeln alleine in Ihrer Verantwortung als Redakteurin oder Redakteur liegt.

Ebenfalls der Statuswechsel zu "Privat" hat keine Auswirkung auf die Sichtbarkeit des Artikels in Plone an der HU. D.h. wenn Sie die Option "Privat schalten" wählen, wird der Artikel für Sie und alle diejenigen, die den Zugriff auf den Ordner haben, sichtbar. Im Prinzip gleicht dieser Status dem Status "Internal".

### 7.4.1.1 Änderung der Sichtbarkeit von mehreren Artikel

Sie können den Status von mehreren Artikeln gleichzeitig ändern. Zuerst navigieren Sie in die Inhaltsansicht eines Ordners.

- Dort markieren Sie in der zweiten Spalte der Übersichtstabelle die gewünschten Artikel (siehe Abbildung 7.32 *Änderung der Sichtbarkeit von mehreren Artikeln*).
- Anschließend wählen Sie die Schaltfläche "Status ändern" aus der Buttonsleiste unterhalb der Übersichtstabelle aus.

Sie werden zu einer Übersichtsseite weitergeleitet, wo die ausgewählten Artikel aufgelistet sind (siehe Abbildung 7.33 *Statusänderung*). Wenn Sie die Option *Auf alle Artikel im Ordner anwenden* aktivieren, wird der Sichtbarkeitsstatus aller Artikel innerhalb des Ordners geändert, sobald ein Ordner in der Auflistung vorkommt.

Um den Statuswechsel abzuschließen, wählen Sie eine Option der unten angegeben Möglichkeiten aus und speichern Sie Ihre Angaben. Z.B. damit die Artikel veröffentlicht werden, muss die Option "Extern veröffentlichen" markiert werden.

| Lebewesen unserer Erde |                                          |                   |                 |                  |                 |  |                  |  |
|------------------------|------------------------------------------|-------------------|-----------------|------------------|-----------------|--|------------------|--|
|                        |                                          | Eine Ebene höher  |                 |                  |                 |  |                  |  |
|                        | Auswählen: Alle<br>Zeige Sortierung an ▼ |                   |                 |                  |                 |  |                  |  |
|                        |                                          | Titel             | Größe           | <b>Verändert</b> | <b>Status</b>   |  | <b>Sortieren</b> |  |
| ã                      | V                                        | <b>Pflanzen</b>   | 1 <sub>KB</sub> | 23.03.2015 10:06 | <b>Internal</b> |  | $Q -$            |  |
| ã                      | $\overline{\mathcal{L}}$                 | <b>Tiere</b><br>◠ | $1$ KB          | 23.03.2015 10:24 | Internal        |  | $\bullet$        |  |

Abbildung 7.32: Änderung der Sichtbarkeit von mehreren Artikeln

### 7.4.2 Zeitgesteuerte Sichtbarkeit eines Artikels

Es ist möglich Artikeln einen beliebigen Veröffentlichungszeitraum zuzuweisen. Bei einzelnen Artikeln ist dies über den Menüeintrag "Erweitert..." aus dem Statusmenü der Bearbeitungsleiste realisierbar (siehe Abbildung 7.30 *Auswahlmenü für den Status der Sichtbarkeit eines Artikels*). Bei Änderung der Statusse mehrerer Artikel ist diese Option unter *Freigabedatum* und *Ablaufdatum* der Übersichtsseite

festzulegen (siehe Abbildung 7.33 *Statusänderung*). Damit der Artikel auch tatsächlich weltweit sichtbar ist, muss der Status "Extern sichtbar" rechtzeitig eingestellt werden.

#### Arbeitsablauf Der Status eines Artikels (auch Revisionsstatus genannt) bestimmt, wer den Artikel sehen kann. Sie können den Zugriff auch mit Hilfe des Freigabedatums und des Ablaufdatums regeln. Ein Artikel wird außerhalb der Zeitspann Freigabedatum-Ablaufdatum in der Suche nicht gefunden. Er wird auch nicht in Portlets und Ordneransichten aufgelistet, selbst dann, wenn er über seine direkte Webadresse zugänglich ist. **Betroffene Artikel**  $\overline{\mathsf{v}}$ **Titel** Größe Verändert **Status Pflanzen**  $1$  KB 23.03.2015 18:07 Internal  $\overline{\mathbf{v}}$  $1$  KB 23.03.2015 18:07 **Internal**  $\overline{\mathcal{J}}$ **Tiere** Auf alle Artikel im Ordner anwenden Wenn diese Option ausgewählt ist, wird auch der Status aller Artikel in allen Unterordnern geändert. Freigabedatum Der Artikel bleibt bis zum angegebenen Datum gesperrt und wird erst nach Erreichen des Freigabedatums öffentlich zugänglich.  $\boxed{\bullet}$  .  $\boxed{\div}$  $\boxed{\mathbf{v}}$  . .  $\boxed{\mathbf{v}}$   $\boxed{\mathbf{v}}$   $\boxed{\mathbf{v}}$   $\boxed{\mathbf{v}}$   $\boxed{\mathbf{v}}$   $\boxed{\mathbf{v}}$   $\boxed{\mathbf{v}}$   $\boxed{\mathbf{v}}$  $\sim$ Ablaufdatum Das Datum, an dem der Artikel abläuft.  $\boxed{\bullet}$  . . .  $\boxed{\bullet}$  . .  $\boxed{\bullet}$  $\Box$ . **Kommentare** Tragen Sie eine kurze Beschreibung oder einen Kommentar ein, der in dem Kommentarfeld des Veröffentlichungsprotokolls erscheinen wird. Wenn mehrere Artikel ausgewählt sind, wird der Kommentar bei allen erscheinen. Statusänderung Wählen Sie den Statuswechsel, der benutzt werden soll, um den Status des Artikels zu verändern. **.** Keine Änderung **Privat schalten** Extern veröffentlichen **& Zur Veröffentlichung einreichen** Speichern Abbrechen

Abbildung 7.33: Statusänderung

## **8 Artikeltypen**

In diesem Kapitel werden die Eigenschaften aller Artikeltypen von Plone an der HU vorgestellt. Dabei gehen wir zuerst auf die Gemeinsamkeiten ein und widmen uns danach jedem einzelnen Artikeltyp. Tabelle 8.1 *Artikeltypen* gibt einen Überblick über die verfügbaren Typen und ihre Symbole.

| Symbol | Artikeltyp         |
|--------|--------------------|
|        | <b>Bild</b>        |
|        | Collage            |
|        | Datei              |
|        | <b>Feed Folder</b> |
|        | Formular-Ordner    |
|        | Mitarbeiter-Ordner |
|        | Agnes-Verzeichnis  |
|        | Kollektion         |
|        | Link               |
|        | Nachricht          |
|        | Ordner             |
|        | Seite              |
|        | Termin             |

Tabelle 8.1: Artikeltypen

### 8.1 Gemeinsamkeiten

Die unterschiedlichen Artikeltypen in Plone weisen viele Gemeinsamkeiten auf. So besitzt jeder Artikel folgende drei Ansichten (siehe Abbildung 4.1 *Bearbeitungsleiste*):

- Anzeigen
- Bearbeiten
- Freigabe

Der Zugriff auf die einzelnen Ansichten ist Ihnen nur gestattet, wenn Sie die jeweils dafür benötigten Rechte besitzen. Sie können mit Hilfe der Reiter zwischen den für Sie verfügbaren Ansichten eines Artikels wechseln.

### 8.1.1 Anzeige

Die Anzeigeansicht stellt einen Artikel so dar, wie ihn Besucherinnen und Besucher der Website sehen sollen. Aussehen und enthaltene Informationen hängen vom Artikeltyp ab. Beispielsweise werden für eine Seite hauptsächlich Titel, Beschreibung und Haupttext angezeigt, während in einem Termin weitergehende Informationen wie der Zeitpunkt und Ort des Ereignisses erscheinen können. Die einzelnen Artikeltypen und die Eigenheiten ihrer Anzeige werden ab dem Kapitel 9.2 *Seite* genauer beschrieben. Die Anzeigeansichten aller Artikel haben jedoch einige Gemeinsamkeiten (siehe Abbildung 8.1 *Aufbau der Anzeige eines Artikels*):

- 1. Titel
- 2. Zusammenfassung/Beschreibung
- 3. Inhalt (je nach Artikeltyp unterschiedlich aufgebaut)
- 4. Stichworte
- 5. Verfasserzeile
- 6. Vor- und Zurückblättern (je nach Einstellungen des Ordners)

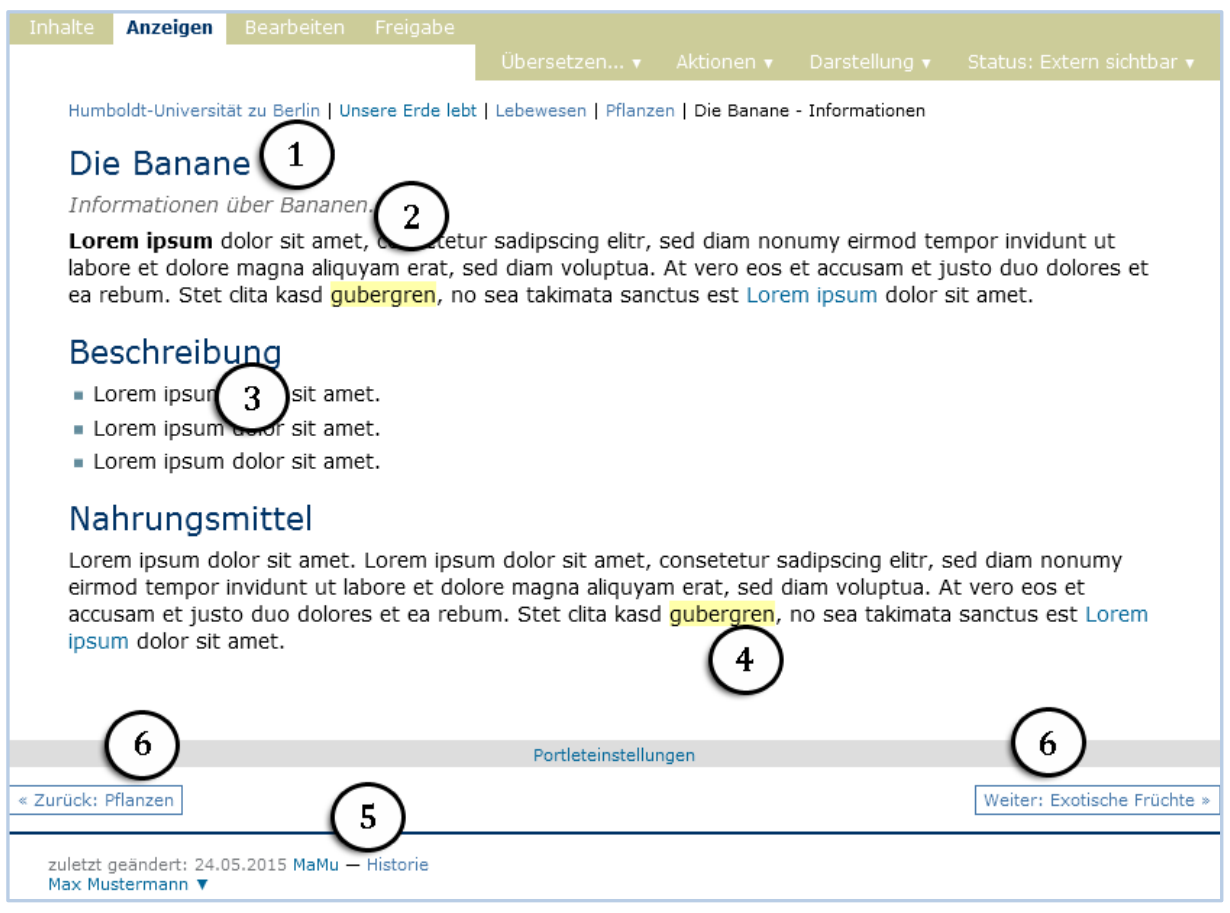

Abbildung 8.1: Aufbau der Anzeige eines Artikels: Titel (1), Zusammenfassung (2), Inhalt (3), Stichworte (4), Verfasserzeile (5) und Vor- und Zurückblättern (6)

Stichworte dienen dazu, Artikel semantisch zu kategorisieren. Sie können in der Bearbeitungsansicht einem Artikel zugewiesen werden (siehe Abschnitt *Teilformular "Kategorisierung"* (Seite 56)). Die gelb hinterlegten Stichworte sind Markierungen des in der Website gesuchten Stichwortes. Ein Suchresultat nach einem Stichwort führt zu einer Seite (siehe Abbildung 8.2 *Suchresultate für Stichwort*), auf der alle Artikel aufgelistet werden, die mit dem entsprechenden Stichwort versehen wurden oder dieses in dem Titel, der Zusammenfassung bzw. dem Inhaltsbereich enthalten.

Die Verfasserzeile eines Artikels befindet sich im Seitenfuß und gibt an, wer wann den Artikel zuletzt verändert hat. Der Aliasname der Person verweist auf ihre E-Mail-Adresse. Außerdem in einem angemeldeten Zustand finden Sie hier einen Verweis zur Historie des Artikels. Beachten Sie, dass die Verfasserzeile nicht angibt, wer den Artikel erstellt hat. Dies erfahren Sie in der Historie.

Im unteren Teil der Ansicht finden Sie Verweise, über die Sie zum nächsten oder zum vorherigen Artikel innerhalb des gleichen Ordners wechseln können. Diese Funktion muss jedoch im Teilformular *"Einstellungen"* in der Bearbeitungsansicht des Ordners aktiviert werden (siehe dazu Abschnitt *Bearbeitungsansicht* des Kapitels 9.8 *Ordner* (Seite )).

| gubergren                                                                                                    | Suche                     |
|----------------------------------------------------------------------------------------------------|---------------------------|
| Suchergebnisse für gubergren                                                                                                    |                           |
| 2 Artikel gefunden.<br>Trefferliste sortieren Relevanz Datum (neueste zuerst) alphabetisch<br>1. Die Banane erstellt von Max Mustermann - Veröffentlicht 24.05.2015 - zuletzt verändert: 24.05.2015 21:24<br>- Einsortiert unter: <b>qubergren</b> , Banane<br>Informationen über Bananen. | Trefferliste einschränken |
| Existiert in Lebewesen / Pflanzen                                                                                                    |                           |
| 2. E Exotische Früchte erstellt von Max Mustermann - Veröffentlicht 06.05.2015 - zuletzt verändert: 24.05.2015<br>21:28 Existiert in Lebewesen / Pflanzen                                                                                                    |                           |

Abbildung 8.2: Suchresultate für Stichwort

#### **Darstellung auswählen**

Manche Artikel wie beispielsweise Ordner und Kollektionen können ihren Inhalt auf mehr als eine Art und Weise darstellen. In solchen Fällen finden Sie in der grünen Leiste ein Ausklappmenü mit der Bezeichnung "Darstellung", aus dem Sie eine der möglichen Darstellungen auswählen können (siehe Abbildung 8.3 *Darstellung eines Ordners auswählen*).

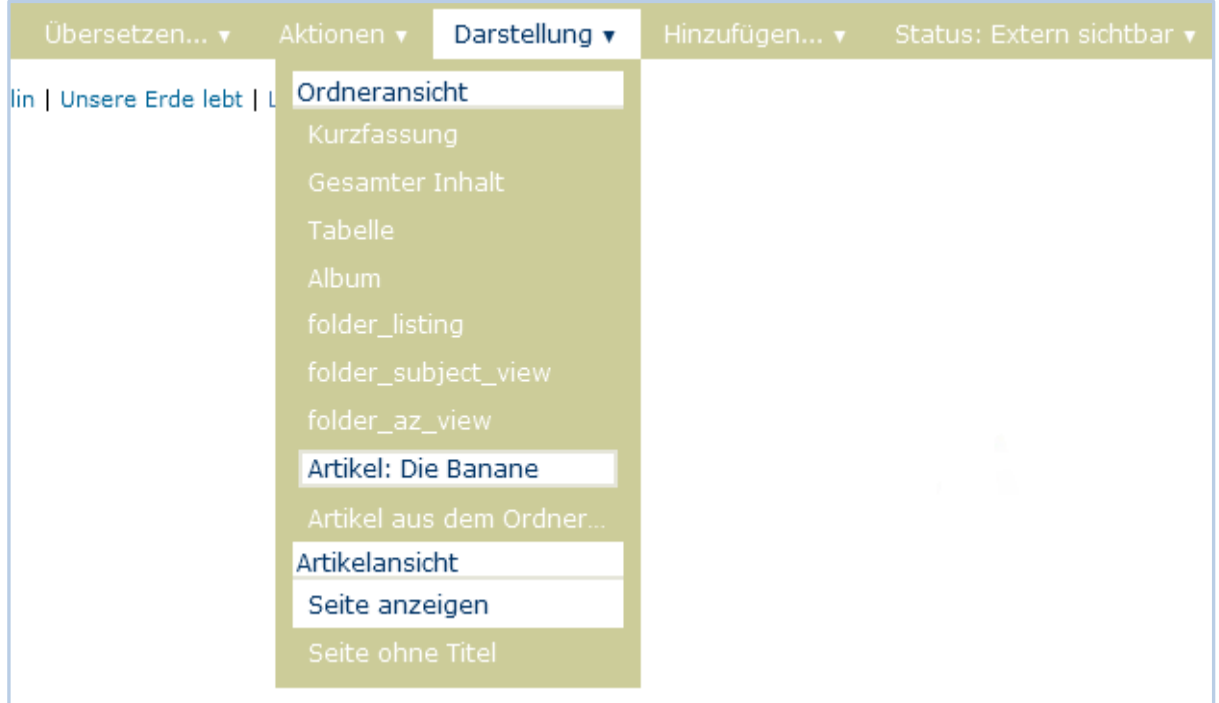

Abbildung 8.3: Darstellung eines Ordners auswählen

### 8.1.2 Bearbeiten

### **Bearbeitungsansicht**

Jeder Artikel besitzt eine Bearbeitungsansicht, in der man alle seine Merkmale verändern kann. Ob Sie einen Artikel überhaupt modifizieren dürfen, hängt von Ihren Rechten und vom Status des Artikels ab (siehe Abschnitte *Funktionen* (Seite ) und *Arbeitsabläufe* (Seite )).

Bei der Bearbeitungsansicht handelt sich um ein gegliedertes Formular, das aus folgenden Teilen besteht:

- Standard
- Kategorisierung
- Datum
- Ersteller
- Einstellungen
- Urheber

Sie erreichen die einzelnen Teilformulare über eine Navigationsleiste unterhalb der Seitenüberschrift (siehe Abbildung 8.4 *Auswahl eines Teilformulars der Bearbeitungsansicht*).

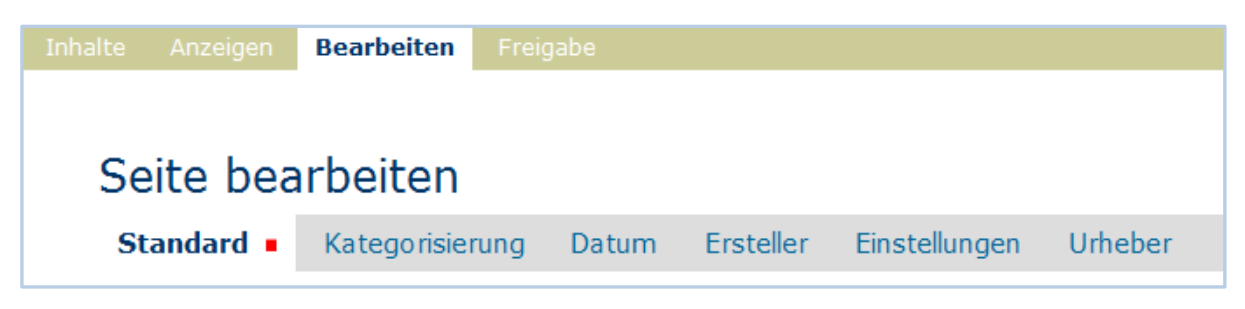

Abbildung 8.4: Auswahl eines Teilformulars der Bearbeitungsansicht

Beim Wechsel in die Bearbeitungsansicht, befinden Sie sich zunächst im Teilformular Standard.

### **Teilformular** "Standard"

Im Teilformular "Standard" (siehe Abbildung 8.5 *Bearbeitungsansicht einer Seite*) werden diejenigen Informationen eingetragen, die im Allgemeinen für die Öffentlichkeit bestimmt sind und den wesentlichen Inhalt des Artikels ausmachen:

- Titel
- Zusammenfassung
- Haupttext (sonstige Inhalte)

Ob Sie darüber hinaus ein Eingabefeld für den Kurznamen sehen, hängt von den Einstellungen für Ihre Website und von Ihren persönlichen Einstellungen ab. Mehr zu Kurznamen erfahren Sie in Abschnitt *Kurznamen und Umbenennen* (Seite ).

Wählen Sie für jeden Artikel einen kurzen, aussagekräftigen Titel, der sich direkt auf den Inhalt bezieht. Da Plone die Titel beispielsweise für die Navigation benutzt, wird Ihre Website dadurch übersichtlicher und ihr Aufbau besser verständlich. Außerdem tragen gut gewählte Titel dazu bei, dass Ihre Seiten von Suchmaschinen im Internet höher bewertet und damit von interessierten Besuchern leichter gefunden werden.

Die Zusammenfassung sollte wenn sinnvoll aus einem kurzen Text bestehen, der den Inhalt umreißt oder als Einleitung dient. Sie erscheint zum einen in der Artikelanzeige selbst, zum anderen in Listen wie der von Plone erzeugten Ordnerübersicht. In der Regel wird dieses Feld jedoch nicht ausgefüllt.

Bei allen Artikeltypen außer bei Ordnern und Kollektionen dient das Teilformular "Standard" dazu, den Inhalt des Artikels zu verändern. Welche Möglichkeiten Sie dabei haben, hängt stark vom jeweiligen Typ ab und wird später im Einzelnen erläutert. Ordner und Kollektionen hingegen besitzen keinen eigenen redaktionellen Inhalt.

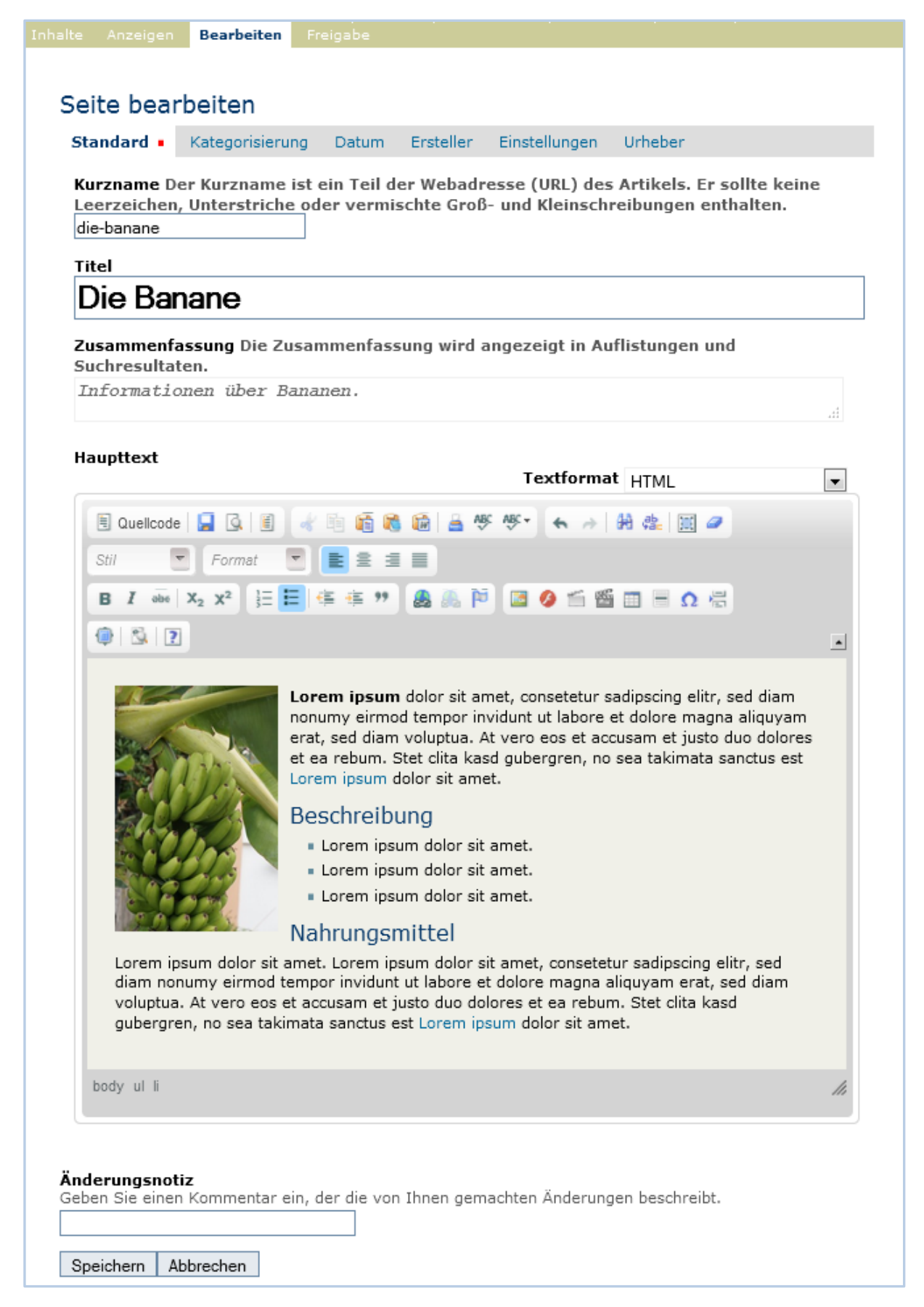

#### Abbildung 8.5: Bearbeitungsansicht einer Seite

### **Teilformular** "Kategorisierung"

Im Teilformular "Kategorisierung" (siehe Abbildung 8.6 *Das Teilformular "Kategorisierung"*) können Sie Artikel verschlagworten. Dabei versehen Sie jeden Artikel mit Informationen wie einer inhaltlichen Kategorie, in die er gehört. Solche Informationen werden als Metadaten bezeichnet (siehe Abschnitt *Metadaten und der Dublin-Core-Standard* (Seite )). Um weitere Metadaten geht es in den Teilformularen "Datum" und "Urheber".

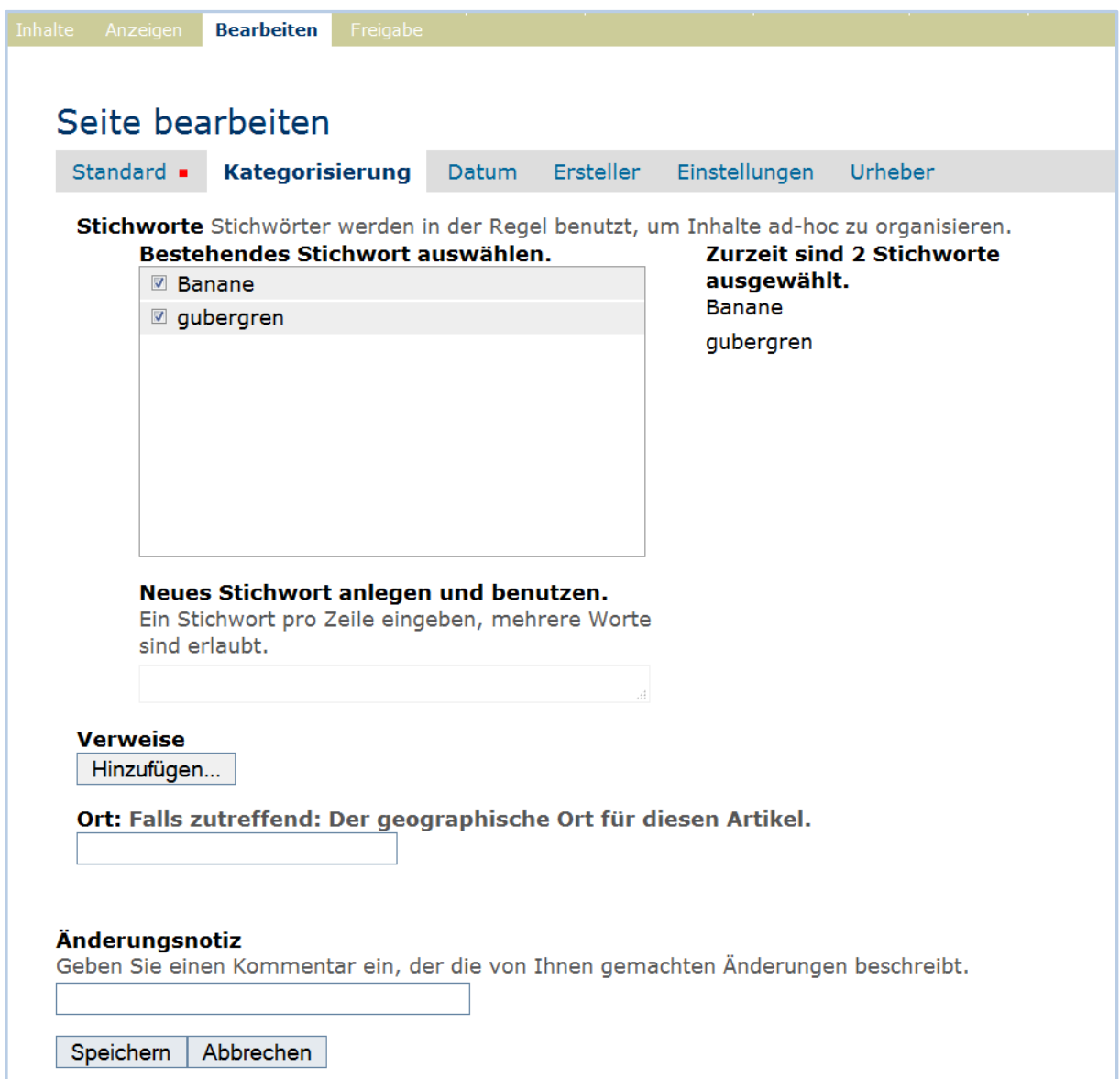

Abbildung 8.6: Das Teilformular "Kategorisierung"

#### **Stichworte**

Stichworte dienen dazu, einen Artikel zu verschlagworten. Sie helfen beim Auffinden oder Gruppieren inhaltlich verwandter Artikel.

Wenn Ihre Website schon länger aktiv ist, wird es bereits eine Reihe von Stichworten geben, die im Feld *Bestehendes Stichwort auswählen* zur Auswahl angeboten werden. Redakteurinnen und Redakteure haben die Möglichkeit, weitere Stichworte im Feld *Neues Stichwort anlegen und benutzen* hinzuzufügen.

#### **Verweise**

Verweise dienen dazu, den Leser eines Artikels auf bestimmte andere Artikel hinzuweisen, die mit dem angezeigten in Verbindung stehen. Sie werden in der Anzeige eines Artikels unterhalb des Inhalts angezeigt (siehe Abbildung 8.9 *Verweise auf andere Artikel* (Seite 58)).

Das Teilformular "Kategorisierung" enthält eine Liste der eingetragenen Verweise, die am Anfang natürlich noch leer ist. Darunter befindet sich eine Schaltfläche, mit der man neue Verweise hinzufügen kann. Wenn man sie betätigt, öffnet sich ein Fenster mit der Artikelliste des aktuellen Ordners, einem Verzeichnispfad und einem Suchfeld (siehe Abbildung 8.7 *Hinzufügen von Verweisen)*.

Sie können damit durch die Website navigieren, Artikel suchen sowie Artikel aus dem angezeigten Ordner oder den Suchergebnissen zu den Verweisen hinzufügen.

Um einen Verweis aus der Liste zu löschen, entfernen Sie das neben ihm stehende Häkchen und speichern Ihre Änderungen (siehe Abbildung 8.8 *Entfernen von Verweisen)*.

#### **Ort**

Sie können hier den Artikel in Bezug zu einem geografischen Ort setzen. Einige Erweiterungen für Plone können diese Information auswerten, indem sie Orte beispielsweise auf einer Landkarte markieren.

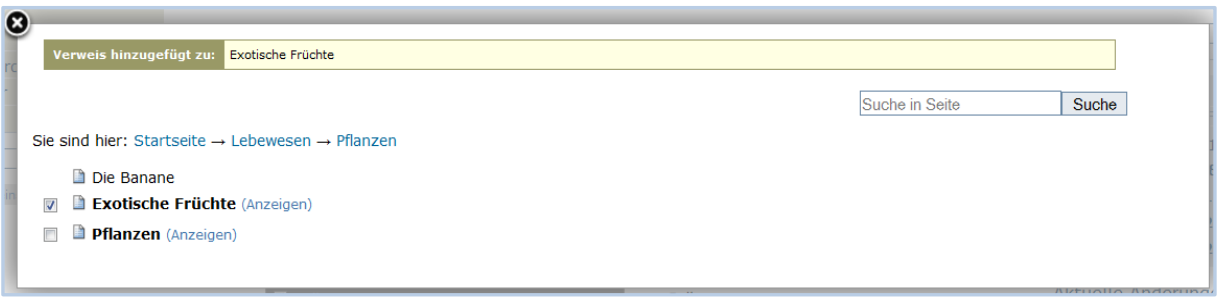

Abbildung 8.7: Hinzufügen von Verweisen

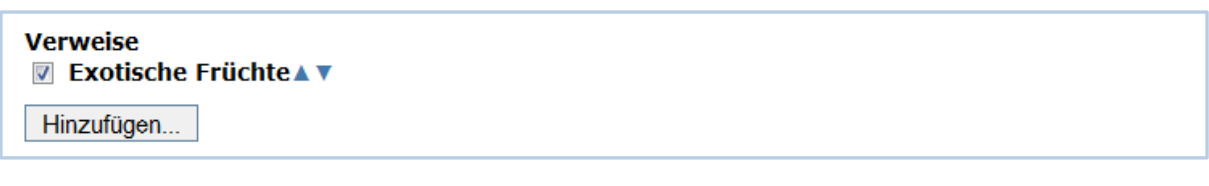

#### Abbildung 8.8: Entfernen von Verweisen

#### Die Banane

Informationen über Bananen.

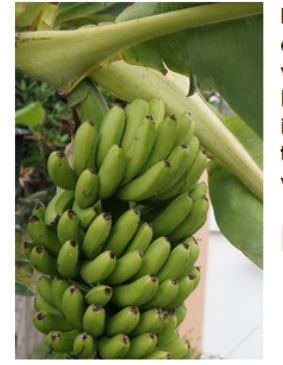

Lorem ipsum dolor sit amet, consetetur sadipscing elitr, sed diam nonumy eirmod tempor invidunt ut labore et dolore magna aliquyam erat, sed diam voluptua. At vero eos et accusam et justo duo dolores et ea rebum. Stet clita kasd gubergren, no sea takimata sanctus est Lorem ipsum dolor sit amet. Lorem ipsum dolor sit amet, consetetur sadipscing elitr, sed diam nonumy eirmod tempor invidunt ut labore et dolore magna aliquyam erat, sed diam voluptua. At vero eos et accusam et justo duo dolores et ea rebum.

### Beschreibung

- Lorem ipsum dolor sit amet.
- Lorem ipsum dolor sit amet.
- Lorem ipsum dolor sit amet.

#### Nahrungsmittel

Lorem ipsum dolor sit amet. Lorem ipsum dolor sit amet, consetetur sadipscing elitr, sed diam nonumy eirmod tempor invidunt ut labore et dolore magna aliguvam erat, sed diam voluptua. At vero eos et accusam et justo duo dolores et ea rebum. Stet clita kasd qubergren, no sea takimata sanctus est Lorem ipsum dolor sit amet.

#### Verweise

■ Exotische Früchte

Seite bearbeiten

#### Abbildung 8.9: Verweise auf andere Artikel

### **Teilformular** "Datum"

Das Teilformular "Datum" dient dazu, die Anzeigedauer des Artikels zu beschränken beziehungsweise den Gültigkeitszeitraum der Information festzulegen (siehe Abbildung 8.10 *Das Teilformular "Datum"* (Seite 59)).

#### **Freigabedatum**

Mit dem Freigabedatum bestimmen Sie, wann ein Artikel Besucherinnen und Besuchern zur Ansicht freigegeben wird. Selbst wenn ein Artikel sich im Status "Extern sichtbar" befindet, wird er erst nach dem Freigabedatum wirklich sichtbar.

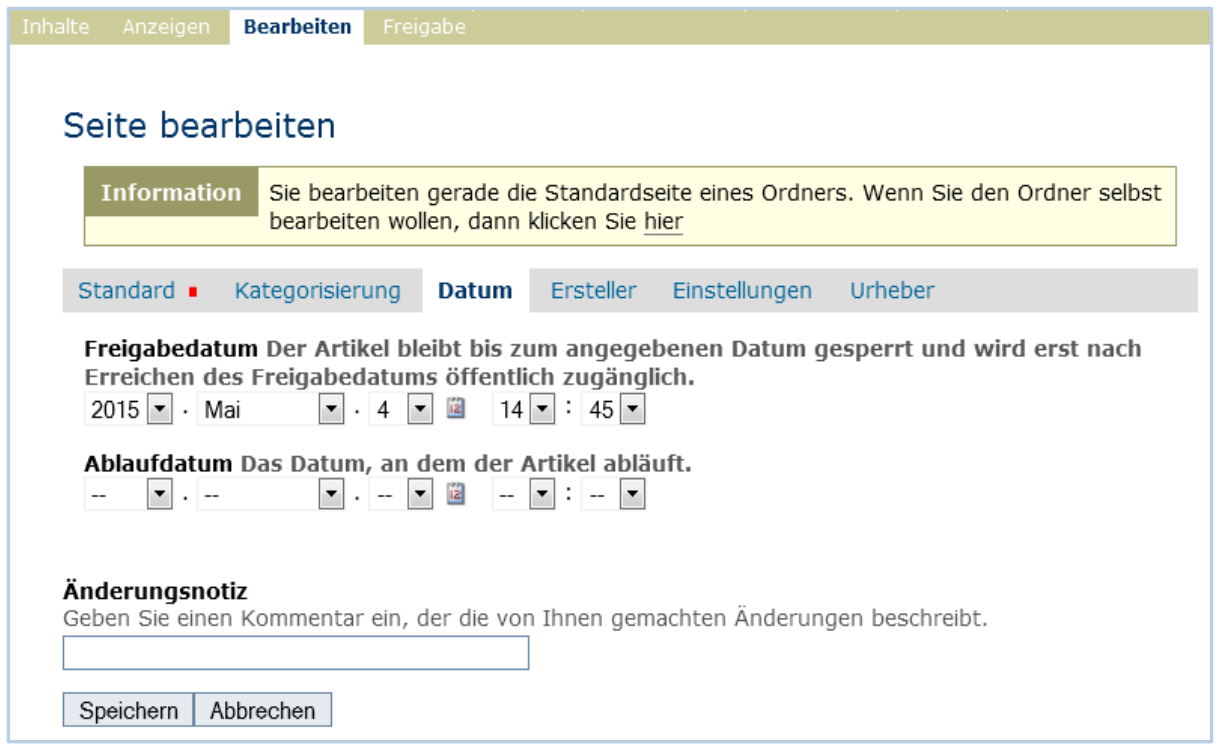

Abbildung 8.10: Das Teilformular "Datum"

#### **Ablaufdatum**

Ist ein Ablaufdatum eingestellt, wird der Artikel ausgeblendet, sobald es erreicht ist. Beide Einträge zusammen bilden die Angabe "Verfügbarkeitszeitraum" des Dublin-Core-Standards (siehe dazu Abschnitt *Metadaten und der Dublin-Core-Standard* (Seite 63)). Sie können das Datum bei beiden Feldern mit Hilfe des aufklappbaren Kalenders eingeben, den Sie über das Kalendersymbol zwischen Datum und Uhrzeit erreichen (siehe Abbildung 8.11 *Popup-Fenster zur Datumsauswahl*).

| ?           |                 | ×  |             |    |     |     |     |  |
|-------------|-----------------|----|-------------|----|-----|-----|-----|--|
| 欢           | Today<br>¢<br>> |    |             |    |     | »   |     |  |
| wk          | Mon             |    | Tue Wed Thu |    | Fri | Sat | Sun |  |
| 14          |                 |    | 1           | 2  | 3   | 4   | 5   |  |
| 15          | 6               |    | 8           | 9  | 10  | 11  | 12  |  |
| 16          | 13              | 14 | 15          | 16 | 17  | 18  | 19  |  |
| 17          | 20              | 21 | 22          | 23 | 24  | 25  | 26  |  |
| 18          | 27              | 28 | 29          | 30 |     |     |     |  |
| Select date |                 |    |             |    |     |     |     |  |

Abbildung 8.11: Popup-Fenster zur Datumsauswahl

Um ein früher eingegebenes Datum zu löschen, wählen Sie für das Jahr "--" aus und speichern Sie Ihre Eingaben.

### Teilformular "Ersteller"

Im Teilformular "Ersteller" (siehe Abbildung *Das Teilformular "Ersteller"*) können Sie die Personen aufführen, die an der Erstellung des Artikels mitgewirkt haben.

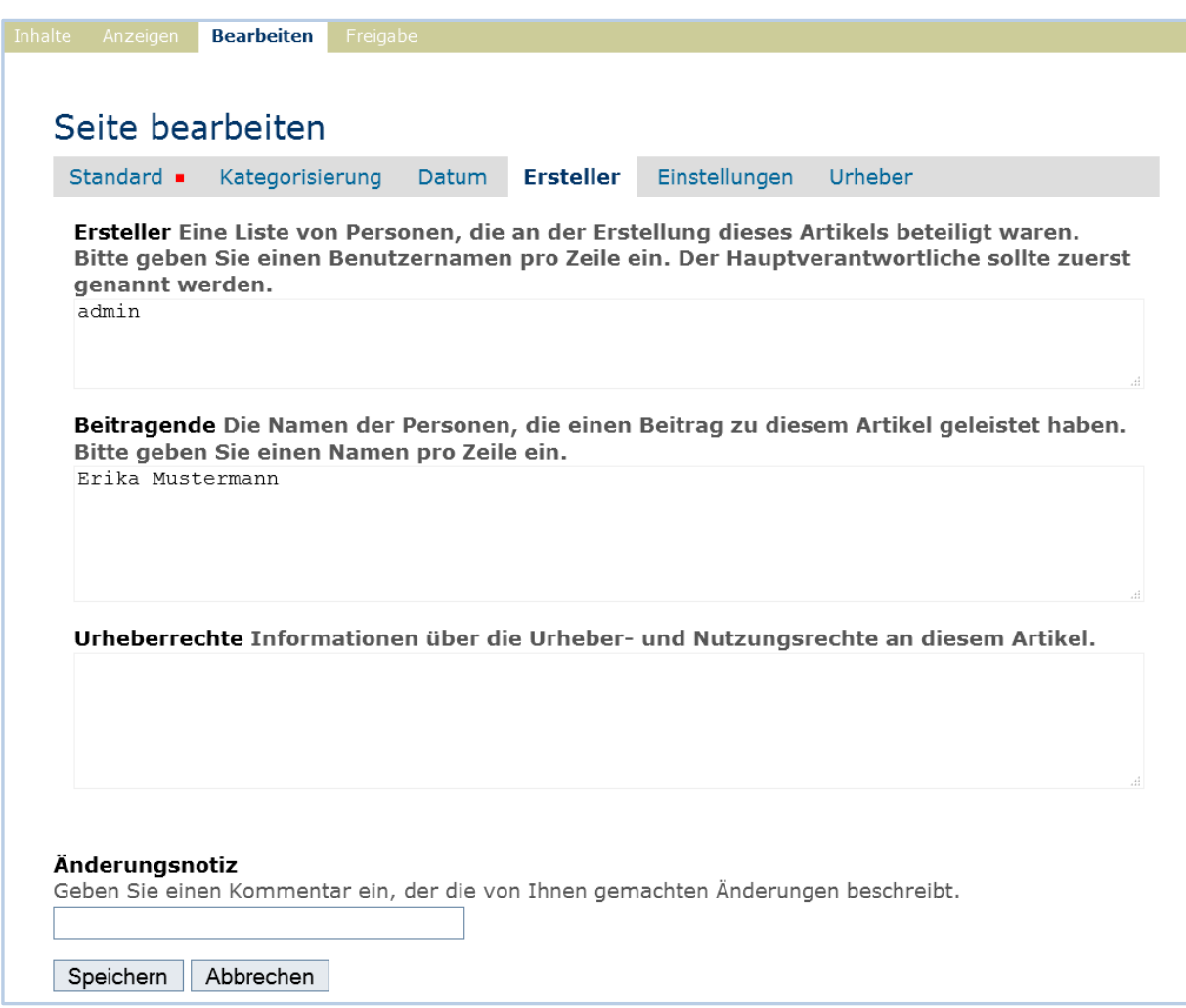

Abbildung 8.12: Das Teilformular "Ersteller"

#### **Ersteller**

Der Inhalt dieses Feldes wird von Plone automatisch eingetragen. In der Regel entspricht er dem HU-Account der Person, die das Objekt angelegt hat. Bei der Anzeige eines Objektes wird eine Übersetzung des Eintrags in den Namen der Person vorgenommen. Angezeigt werden dann zwei Buchstaben jedes Namensbestandteils.

### **Beitragende**

Hier können Sie bei Bedarf die realen Namen weiterer Personen eingeben, die einen Beitrag zu diesem Artikel geleistet haben. Verwenden Sie wieder eine eigene Zeile für jeden Namen.

An dieser Stelle getätigte und gespeicherte Angaben bewirken eine Änderung in der Anzeige des Fußbereichs der Seite (siehe Abbildung 8.13 *Mitwirkende*).

```
zuletzt geändert: 20.09.2015 MaMu - Historie
Mitwirkende: Erika Mustermann
Max Mustermann ▼
```
Abbildung 8.13: Mitwirkende

#### **Urheberrechte**

In diesem Formularfeld können Sie beispielsweise eine Creative-Commons-Lizenz angeben oder sich alle Rechte vorbehalten. Hier ist auch der geeignete Ort, um auf Rechte Dritter aufmerksam zu machen.

### **Teilformular** "Einstellungen"

Welche Einstellungen Sie in diesem Teilformular vornehmen können, hängt vom Artikeltyp ab. Die Abbildung 8.14 *Das Teilformular "Einstellungen"* zeigt das Formular für eine Seite.

Die folgenden zwei Einstellungen sind allen Artikeltypen gemeinsam.

#### **Kommentare erlauben**

Die Plone-Konfiguration an der HU ist so gestaltet, dass Kommentare an Artikeln nicht standardmäßig erlaubt sind. Sollten Sie für Ihren Beitrag das Kommentieren erlauben wollen, tun Sie dies, indem Sie hier ein Häkchen setzen.

#### **Von Navigation ausschließen**

Per Voreinstellung tauchen bestimmte Artikeltypen in der links angeordneten Navigation auf. Über die Option "von Navigation ausschließen" können Sie die Anzeige dort unterdrücken. Dies macht bspw. Sinn bei Bilder-Ordnern. Sollte die Anzahl der Menüpunkte einer Ebene die Zahl 5 überschreiten, sollte überlegt werden, ob von dieser Option Gebrauch gemacht werden kann, um eine Reduktion zu erreichen.

Die übrigen Einstellungsmöglichkeiten der einzelnen Artikeltypen werden im Abschnitt 8.2 *Seite* (Seite 66) erläutert.

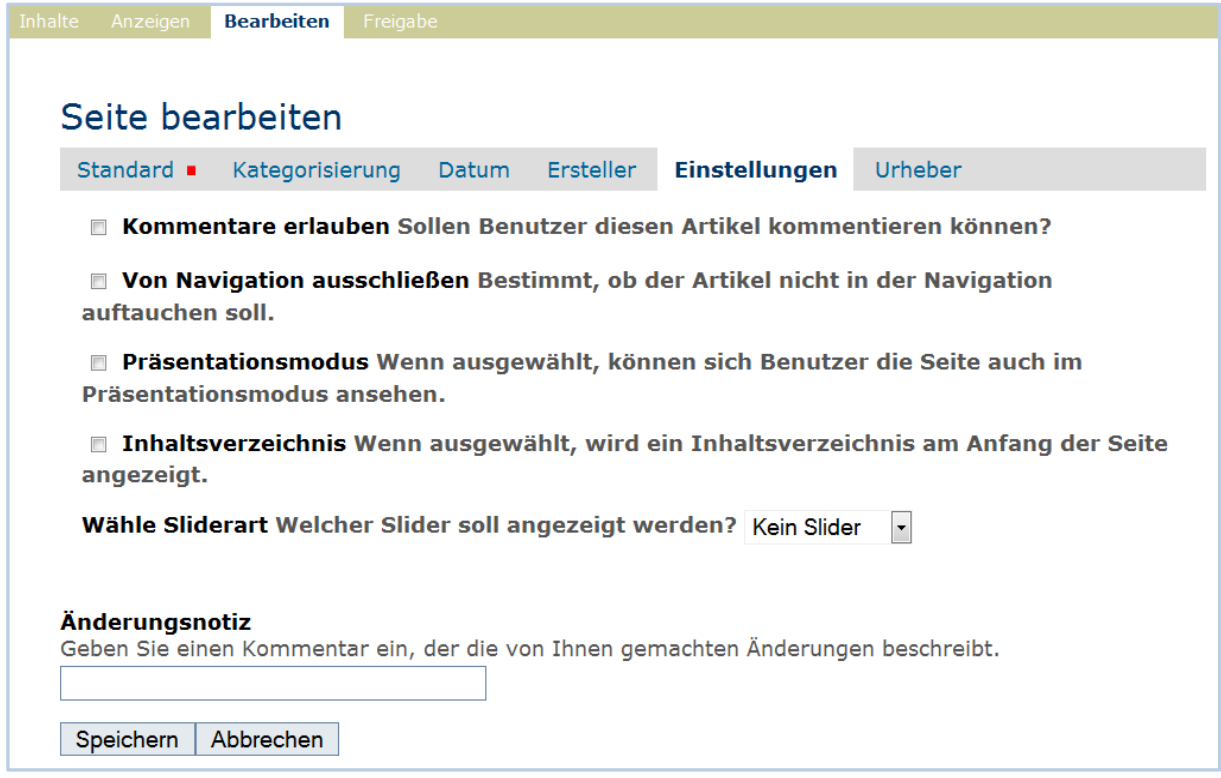

Abbildung 8.14: Das Teilformular "Einstellungen"

### Teilformular "Urheber"

Im Teilformular "Urheber" (siehe Abbildung 8.15 Das Teilformular "Urheber") können Sie die Personen aufführen, die für die Seite verantwortlich ist.

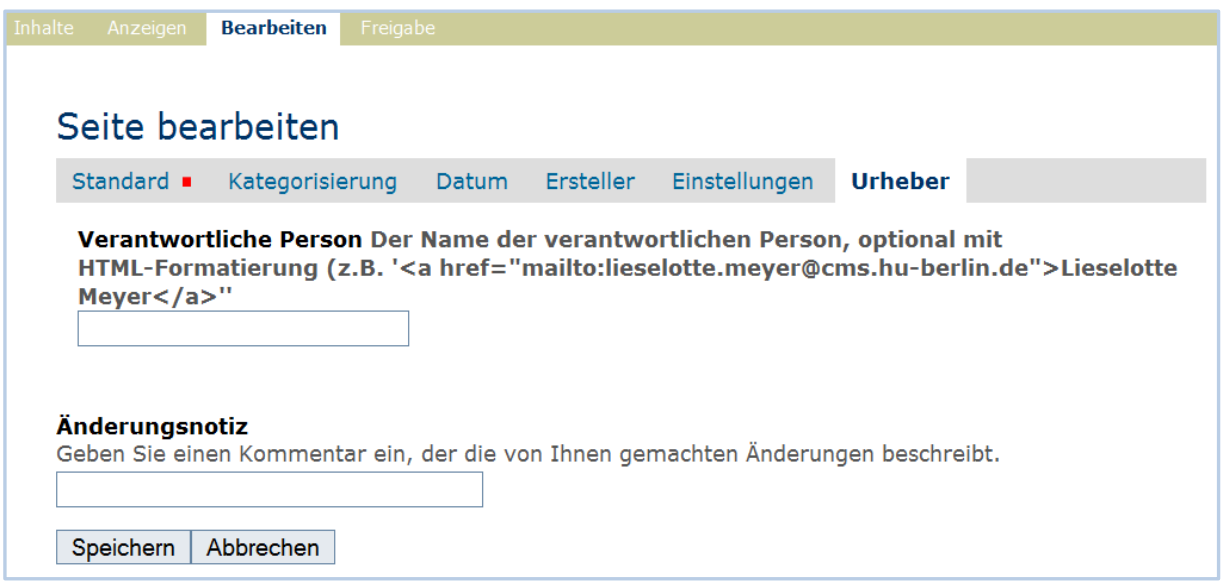

Abbildung 8.15: Das Teilformular "Urheber"

### **Verantwortliche Person**

Tragen Sie den Namen der verantwortlichen Person ein. Das kann optional mit HTML-Formatierung erfolgen:

z.B. '<a href="mailto:max.must@cms.hu-berlin.de">Max Mustermann</a>'

### **Bearbeitungsansicht gesperrt**

Sobald Sie einen Artikel bearbeiten, ist er für andere Benutzerinnen und Benutzer gesperrt. Sie können ihn in derselben Zeit nicht bearbeiten. Falls Sie einen Artikel aufrufen, der in diesem Moment bereits von einer anderen Person bearbeitet wird, erhalten Sie einen entsprechenden Warnhinweis (siehe Abbildung 8.16 *Warnmeldung beim Zugriff auf gesperrten Artikel*).

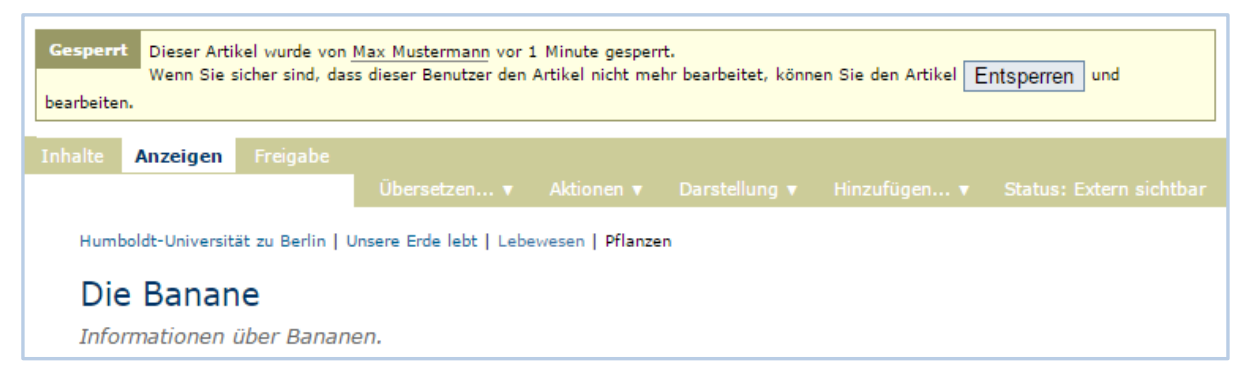

Abbildung 8.16: Warnmeldung beim Zugriff auf gesperrten Artikel

Die Bearbeitungsansicht ist für Sie gesperrt, das heißt der Reiter "Bearbeiten" fehlt. Wenn Sie sicher sind, dass die genannte Person den Artikel nicht mehr bearbeitet, können Sie die Sperrung aufheben, indem Sie die Schaltfläche "Entsperren" betätigen.

## **Metadaten und der Dublin-Core-Standard**

Wenn Sie schon einmal in einer Bibliothek nach einem bestimmten Buch gesucht haben, sind sie bereits mit Metadaten konfrontiert worden. So haben Sie vielleicht im Stichwortkatalog nach Büchern gesucht, die ein bestimmtes Thema behandeln. Plone besitzt etwas Ähnliches für den Inhalt einer Website.

Metadaten sind beschreibende Angaben zu einem Artikel. Mit ihrer Hilfe kann ein Leser den Artikel inhaltlich einordnen und abschätzen, ob er von Interesse ist, ohne ihn erst vollständig zu lesen. Zudem können Metadaten auch maschinell auf einfache Weise ausgewertet werden.

Die Artikel in einer Plone-Website besitzen eine Anzahl von Metadaten, von denen einige auch öffentlich angezeigt werden. Dazu zählen beispielsweise der Titel und die Stichworte, mit denen ein Artikel verschlagwortet wurde. So können Suchmaschinen Ihre Inhalte besser katalogisieren und wiederfinden.

Damit Metadaten verschiedener Artikel vergleichbar sind, wurde der *Dublin-Core-Standard* (siehe *http://dublincore.org/documents/dcmi-terms/*) entwickelt. Der Standard legt eine Anzahl von Angaben fest, die in den Metadaten für einen Artikel enthalten sein sollten. Er wird nicht nur im Web-Content-Management angewandt, sondern erleichtert beispielsweise Bibliotheken den Austausch von Informationen über ihre Datenbestände.

Metadaten nach Dublin-Core-Standard umfassen derzeit 15 Basisangaben und eine größere Zahl zusätzlicher, feiner unterteilter Felder. Die folgende Liste fasst zusammen, welche davon in Plone verfügbar sind.

Von Plone verwendete Metadaten nach Dublin-Core:

- Titel
- Ersteller
- Herausgeber
- Beitragende
- Kategorien
- Inhaltliche Beschreibung
- Sprache
- Erstellungsdatum
- Änderungsdatum
- Verfügbarkeitszeitraum
- Artikeltyp
- Format
- Ressourcen-Identifikation
- Urheberrecht

Die Metadaten von Artikeln kommen in Plone an vielen Stellen zum Einsatz.

### **Suche**

Besonders nützlich sind Metadaten für die Suche (siehe Abbildung *Das Suchformular* (Seite )). Dort können sie benutzt werden, um die Trefferliste einzuschränken oder zu sortieren. Sie erreichen sie, indem Sie die Option "*Website durchsuchen"* in der rechten Seitenspalte der Webseite benutzen.

### **Portlets**

In vielen Portlets spielen Metadaten eine Rolle. So listet das Portlet "Aktuelle Änderungen" die fünf Artikel auf, die zuletzt verändert wurden (siehe Abbildung 8.17 *Portlet "Aktuelle Änderungen"* (Seite 65)).

Hier wird der Zeitstempel "zuletzt verändert" benutzt, den Plone automatisch immer dann aktualisiert, wenn ein Artikel verändert und gespeichert wird.

Ähnlich funktionieren die Portlets für Nachrichten und Termine, in denen die fünf neuesten Nachrichten und Termine aufgelistet werden. Hier verwendet Plone einen Zeitstempel, der einmalig beim Erzeugen eines Artikels gesetzt wird: das Erstellungsdatum.

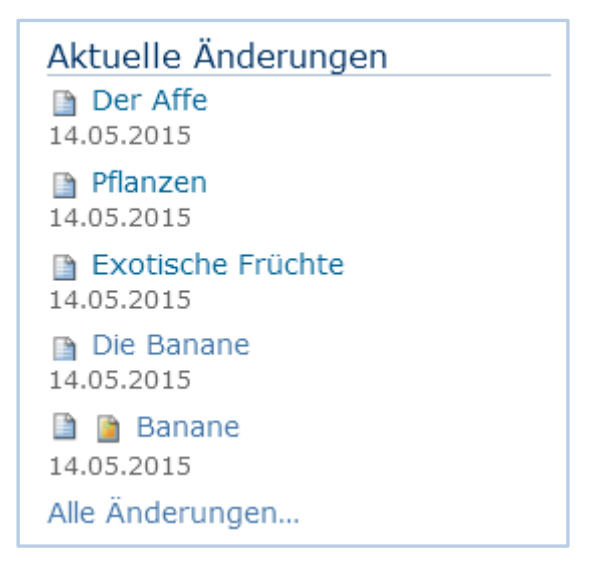

Abbildung 8.17: Portlet "Aktuelle Änderungen"

### **Kollektionen**

Kollektionen listen Artikel aus der gesamten Website auf, die bestimmte Kriterien erfüllen. Wie bei der erweiterten Suche gibt es dafür ganz unterschiedliche Kriterien, die sich auch häufig auf Metadaten beziehen. Mehr über Kollektionen erfahren Sie im Abschnitt *Kollektion* (Seite ).

### **Maschinenlesbare Metadaten im HTML-Quellcode**

Metadaten nach dem Dublin-Core-Schema können auch maschinenlesbar in den HTML-Quellcode Ihrer Webseiten eingebunden werden. Dadurch können Suchmaschinen Ihre Seiten effizienter einordnen. In Plone werden der Titel und die Zusammenfassung entsprechend im HTML-Code eingebunden. Fragen Sie Ihren Systemadministrator, wenn Sie weitere Dublin-Core-Metadaten in Ihre Webseiten einbinden möchten.

### 8.2 Seite

Eine Seite ist ein Text, dessen Struktur und Darstellung Sie frei bestimmen können. Dazu stehen Ihnen unter anderem Überschriften, Textformatierungen, Vorlagen, Verweise, Bilder und Grafiken zur Verfügung (siehe Abbildung 8.18 *Anzeige einer Seite*).

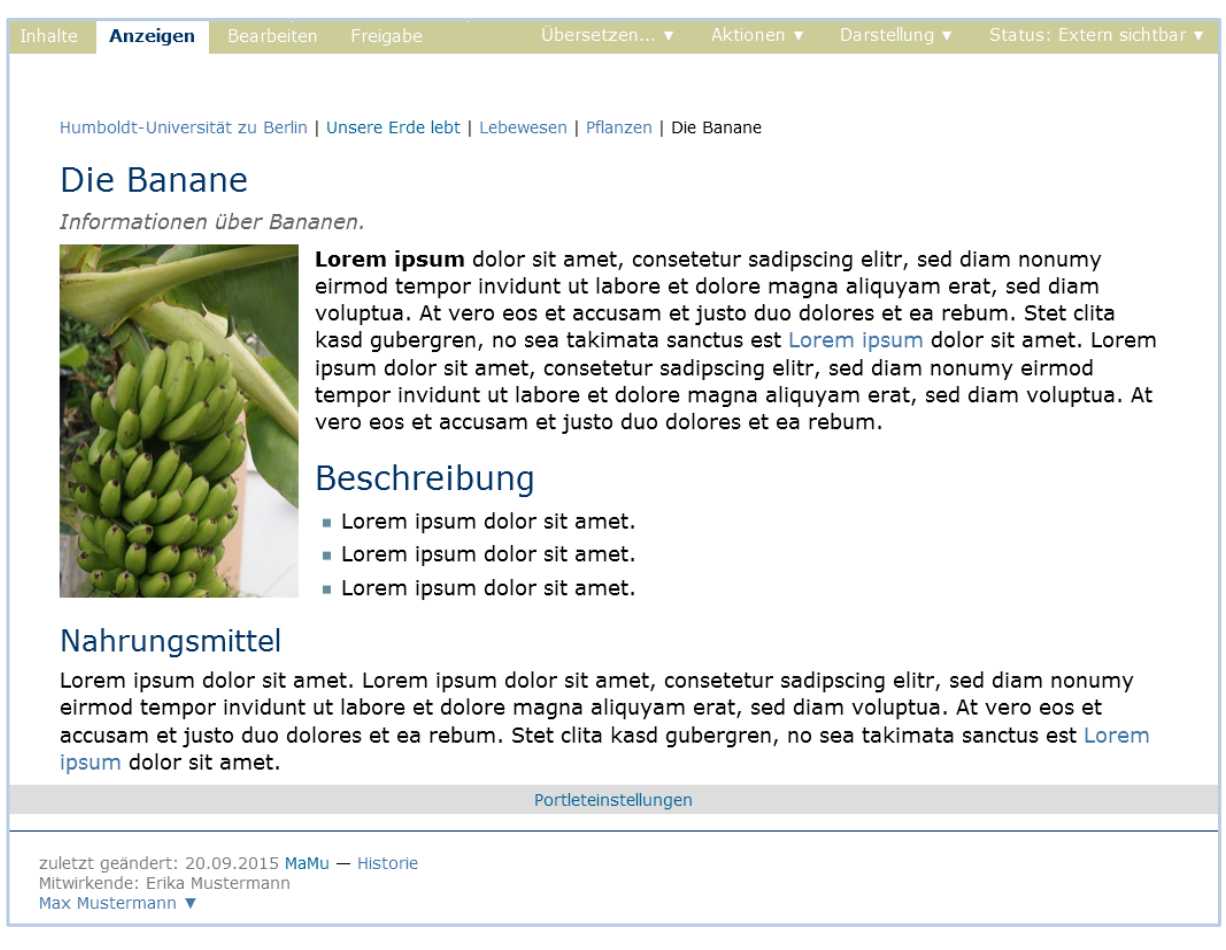

Abbildung 8.18: Anzeige einer Seite

Wenn Sie Ihren Text eingeben, verwenden Sie bitte den Texteditor CKEditor (siehe Abschnitt 11.3.1 *Der CKEditor* (Seite )). Er macht es Ihnen einfach, Ihren Text auszuzeichnen, und zeigt ihn so an, wie er später in der Seitenanzeige aussehen wird. Daneben bietet Ihnen der Editor die wichtigsten Funktionen üblicher Textverarbeitungsprogramme, um Ihren Text zu.

Die Umschaltung des Textformats, die sich auf der rechten Seite, oberhalb des CKEditors befindet (siehe Abbildung 8.5 *Bearbeitungsansicht einer Seite* (Seite 55)), sollte möglichst nicht benutzt werden.

### 8.2.1 Präsentationsmodus

Wenn Sie eine Seite bearbeiten, können Sie im Teilformular "Einstellungen" (siehe Abbildung 8.14 *Das Teilformular "Einstellungen"* (Seite 62)) den Präsentationsmodus aktivieren. Dann erscheint in der Anzeige der Seite ein Verweis unterhalb der Überschrift: "Als Präsentation anzeigen...".

Humboldt-Universität zu Berlin | Unsere Erde lebt | Lebewesen | Pflanzen | Die Banane

Informationen über Bananen.

Als Präsentation anzeigen...

Die Banane

Abbildung 8.19: Verweis "Als Präsentation anzeigen..."

Im Präsentationsmodus wird der Inhalt der Seite auf mehrere Bildschirmseiten verteilt, die sich gestalterisch beispielsweise für die Projektion in einem Vortragsraum eignen (siehe Abbildung 8.20 *Eine Seite im Präsentationsmodus*).

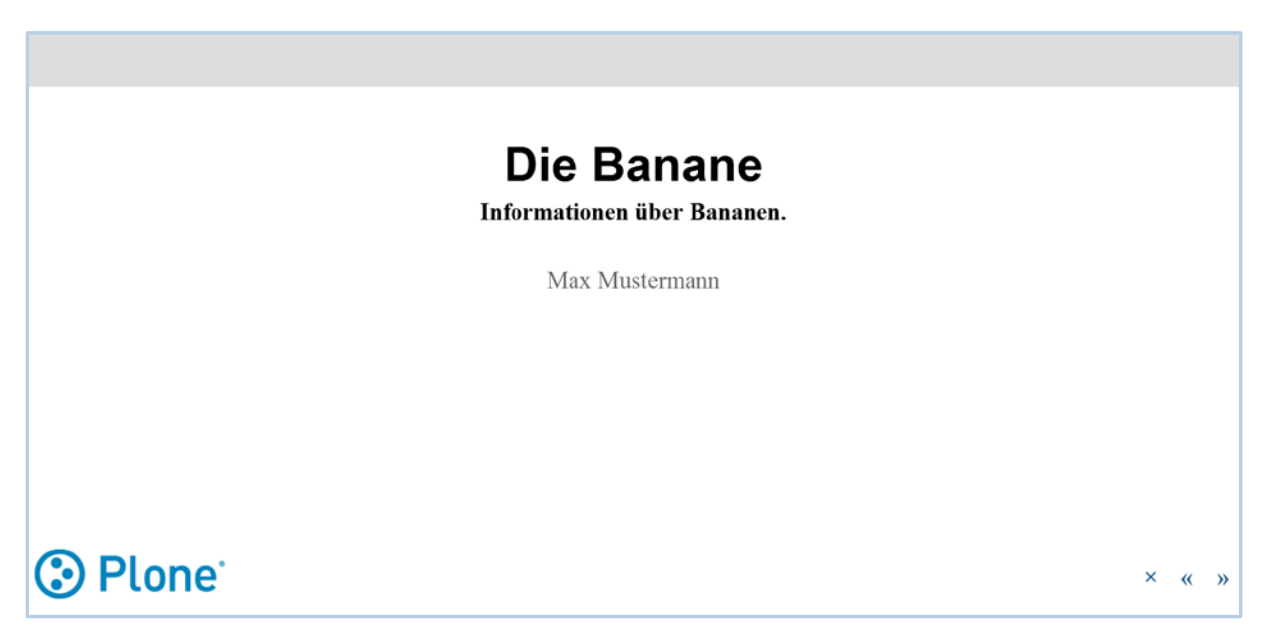

Abbildung 8.20: Eine Seite im Präsentationsmodus

Der Titel der Seite wird zum Titel der Präsentation. Die Zusammenfassung erscheint unterhalb des Titels als Untertitel. Eine Präsentationsfolie wird für jede "Überschrift 2" erzeugt.

Bei der Erstellung der Seite beachten Sie also, dass im Präsentationsmodus lediglich Überschriften und Listen erscheinen. Fließtext wird ausgeblendet. Das gibt

Ihnen die Möglichkeit, normalen Text wie Moderationsnotizen zu verwenden. Der Inhalt einer Seite in Plone kann dann sowohl im normalen Anzeigemodus gelesen als auch als Präsentation vorgeführt werden.

Technisch liegt der Präsentation das System S5 zugrunde. Damit kann man Präsentationen erzeugen, die im Browser angezeigt werden. Mehr über S5 erfahren Sie unter *http://yatil.de/s5/* oder *http://meyerweb.com/eric/tools/s5/*.

### 8.2.2 Inhaltsverzeichnis

Bei längeren Texten mit vielen Zwischenüberschriften kann es sinnvoll sein, an den Anfang der Seite ein Inhaltsverzeichnis mit Verweisen zu den einzelnen Abschnitten zu setzen (siehe Abbildung 8.21 *Automatisch erzeugtes Inhaltsverzeichnis*).

Aktivieren Sie dazu das Inhaltsverzeichnis in der Bearbeitungsansicht im Teilformular "Einstellungen".

Das Inhaltsverzeichnis wird aus den Überschriften: "Überschrift 2", "Überschrift 3" und "Überschrift 4" erstellt. (screenshot austauschen)

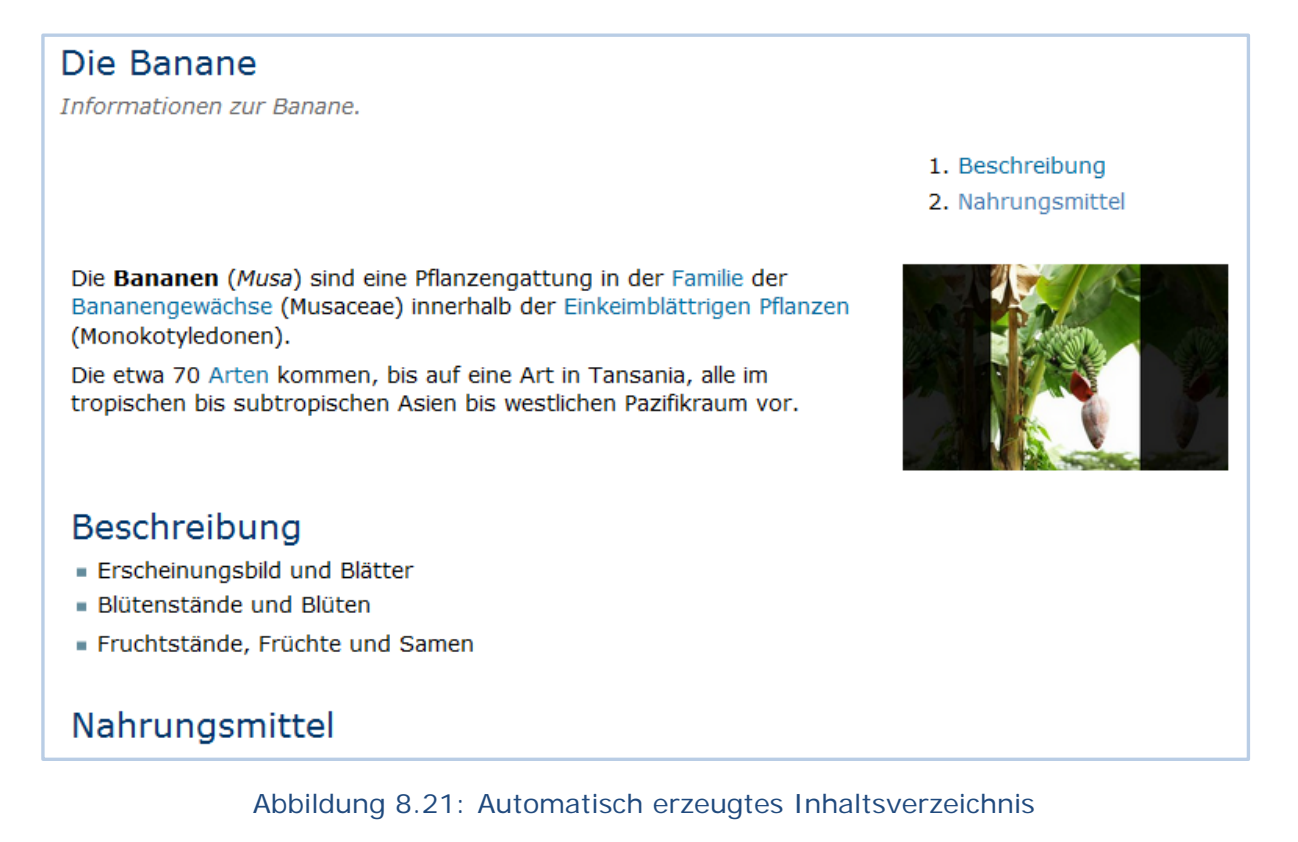

### 8.2.3 Slider und Slideshow

Slider für die Homepages der Bereiche (Frontpageslider) sind Bild-Text-Elemente, die in regelmäßigen Abständen wechselnde Inhalte anzeigen. Diese Inhalte bestehen aus einem großen Bild, einer Überschrift, einem kurzen Teaser und einem Link zu weiteren Inhalten. Im Fokus der Anzeige stehen sowohl Bild als auch Text.

Ein Slider soll redaktionell ausgewählte Inhalte einer Website prominent auf deren Startseite präsentieren. Bei den Besucherinnen und Besuchern soll so das Interesse für ein Thema innerhalb der Website geweckt werden: sie sollen auf den damit verknüpften Link klicken.

Slideshows sind Abfolgen von Bildern, die ebenfalls mit Texten versehen sein können. Hier jedoch stehen die Bilder im Vordergrund. Sie basieren auf der Nutzung der Easyslider-Ansicht.

### **Einschränkungen**

Die Besucherinnen und Besucher suchen bestimmte Informationen und ignorieren oftmals einen Slider komplett – dieses Phänomen wird als "Banner Blindness" bezeichnet und hat dazu geführt, dass Webseiten wie www.adobe.com sich von ihren Slidern verabschiedet haben.<sup>[1]</sup> Rechnen Sie also damit, dass Ihr Slider ignoriert wird und verzichten Sie nicht auf die vorhandenen Navigations- und Informationselemente auf der Startseite. Ein Slider kann immer nur ein Zusatzangebot sein, mit dem Sie als Anbieter bestimmte Themen in den Fokus rücken.

### **Anwendungshinweise**

### **Platzierung und Gestaltung**

Der Slider soll ausschließlich auf der Startseite einer Website (Frontpage) eingerichtet werden. Damit ist z.B. die Startseite einer Einrichtung (z.B. www.biologie.hu-berlin.de) gemeint. In jedem Fall muss der Slider in der obersten Ebene eines Hauptmenüs stehen. Für das zentrale Content-Management-System der HU steht eine Lösung bereit, bei der Funktion, Gestaltung und Verhalten nicht verändert werden dürfen.

### **Art der Inhalte**

Die im Slider verwendeten Inhalte müssen folgende Kriterien erfüllen:

Die verlinkten Inhalte müssen aktuell oder langfristig gültig sein. Sie dürfen also nicht auf veraltete Veranstaltungen oder Projekte verweisen. Die Besucherinnen und Besucher unterstellen ansonsten der gesamten Website eine fehlende Aktualität, auch wenn dies nicht stimmt.

Sie müssen relevant und attraktiv für Ihre Zielgruppe(n) sein. Was kann spannend für den Großteil der Menschen sein, die auf Ihre Website kommen? Ein attraktives Element im Slider kann Ihre gesamte Website attraktiv machen – das Gegenteil trifft leider ebenso zu.

Ein Slider ist kein sinnvolles Instrument, um Ihre Organisationseinheiten gleichberechtigt auf Ihrer Startseite zu platzieren[.\[2\]](https://web-support.hu-berlin.de/de/hu-plone/benutzer/slider/standardseite%23lit2) Er muss sich immer am Informationsinteresse der Nutzerinnen und Nutzer orientieren.

Die verlinkten Inhalte müssen Bestandteil Ihrer Website sein. Ein Slider soll die Besucherinnen und Besucher in Ihr Web-Angebot hineinziehen, ein Verweis auf externe Webseiten (und seien es andere HU-Seiten) scheidet daher aus.

Sie müssen korrekt sein. Fehler können immer passieren – an dieser prominenten Stelle fallen sie in Bild, Text und Link aber auch prominent auf. Kontrollieren Sie die einzelnen Elemente daher vor und nach dem Einbau in den Slider.

#### **Bilder**

Der erste Blick fällt auf die Bebilderung eines Slides. Nutzen Sie daher hochqualitative Bilder mit klarer Aussage. Eine schlechte Bildqualität wird mit der Qualität der Arbeit Ihrer Einrichtung assoziiert werden. Nutzen Sie eine ruhige Bildsprache: Die Aussage muss schnell erfassbar sein, zudem müssen sich die Besucherinnen und Besucher auch auf andere Elemente der Startseite konzentrieren können.

Achten Sie darauf, dass bestimmte Stellen des Bildes durch die Text- und Navigationselemente des Sliders verdeckt sein können.

Das erste Bild ist das wichtigste: Es wird die Wahrnehmung Ihrer Startseite am meisten prägen, der Großteil der Besucherinnen und Besucher wird keines der übrigen Bilder sehen.

Slider müssen wie die gesamte Website barrierefrei sein. Das heißt: Das Bild darf keine Information enthalten, die notwendig ist, um die Aussage des Slides zu verstehen.<sup>[3]</sup>

Der Bilderservice der Presse- und Öffentlichkeitsarbei[t\[4\]](https://web-support.hu-berlin.de/de/hu-plone/benutzer/slider/standardseite%23lit4) unterstützt Sie beim Finden passender Bilder.

### **Text**

Die Überschrift muss in knappen, einfachen Worten klar machen, worum es geht. Der kurze Teaser soll dies durch weitere Infos anreichern. Beide Textelemente müssen in Kombination mit dem Bild Interesse an dem Thema wecken, sie dürfen aber nicht irritieren. Beachten Sie die Verweildauer der einzelnen Slides: Können Bild, Überschrift und Teaser in angemessener Zeit wahrgenommen, gelesen und verstanden werden, um schließlich den Link zu klicken? Im Zweifelsfall wird die Besucherin oder Besucher eher den Slide vergessen, als zu ihm zurückzukehren.

### **Anzahl der Slides**

Der erste Slide bekommt die höchste Aufmerksamkeit, bei den nachfolgenden Slides nimmt das Interesse rapide ab. Weniger ist also mehr: Ein Slide ist vollkommen ausreichend – bei allen weiteren Slides müssen Sie sich fragen, ob Ihr Aufwand dem Nutzen entspricht. Nicht zu unterschätzen: Die Besucherinnen und Besucher werden von der Bewegung der Slides abgelenkt, wenn es mehr als einen Slide gibt – dies kann sich negativ auf die Informationssuche auswirken.

Beachten Sie auch: Die Besucherinnen und Besucher kommen mit einem bestimmten Informationsinteresse auf Ihre Website. Sie werden daher systematisch nach den gewünschten Inhalten suchen – für eine Beschäftigung mit Slides ist da wenig Zeit. So hat ein Test des Sliders der University of Notre Dame ergeben, dass der erste Slide von 1% der User angeklickt wurde, die Interaktion mit den darauffolgenden Slider bewegte sich im Promillebereich[.\[5\]](https://web-support.hu-berlin.de/de/hu-plone/benutzer/slider/standardseite%23lit5)

### **Benutzung**

### **Slider in Plone anlegen**

Das Slider-Tool steht in allen Plone-Instanzen zur Verfügung, die dem Corporate Design der HU folgen (also nicht Internationales, UB, IQB, Case).

Angeboten werden darin ein großer und ein kleiner Slider. Der große Slider ist der Benutzung auf der HU-Homepage vorbehalten. Alle Untereinrichtungen verwenden bitte den kleinen Slider.

In folgenden Schritte helfen Ihnen einen Slider anzulegen und diesen Ihrer Startseite zuzuordnen:

Begeben Sie sich in die Wurzel (d.h. in den Wurzelordner) Ihrer Site.

Wählen Sie aus dem Menü "Hinzufügen..." den Artikel "Slider" aus (siehe Abbildung 8.22 Einen *Slider hinzufügen*) und geben Sie dem Slider einen Namen, z.B.: "Slider" (siehe Abbildung 8.23 *Das Bearbeitungsformular eines Sliders*).

Das Ergebnis dieses Schrittes ist ein Slider-Ordner mit dem Titel "Slider" und dem Kurznamen "slider-1". Innerhalb dieses Ordners wird automatisch ein weiterer Ordner erstellt. Dieser trägt immer den Namen "Sliderbilder" (siehe Abbildung 8.24 *Der Unterordner "Sliderbilder"*).

Laden Sie ein oder mehrere Bilder in den Ordner "Sliderbilder" hoch (siehe Abbildung 8.25 *Bilder zu dem Ordner "Sliderbilder" hinzufügen*). Hierfür nutzen Sie bitte das Menü "Hinzufügen… -> Bild" benutzen. Bitte beachten Sie, dass die Bilder für den kleinen Slider eine Größe von 702 x 214 Pixeln haben müssen. (Zum Testen sind aber auch die Folderimages geeignet.)

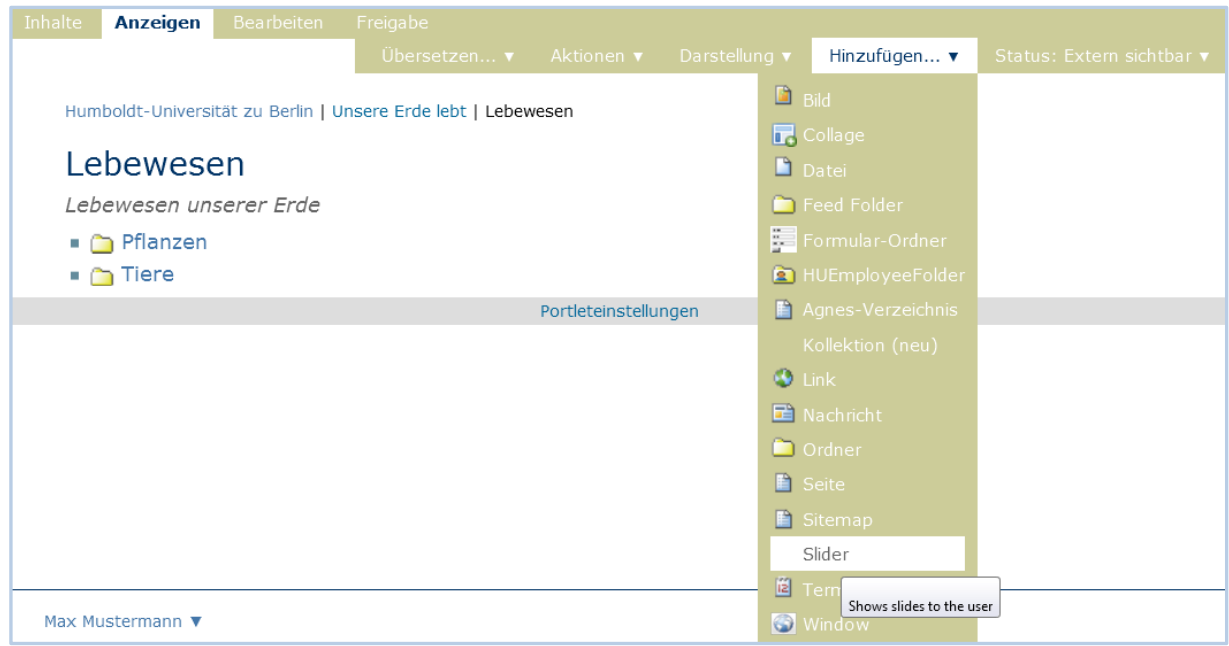

Abbildung 8.22: Einen Slider hinzufügen

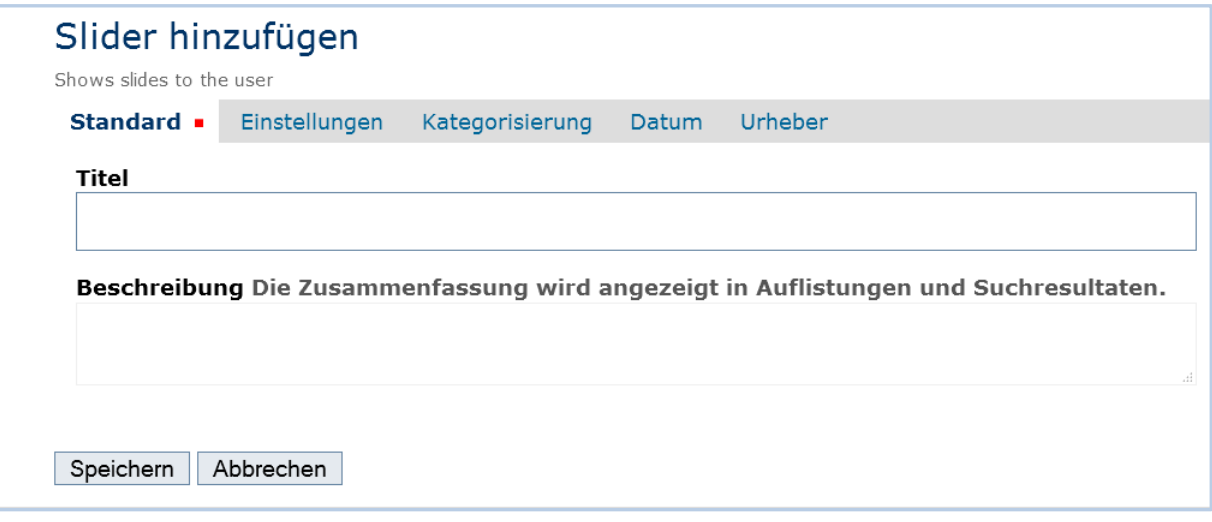

Abbildung 8.23: Das Bearbeitungsformular eines Sliders
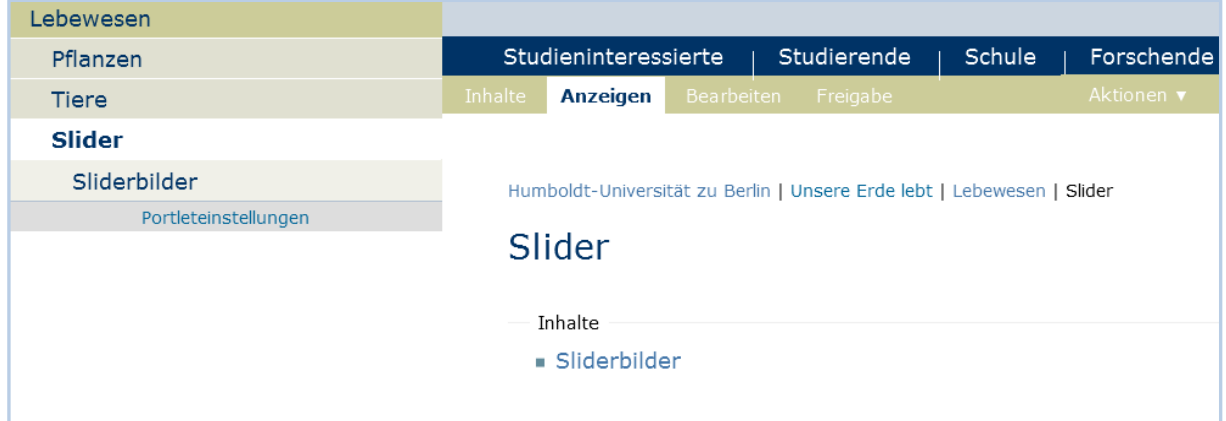

Abbildung 8.24: Der Unterordner "Sliderbilder"

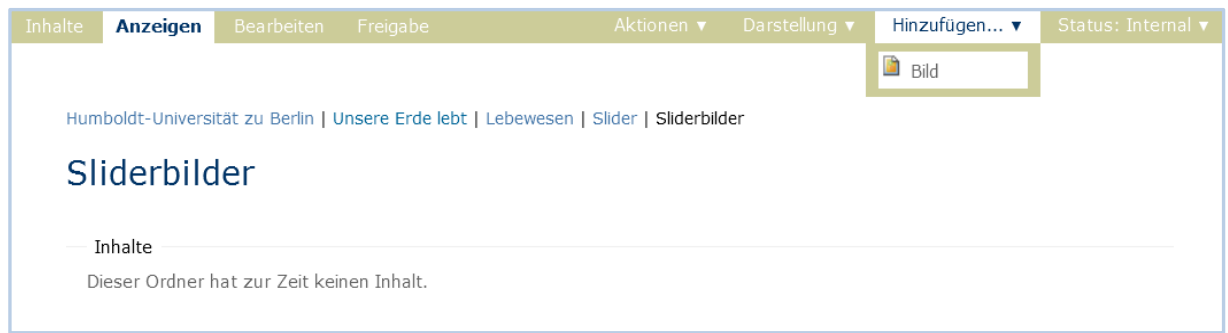

Abbildung 8.25: Bilder zu dem Ordner "Sliderbilder" hinzufügen

Nachdem Sie die Bilder hochgeladen haben, kehren Sie in den Sliderordner (in unserem Beispiel "Slider") zurück.

Legen Sie nun die Slides, also die "Folien" an. Dazu wählen Sie aus dem Menü "Hinzufügen..." den Artilkel "Slide" (siehe Abbildung 8.26 Slides hinzufügen).

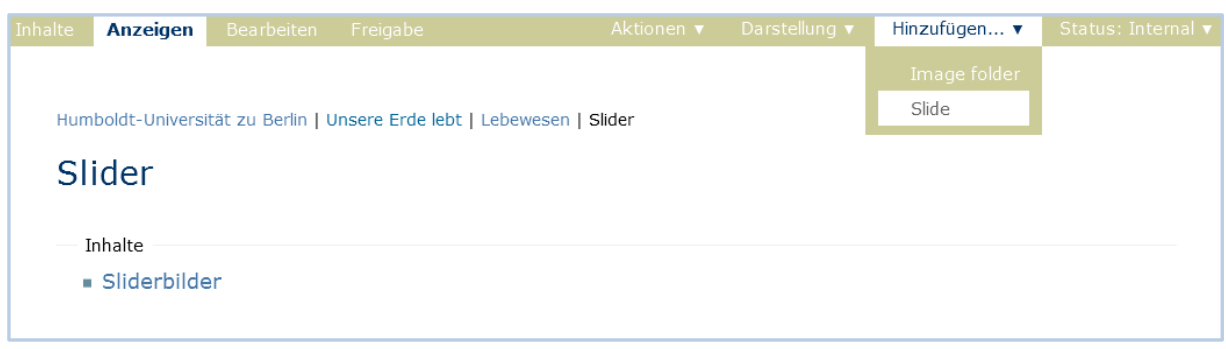

Abbildung 8.26: Slide hinzufügen

Wichtig ist, dass Sie die Felder: "Titel" – entspricht der Überschrift auf dem Slide, "Beschreibung" – der Text unter der Überschrift und "Hyperlink" – Link, auf den weitergeleitet wird, wenn man auf eine Folie klickt, gut überlegt ausfüllen (siehe Abbildung 8.27 *Das Bearbeitungsformular "Slide hinzufügen"*).

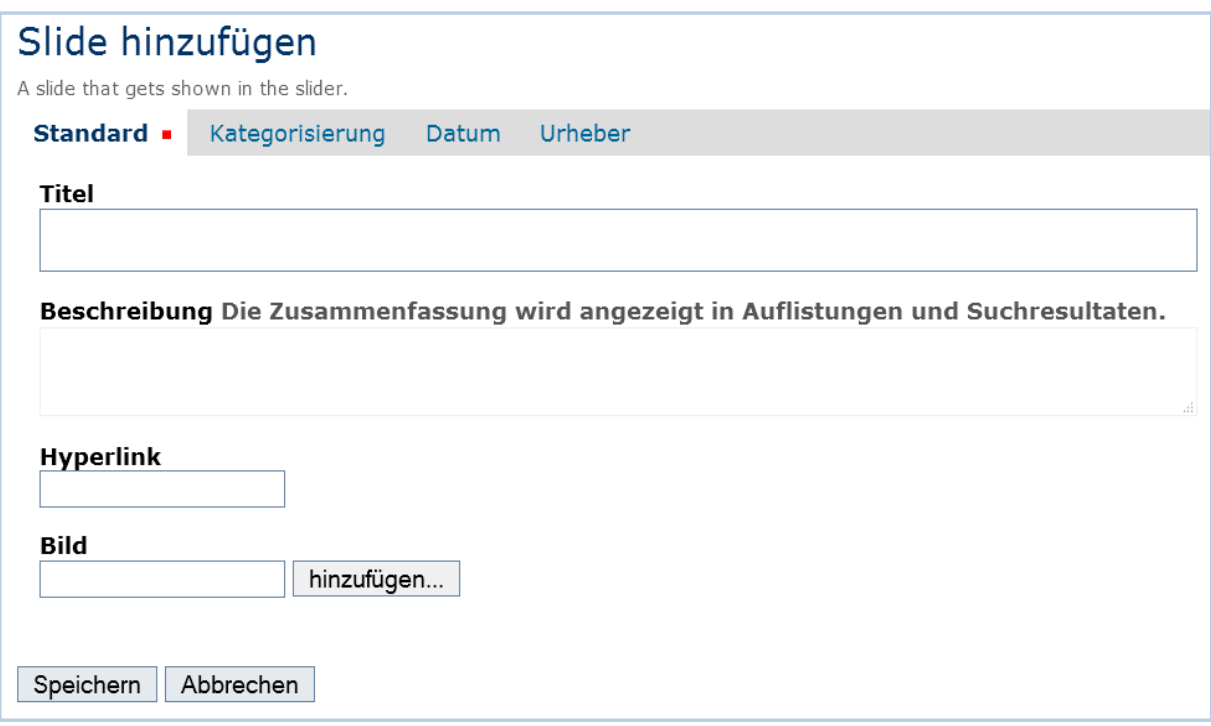

Abbildung 8.27: Das Bearbitungsformular "Slide hinzufügen"

Jedem Slide müssen Sie noch ein Bild zuweisen, das Sie zuvor in den Ordner "Sliderbilder" hochgeladen haben (siehe Abbildung 8.28 *Ein Bild dem Slide zuweisen*). Ein Bild kann dabei beliebig oft verwendet werden. Die Reihenfolge der Slides im Slider entspricht der Reihenfolge im Sliderordner. Sie können diese über die Inhaltsansicht verändern.

Veröffentlichen Sie den Slider-Ordner und seine Unterelemente, indem Sie den Status der Objekte auf "Extern sichtbar" stellen.

Weisen Sie nun den Slider Ihrer Startseite (Frontpage) zu. Dazu navigieren Sie in das Bearbeitungsmodus des Wurzelordners und in das Teilformular "Einstellungen" (siehe Abbildung 8.14 *Das Teilformular "Einstellungen"* (Seite 62)), wo Ihnen die Option "Wähle Sliderart" zur Verfügung steht. Im dann folgenden Menü, kann der "kleine Slider" ausgewählt werden. Nachdem Sie Ihre Änderungen gespeichert haben, wird automatisch zur Anzeige Ihrer Startseite gewechselt und Sie können diese bereichert um den kleinen Slider sehen (siehe Abbildung 8.29 *Anzeige eines Slider*).

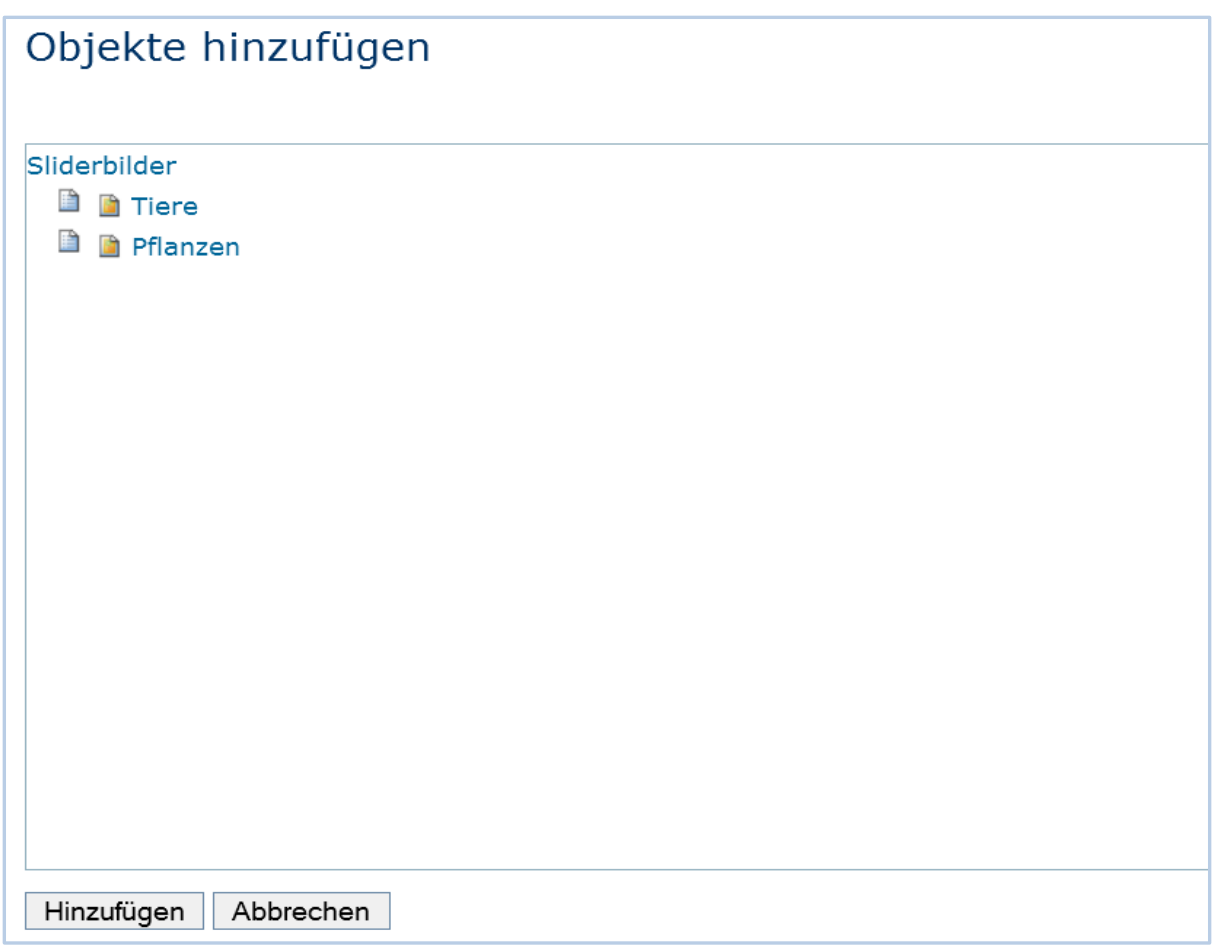

### Abbildung 8.28: Ein Bild einem Slider zuweisen

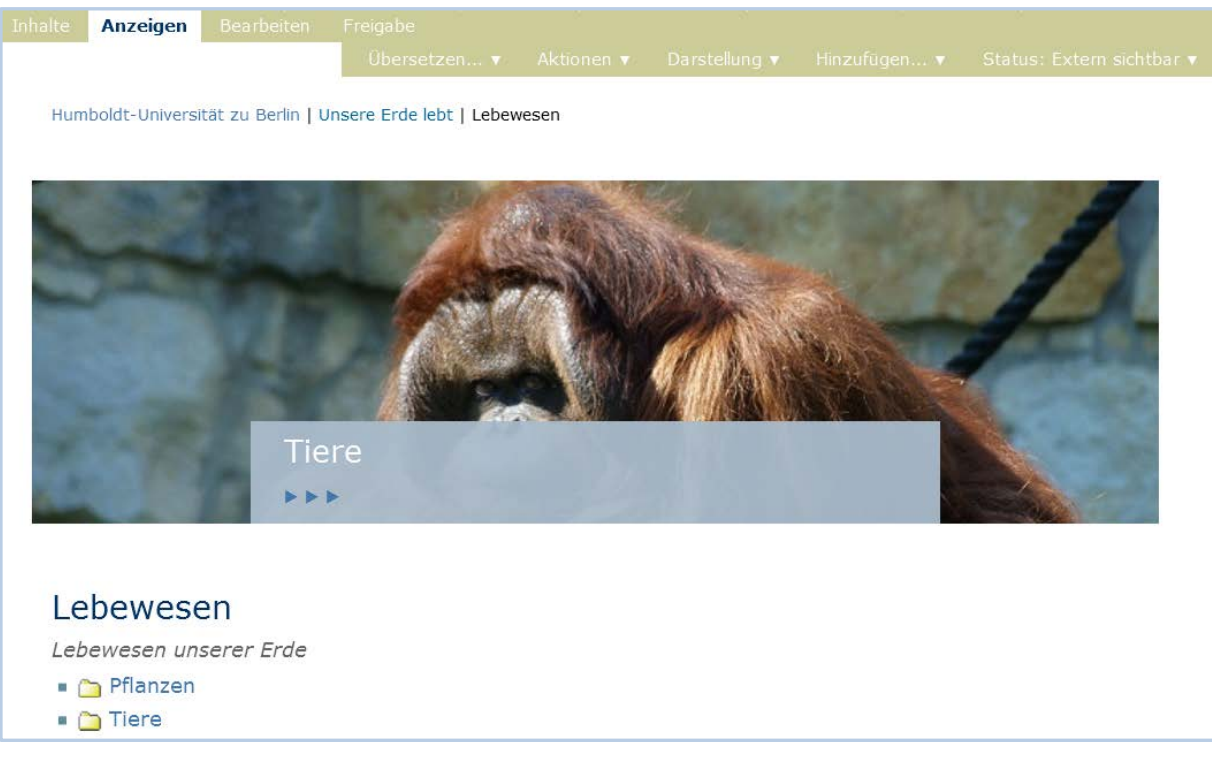

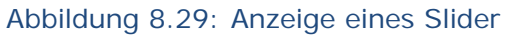

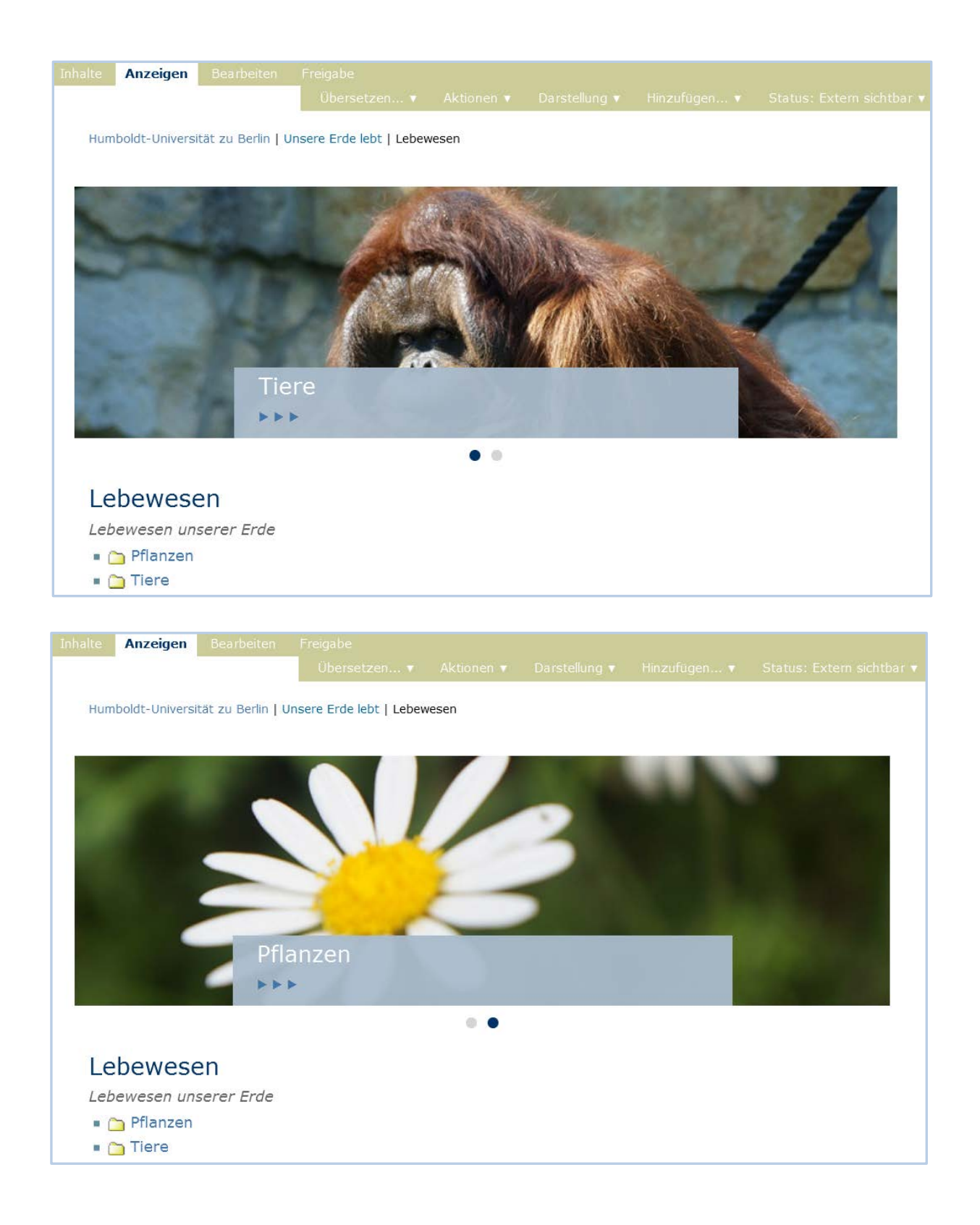

### **Slideshow in Plone erstellen**

Laden Sie Bilder hoch, die in der Slideshow angezeigt werden sollen, am besten in einen separaten Ordner.

Legen Sie eine Kollektion an und geben Sie unter Kriterien "portal\_type=Bild" als Auswahlkriterium an. Wenn nur Bilder eines Ordners angezeigt werden sollen, kommt noch das Kriterium "Ort" dazu mit der Auswahl des entsprechenden Ordners.

Weisen Sie unter "Darstellung" der neu angelegten Kollektion die "EasySlider View" zu. Klicken Sie auf "Anzeigen".

# 8.3 Nachricht

Nachrichten sollen vom Leser innerhalb der Website als aktuelle Mitteilungen wahrgenommen werden:

- Der Eintrag "Nachrichten" in der Hauptnavigation führt zu einer Übersicht aller veröffentlichten Nachrichten.
- Das Nachrichtenportlet (siehe Abbildung 8.30 *Nachrichtenportlet*) zeigt die Titel der fünf neuesten Nachrichten an. In

```
Nachrichten
Affen - Allgemeines zur Ernährung
22.05.2015
Affen: aktuelle News & Infos
18.05.2015
Gorillas drohen zu verschwinden
17.05.2015
```
Abbildung 8.30: Nachrichtenportlet

Beide Listen enthalten nur Nachrichten im Revisionsstatus "Extern sichtbar". Sie sind nach dem Erstellungsdatum sortiert und beginnen mit der neuesten Nachricht. Das Portlet zeigt zu jeder Nachricht das Erstellungsdatum an. Weitere Informationen zu dem Nachrichten-Portlet finden Sie im Kapitel 11.2.1 *Nachrichtenportlet.*

Nachdem Sie unter dem Menü "Hinzufügen..." den Artikel "Nachricht" ausgewählt haben (siehe Abbildung 8.31 *Eine Nachricht hinzufügen*), gelangen Sie zu einem Bearbeitungsformular für eine neue Nachricht (siehe Abbildung 8.32 *Bearbeitungsmenü einer Nachricht*).

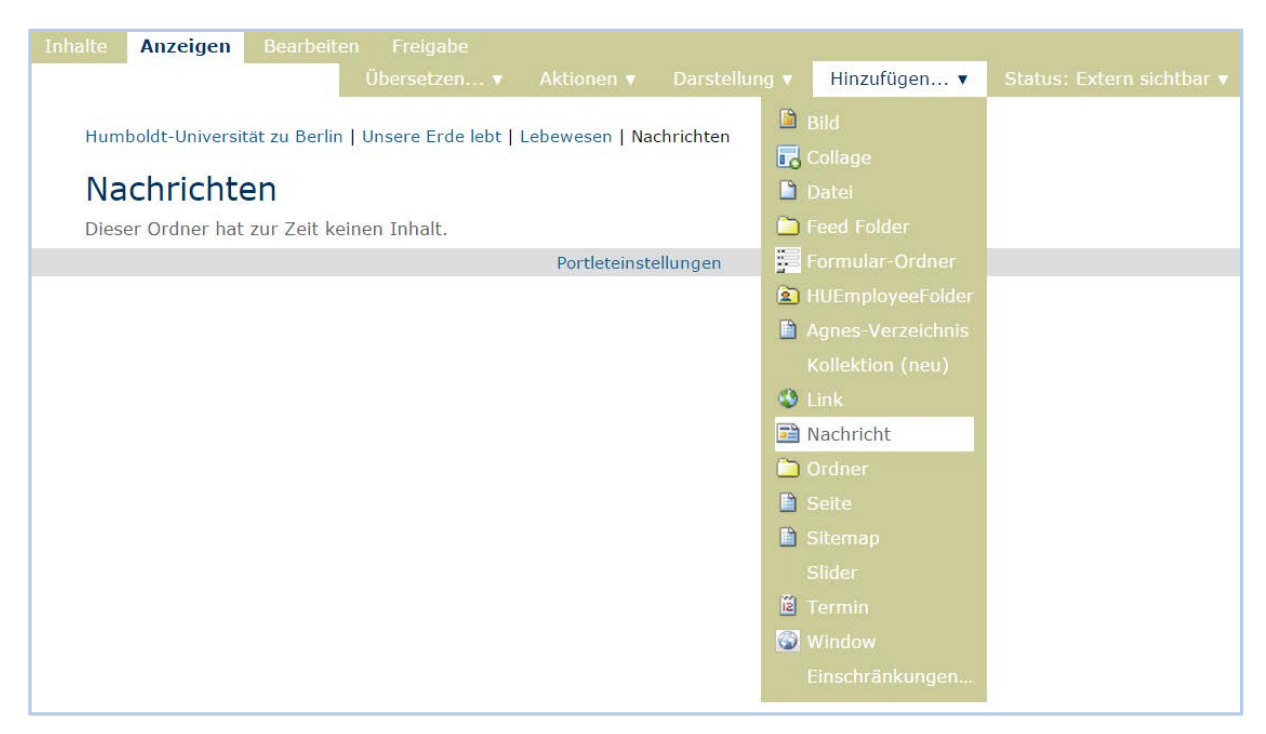

Abbildung 8.31: Eine Nachricht hinzufügen

In der Bearbeitungsansicht Ihrer Nachricht geben Sie einen Titel ein und fügen Sie eine Zusammenfassung hinzu. Die Zusammenfassung wird in den Nachrichtenübersichten angezeigt. Den eigentlichen Nachrichteninhalt fügen Sie in den Editor ein.

Nachrichten sind ähnlich aufgebaut wie Seiten. Sie können jedoch im Unterschied zu Seiten ein Titelbild enthalten. Es erscheint sowohl in der Detailanzeige der Nachricht (siehe Abbildung 8.33 *Anzeige einer Nachricht*) als auch in der Nachrichtenübersicht neben dem Titel des Artikels (siehe Abbildung 8.34 *Die Nachrichtenübersicht*). Das Titelbild hat nichts mit den Bildern zu tun, die Sie mit dem Texteditor in den Nachrichtentext einbetten oder über den Artikel "Bild" auf den Server Ihrer Website hochladen.

Das Titelbild können Sie auf Ihrem lokalen Rechner auswählen und hochladen (siehe Abbildung 8.35 *Ein Titelbild in eine Nachricht einfügen*). Betätigen Sie dazu die Schaltfläche "Durchsuchen...".

In einem Feld darunter sollten Sie einen Bildtitel eingeben.

Haben Sie für dieselbe Nachricht bereits früher ein Bild hochgeladen, so wird es angezeigt. Sie können es beibehalten, löschen oder durch ein anderes Bild ersetzen (siehe Abbildung 8.36 *Das Titelbild einer Nachricht bearbeiten*). Plone verkleinert große Bilder so, dass sie sich für die Verwendung im Web eignen.

Fügen Sie eine kurze Änderungsnotiz ein und schließen Sie Ihre Bearbeitung indem Sie sie abspeichern.

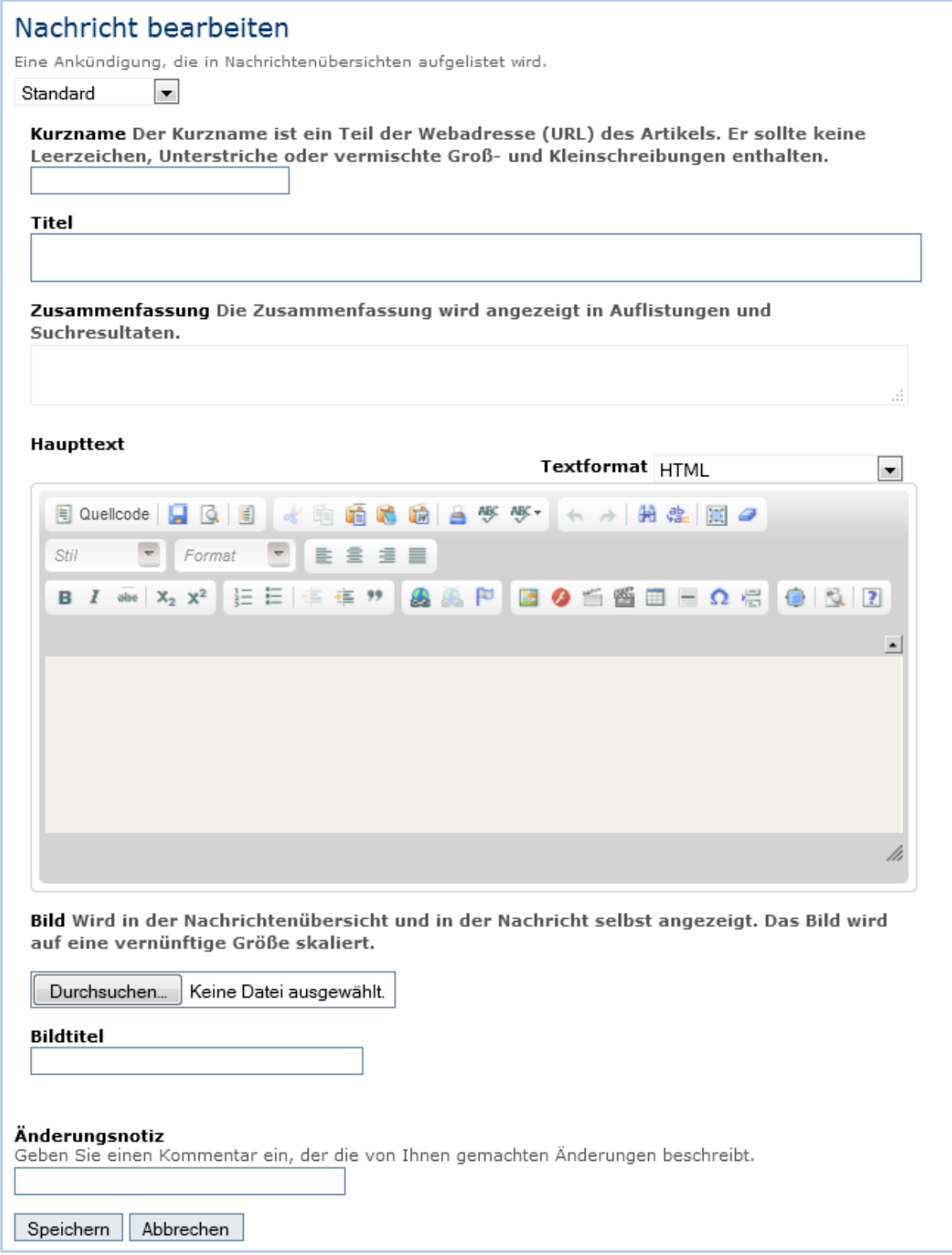

Abbildung 8.32: Bearbeitungsmenü einer Nachricht

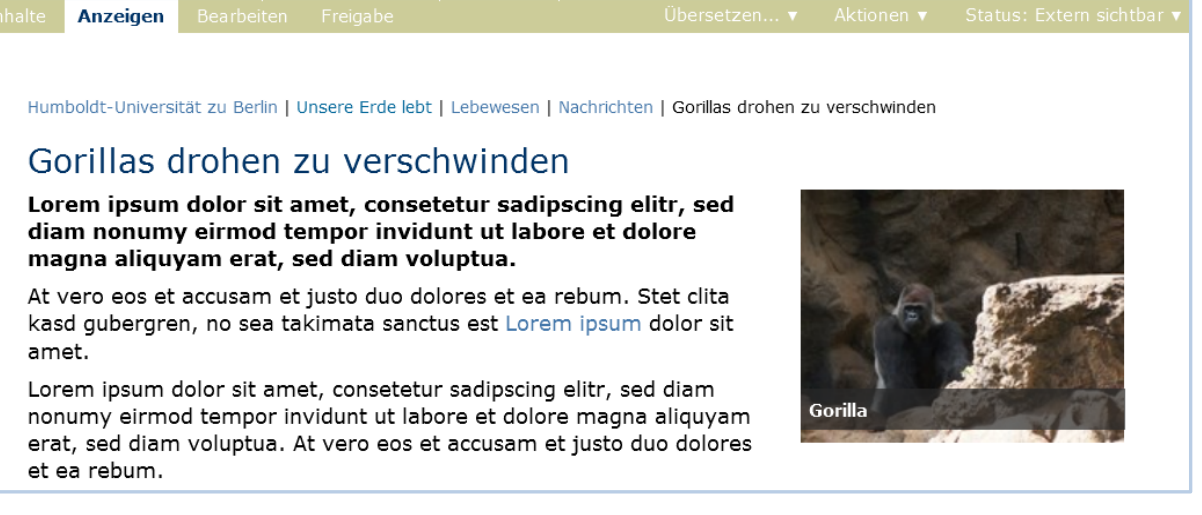

### Abbildung 8.33: Anzeige einer Nachricht

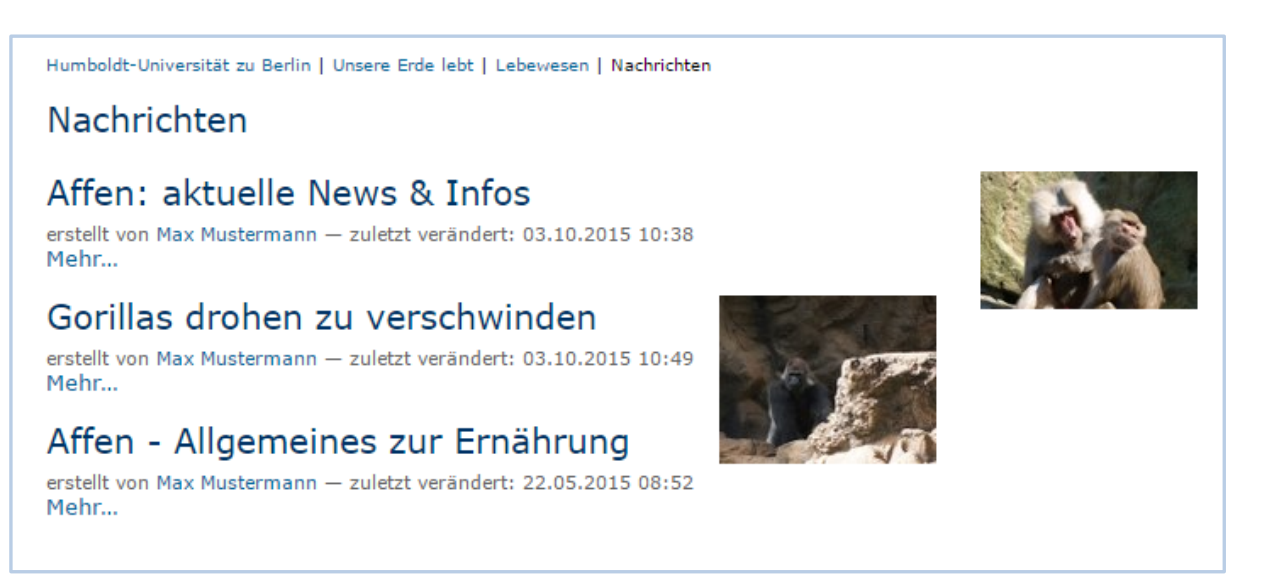

#### Abbildung 8.34: Die Nachrichtenübersicht

Bild Wird in der Nachrichtenübersicht und in der Nachricht selbst angezeigt. Das Bild wird auf eine vernünftige Größe skaliert.

Durchsuchen... Keine Datei ausgewählt.

**Bildtitel** 

Gorilla

Abbildung 8.35: Ein Titelbild in eine Nachricht einfügen

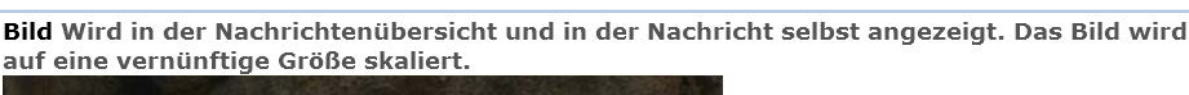

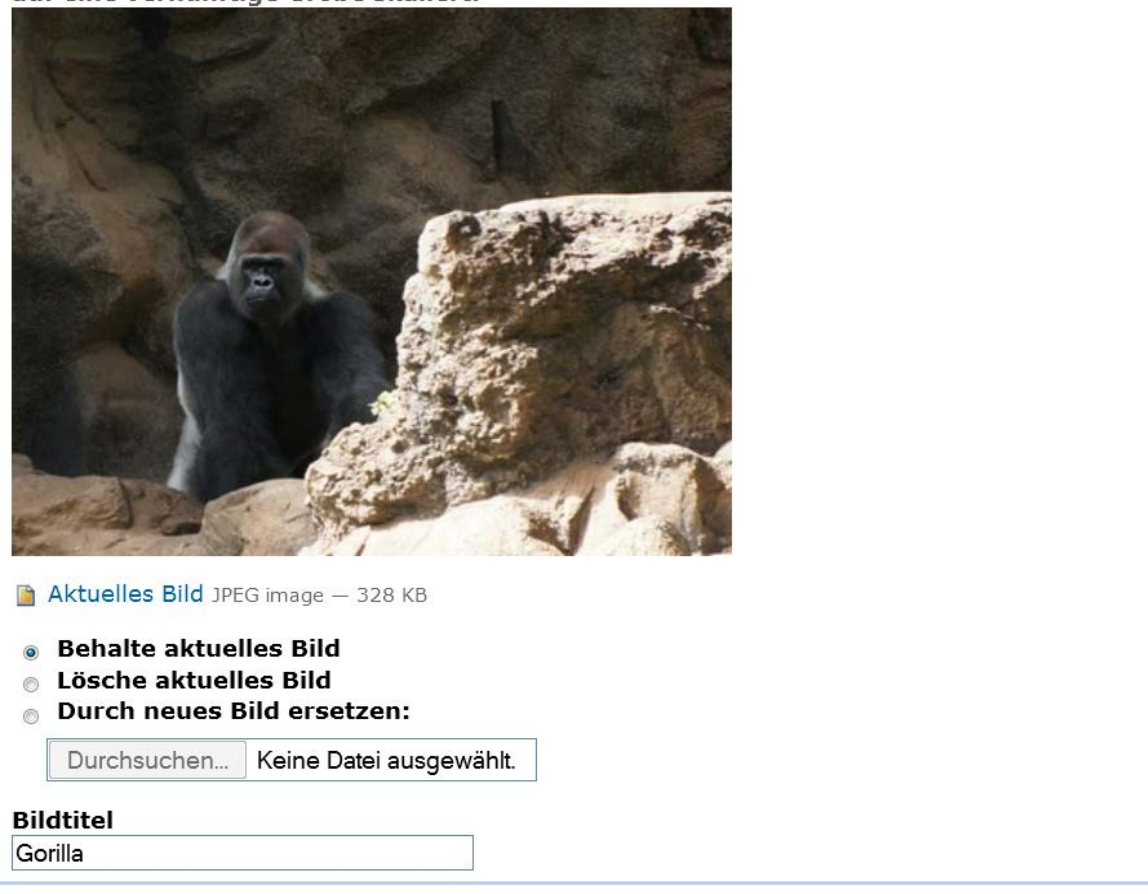

Abbildung 8.36: Das Titelbild einer Nachricht bearbeiten

Nach der Erstellung hat die Nachricht den Status "Internal". Denken Sie bitte daran sie zu veröffentlichen.

## 8.4 Termin

Mit dem Artikeltyp "Termin" können Sie Veranstaltungen ankündigen. Ein Termin enthält unter anderem Informationen über Ort, Anfang und Ende der Veranstaltung, über einen Ansprechpartner oder über die Teilnehmer/innen. Diese Termininformationen haben eigene Eingabefelder im Bearbeitungsformular und werden gesondert gespeichert, damit Plone sie direkt benutzen kann.

Ein Termin kann über das Menü "Hinzufügen..." erstellt werden (siehe Abbildung 8.37 *Termin hinzufügen*).

Wie die Seite verfügt auch der Termin über Felder für Titel, Beschreibung und Haupttext (siehe Abbildung 8.38 *Termin hinzufügen*). Letzterer wird im Termin als "Terminankündigung" bezeichnet. Dort haben Sie die Möglichkeit, einen Text mit Zwischenüberschriften, Bildern, Tabellen und anderen Elementen einzugeben.

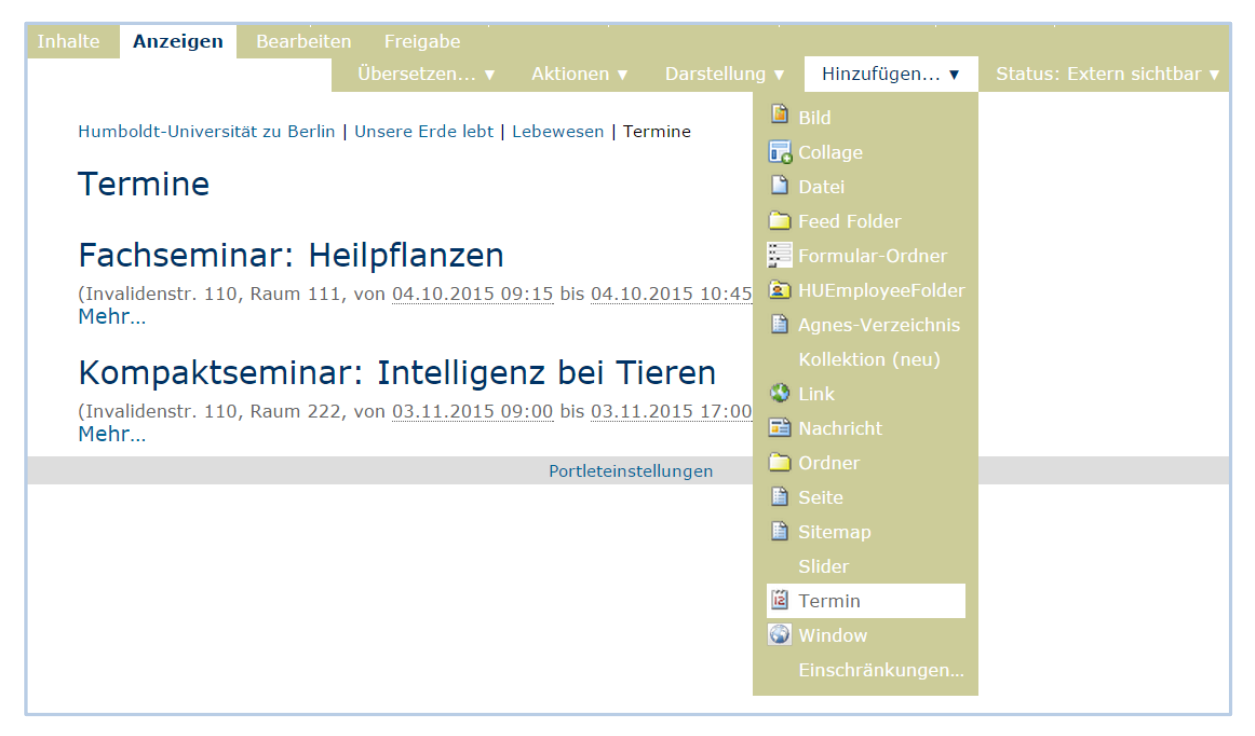

Abbildung 8.37: Termin hinzufügen

Zu den strukturierten Angaben eines Termins mit eigenen Eingabefeldern in der Bearbeitungsansicht gehören:

- **Terminanfang, Terminende (Wann)** Zeitraum, in dem das Ereignis stattfindet
- **Terminort (Wo)** Ort des Ereignisses, Treffpunkt
- **Teilnehmer/innen** Liste von Personen, die an der Veranstaltung teilnehmen
- **Kontaktname** Name der Kontaktperson bei Rückfragen
- **Kontaktadresse** E-Mail-Adresse der Kontaktperson
- **Kontakttelefon** Rufnummer der Kontaktperson
- **Webadresse des Termins** Internetadresse mit weiteren Informationen
- **Terminankündigung** Ausführliche Beschreibung der Veranstaltung

Terminanfang und Terminende sind Pflichtfelder und müssen immer ausgefüllt werden.

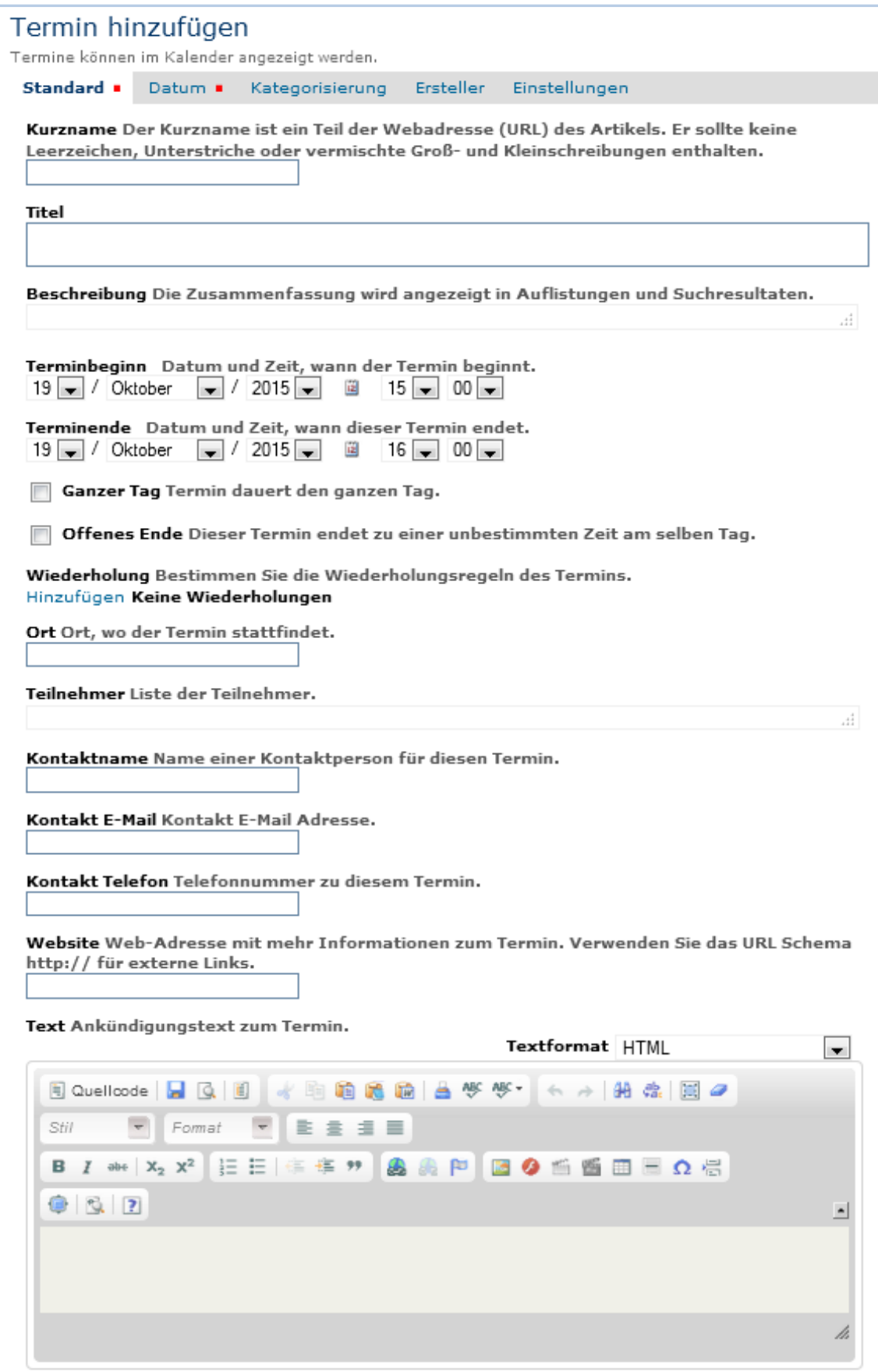

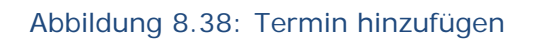

| <b>Inhalte</b>   | <b>Anzeigen</b>                               | <b>Bearbeiten</b>                            | Freigabe                                                                                                    |                                                                                                    | Übersetzen $\blacktriangledown$ | Aktionen ▼ | Status: Extern sichtbar                                                                                                    |  |  |
|------------------|-----------------------------------------------|----------------------------------------------|----------------------------------------------------------------------------------------------------|----------------------------------------------------------------------------------------------------|---------------------------------|------------|----------------------------------------------------------------------------------------------------|--|--|
|                  |                                               |                                              | Humboldt-Universität zu Berlin   Unsere Erde lebt   temp   Fachseminar: Heilpflanzen<br>Fachseminar: Heilpflanzen                                                                                                |                                                                                                    |                                 |            |                                                                                                    |  |  |
| Wann             | 04.10.2015<br>von 09:15 bis 10:45             |                                              |                                                                                                    | nonumy eirmod tempor invidunt ut labore et dolore magna<br>aliquyam erat, sed diam voluptua.                                                                                                    |                                 |            | Lorem ipsum dolor sit amet, consetetur sadipscing elitr, sed diam                                                                                 |  |  |
| [i], iCal        |                                               |                                              |                                                                                                    | Lorem ipsum dolor sit amet, consetetur sadipscing elitr, sed diam<br>nonumy eirmod tempor invidunt ut labore et dolore magna aliquyam                                                                                     |                                 |            |                                                                                                    |  |  |
| <b>Wo</b><br>111 | Invalidenstr. 110, Raum                       |                                              |                                                                                                    | ipsum dolor sit amet. Duis autem vel eum iriure dolor in hendrerit in<br>vulputate velit esse molestie consequat, vel illum dolore eu feugiat                                                                             |                                 |            | erat, sed diam voluptua. At vero eos et accusam et justo duo dolores et<br>ea rebum. Stet clita kasd gubergren, no sea takimata sanctus est Lorem |  |  |
|                  | Kontaktname<br>Max Mustermann                 |                                              | facilisi.                                                                                                    | nulla facilisis at vero eros et accumsan et iusto odio dignissim qui                                                                                                    |                                 |            | blandit praesent luptatum zzril delenit augue duis dolore te feugait nulla                                                                        |  |  |
|                  | Kontakt Telefon<br>0123/4567890               |                                              | Lorem ipsum dolor sit amet, consetetur sadipscing elitr, sed diam<br>nonumy eirmod tempor invidunt ut labore et dolore magna aliquyam<br>erat, sed diam voluptua. At vero eos et accusam et justo duo dolores et |                                                                                                    |                                 |            |                                                                                                    |  |  |
|                  | Teilnehmer                                    |                                              | ipsum dolor sit amet.                                                                                                    |                                                                                                    |                                 |            | ea rebum. Stet clita kasd gubergren, no sea takimata sanctus est Lorem                                                                            |  |  |
|                  | ■ Erika Mustermann<br><b>Peter Mustermann</b> |                                              |                                                                                                    | Duis autem vel eum iriure dolor in hendrerit in vulputate velit esse<br>molestie consequat, vel illum dolore eu feugiat nulla facilisis at vero<br>eros et accumsan et iusto odio dignissim qui blandit praesent luptatum |                                 |            |                                                                                                    |  |  |
|                  | Website                                       |                                              |                                                                                                    | zzril delenit augue duis dolore te feugait nulla facilisi.                                                                                                    |                                 |            |                                                                                                    |  |  |
|                  | Externe Website öffnen                        |                                              |                                                                                                    |                                                                                                    |                                 |            |                                                                                                    |  |  |
|                  |                                               |                                              |                                                                                                    | Portleteinstellungen                                                                                                    |                                 |            |                                                                                                    |  |  |
|                  | Max Mustermann ▼                              | zuletzt geändert: 03.10.2015 MaMu - Historie |                                                                                                    |                                                                                                    |                                 |            |                                                                                                    |  |  |

Abbildung 8.39: Anzeige eines Termins

Plone wertet die zusätzlichen Felder gezielt aus, um eine einfache Terminverwaltung anbieten zu können:

- Die strukturierten Angaben werden in der Anzeige des Termins übersichtlich in einer Tabelle dargestellt (siehe Abbildung 8.39 *Anzeige eines Termins*).
- Über den Eintrag "Termine" in der Hauptnavigation erreichen Sie eine Übersicht künftiger und vergangener Termine.
- Das Terminportlet (siehe Abbildung 8.40 *Terminportlet*) unterrichtet Sie über die jeweils fünf nächsten Termine. Zu jedem Termin sehen Sie Titel, Ort, Anfangsdatum und Anfangszeit.
- Außerdem trägt Plone Termine automatisch ins Kalenderportlet ein (siehe Kapitel 11.2 *Portlets*)
- Ist für einen Tag ein Termin bekannt, so wird das Datum im Kalender hervorgehoben und dient als Verweis zu einer Liste aller Termine des betreffenden Tages. Wenn Sie den Mauszeiger über einen solchen Tag halten, sehen Sie seine Termine mit Titel, Adresse und Anfangszeit (siehe Abbildung 8.41 *Termine im Kalenderportlet*).

• In der Anzeige und bei den Artikelaktionen eines Termins können Sie Kalenderdateien im iCal- und vCal-Format (iCalendar/vCalendar) herunterladen, um den Termin in das Kalenderprogramm auf Ihrem lokalen Rechner zu übernehmen.

```
Termine
Fachseminar: Heilpflanzen
04.10.2015 09:15
- Invalidenstr. 110, Raum 111
Kompaktseminar: Intelligenz bei
Tieren
03.11.2015 09:00
- Invalidenstr. 110, Raum 222
Weitere Termine
```
Abbildung 8.40: Terminportlet

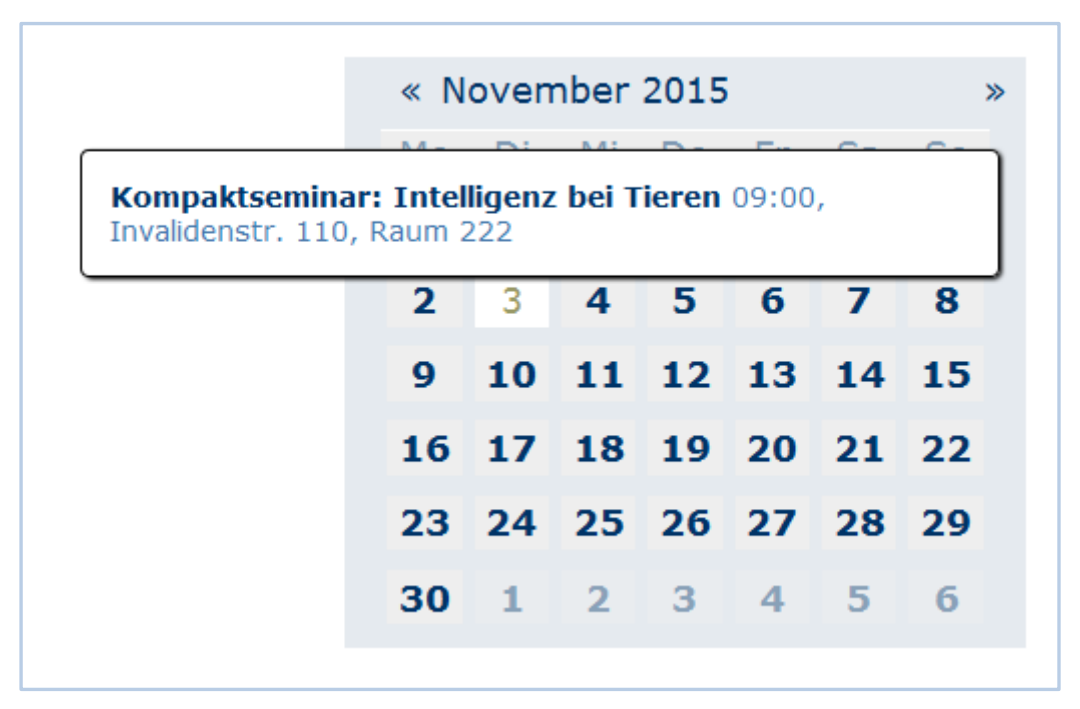

Abbildung 8.41: Termine im Kalenderportlet

Die Terminübersicht und das Kalenderportlet berücksichtigen per Voreinstellung nur Termine im Revisionsstatus "Extern sichtbar".

Vergessen Sie bei der Eingabe der Webadresse für weitere Informationen zum Termin nicht, dass eine Webadresse mit http://, besser noch https://, beginnen muss. Wenn Sie diesen Teil der Adresse weglassen, erhalten Sie eine Fehlermeldung. Plone speichert nur Adressen mit vollständigem URL-Schema, beispielsweise http, https oder ftp.

Plone achtet darauf, dass Ihre Datumsangaben für Anfang und Ende des Termins gültig sind und der Anfangszeitpunkt nicht nach dem Ende liegt.

Zum Schluss fügen Sie noch eine "Änderungsnotiz" hinzu und speichern Ihre Eingaben. Nachdem der Termin erstellt wurde, hat er den Status "Internal". Damit er für alle sichtbar wird, müssen Sie ihn veröffentlichen bzw. den Status auf "Extern sichtbar" umschalten.

# 8.5 Bild

Der Artikeltyp "Bild" dient dazu, Fotos und Bitmap-Grafiken in einer Website zu verwalten und – wie die anderen Artikel – mit Metadaten zu versehen. Die Bilder können als Illustration in den Haupttext anderer Artikel eingebunden werden. Eine Ausnahme bilden die Titelbilder von Nachrichten, die in der Bearbeitungsansicht der Nachricht direkt hochgeladen werden müssen. Diese Bilder können nicht in anderen Artikeln verwendet werden.

Bevor Sie Bilder in die Website hochladen, müssen bestimmte Voraussetzungen erfüllt sein:

- Die Vorlage für das Bild, das online erscheinen soll, muss hochqualitativ sein. Ihre Größe muss mindestens so groß sein, wie die des Online-Bildes.
- Das Bild darf keine sichtbaren Artefakte oder andere Verminderungen der Bildqualität enthalten.
- Das Bild muss Angaben zum Urheber bzw. zur Urheberin enthalten.
- Das Nutzungsrecht, diese Bilder auf der Website für den jeweiligen Zweck zu verwenden, muss ebenfalls vorliegen.
- Darüber hinaus müssen Sie über das Recht verfügen, das Bild zu beschneiden.

Falls einer dieser Punkte nicht erfüllt ist, kann das entsprechende Bild nicht hochgeladen werden.

Ein weiterer, wichtiger Punkt ist, die Abbildungen mit passenden Alternativtexten zu versehen. Diese sind als Element der Barrierefreiheit wichtig und für alle Fälle, in denen das Bild nicht angezeigt bzw. geladen werden kann.

## Bildgrößen und Formate

Bilder und Fotos müssen vor dem Hochladen auf eine exakte Größe zugeschnitten werden, in der sie angezeigt werden. Um diesen Vorgang zu erledigen, gibt es eine Reihe von Bildbearbeitungsprogrammen (z.B.: Paint, Gimp, IrfanView, Photoshop). In der Regel besitzen diese eine Anzeige für die Pixelgrößen, wodurch das Zuschneiden auf die geforderte Größe erleichtert wird.

Sie sollen in keinem Fall die Bildgröße i**m Bearbeitungsmodus verändert.**

Für die Webseiten der HU sind folgende Bildgrößen (Breite x Höhe) vorgegeben (siehe Abbildung 8.42 *Folderimage* und Abbildung 8.43 *Bildergrößen*):

- Folderimage (das Bild ganz oben neben dem HU-Schriftzug) 360 x 110 Pixel
- Topimage (100% Inhaltsbereich) 717 x 219 Pixel
- Bild mit Bildunterschrift (Bild im Fließtext) 360 x 220 px
- Newsimage (Schmuckbild neben Text) 180 x 110 Pixel
- Kleines Schmuckbild neben Text 102 x 62 Pixel
- Topimage (Bild für zweispaltiges Design) 326 x 100 Pixel
- Topimage (Bild für dreispaltiges Design) 204 x 62 Pixel
- Kleiner Slider (Bilder für den kleinen Slider) 702 x 214 Pixeln (siehe Kapitel 8.2.3 *Slider und Slideshow*)

Bilder müssen vor dem Hochladen in der vorgesehenen Größe formatiert und im **passenden Dateiformat** gespeichert werden:

- GIF (Grafiken mit Farbflächen)
- JPG (Fotos)
- PNG (Kombination aus Fotos, Farbflächen und/oder Farbverläufen)

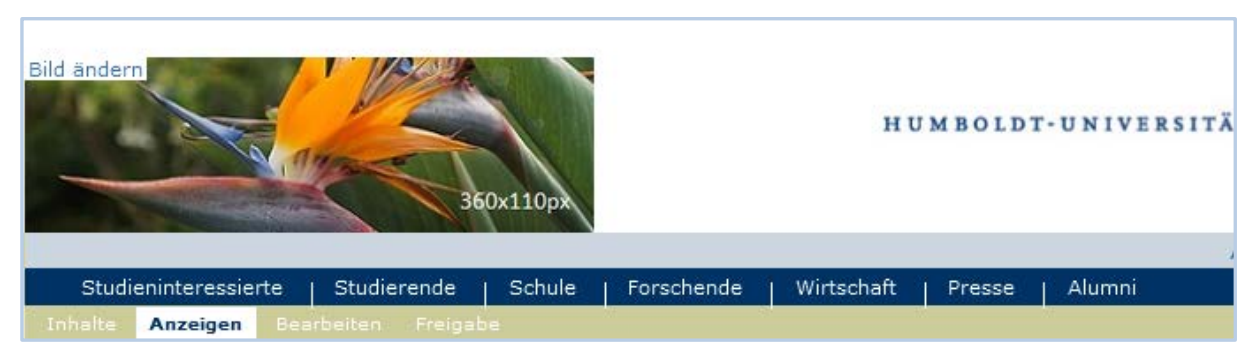

Abbildung 8.42: Folderimage

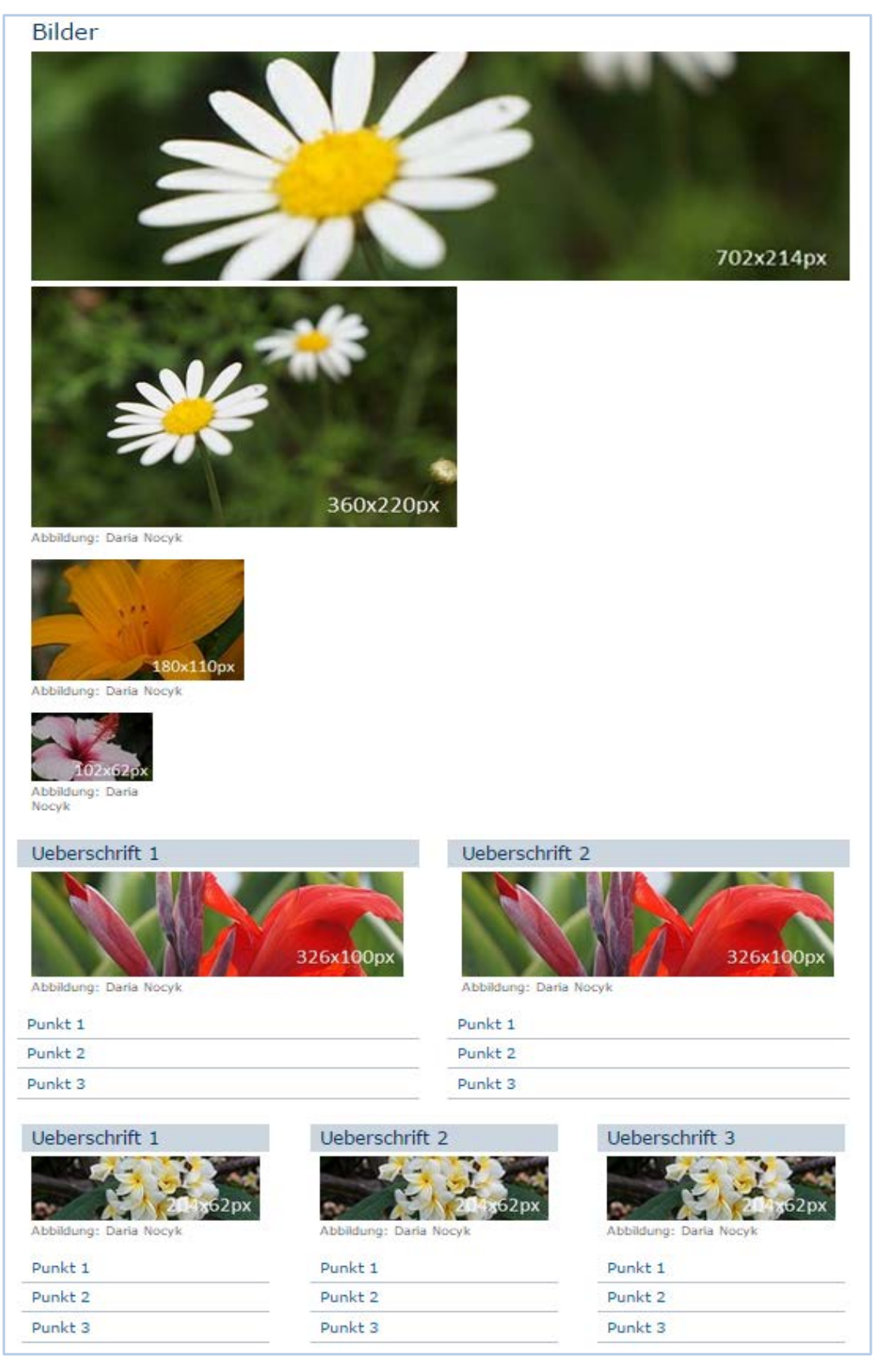

Abbildung 8.43: Bildergrößen

Um ein Bild in eine Webseite einzubinden, muss es zuerst auf den Server der Website hochgeladen werden. Dafür stehen Ihnen drei Möglichkeiten zur Verfügung:

- Bild über das Menü "Hinzufügen..." hochladen
- Bild über das Inhaltsansicht hochladen
- Bild über den Editor hochladen (siehe Kapitel 11.3.1 *Der CKEditor)*

## 8.5.2 Bild über das Menü "Hinzufügen..." hochladen

Begeben Sie sich in den entsprechenden Ordner, in dem Sie das Bild hochladen wollen. Im Menü "Hinzufügen..." wählen Sie den Artikel "Bild" aus (siehe Abbildung 8.44 *Ein Bild über das Menü "Hinzufügen…" hochladen*).

| <b>Inhalte</b> | Anzeigen                                  | <b>Bearbeiten</b> | Freigabe                                                                         |                      |               |                                |                         |
|----------------|-------------------------------------------|-------------------|----------------------------------------------------------------------------------|----------------------|---------------|--------------------------------|-------------------------|
|                |                                           |                   | Übersetzen $\blacktriangledown$                                                  | Aktionen v           | Darstellung v | Hinzufügen                     | Status: Extern sichtbar |
|                |                                           |                   | Humboldt-Universität zu Berlin   Unsere Erde lebt   Lebewesen   Pflanzen   Bilde |                      |               | <b>Bild</b>                    |                         |
|                |                                           |                   |                                                                                  |                      |               | <b>昆</b> Collage               |                         |
|                | <b>Bilder</b>                             |                   |                                                                                  |                      |               | Datei                          |                         |
|                | Dieser Ordner hat zur Zeit keinen Inhalt. |                   |                                                                                  |                      |               | Feed Folder                    |                         |
|                |                                           |                   |                                                                                  | Portleteinstellungen |               | Formular-Ordner                |                         |
|                |                                           |                   |                                                                                  |                      |               | <b>E</b> HUEmployeeFolder      |                         |
|                |                                           |                   |                                                                                  |                      |               | $\mathbf{E}$ Agnes-Verzeichnis |                         |
|                |                                           |                   |                                                                                  |                      |               | Kollektion (neu)               |                         |
|                |                                           |                   |                                                                                  |                      |               | <b>O</b> Link                  |                         |
|                |                                           |                   |                                                                                  |                      |               | R Nachricht                    |                         |
|                |                                           |                   |                                                                                  |                      |               | <b>Condition</b>               |                         |
|                |                                           |                   |                                                                                  |                      |               | <b>■</b> Seite                 |                         |
|                |                                           |                   |                                                                                  |                      |               | Sitemap                        |                         |
|                |                                           |                   |                                                                                  |                      |               | Slider                         |                         |
|                |                                           |                   |                                                                                  |                      |               | <b>E</b> Termin                |                         |

Abbildung 8.44: Ein Bild über das Menü "Hinzufügen..." hochladen

Sie gelangen zu einem Bearbeitungsformular für ein neues Bild (siehe Abbildung 8.42 *Bearbeitungsformular eines Bildes*). Füllen Sie die einzelnen Felder aus und wählen Sie das gewünschte Bild auf Ihrem lokalen Rechner aus (siehe Abbildung 8.43 Das Bild auf dem lokalen Rechner auswählen), indem Sie auf "Durchsuchen..." klicken.

Das Bild wird erst dann auf den Server Ihrer Website hochgeladen, wenn Sie Ihre Eingaben abgespeichert haben.

Zu bemerken ist, dass Bilder, anders als alle anderen Artikel in Plone, automatisch nach der Erstellung den Status "Extern sichtbar" erhalten und daher für alle Besucherinnen und Besucher Ihrer Webseite sofort sichtbar sind.

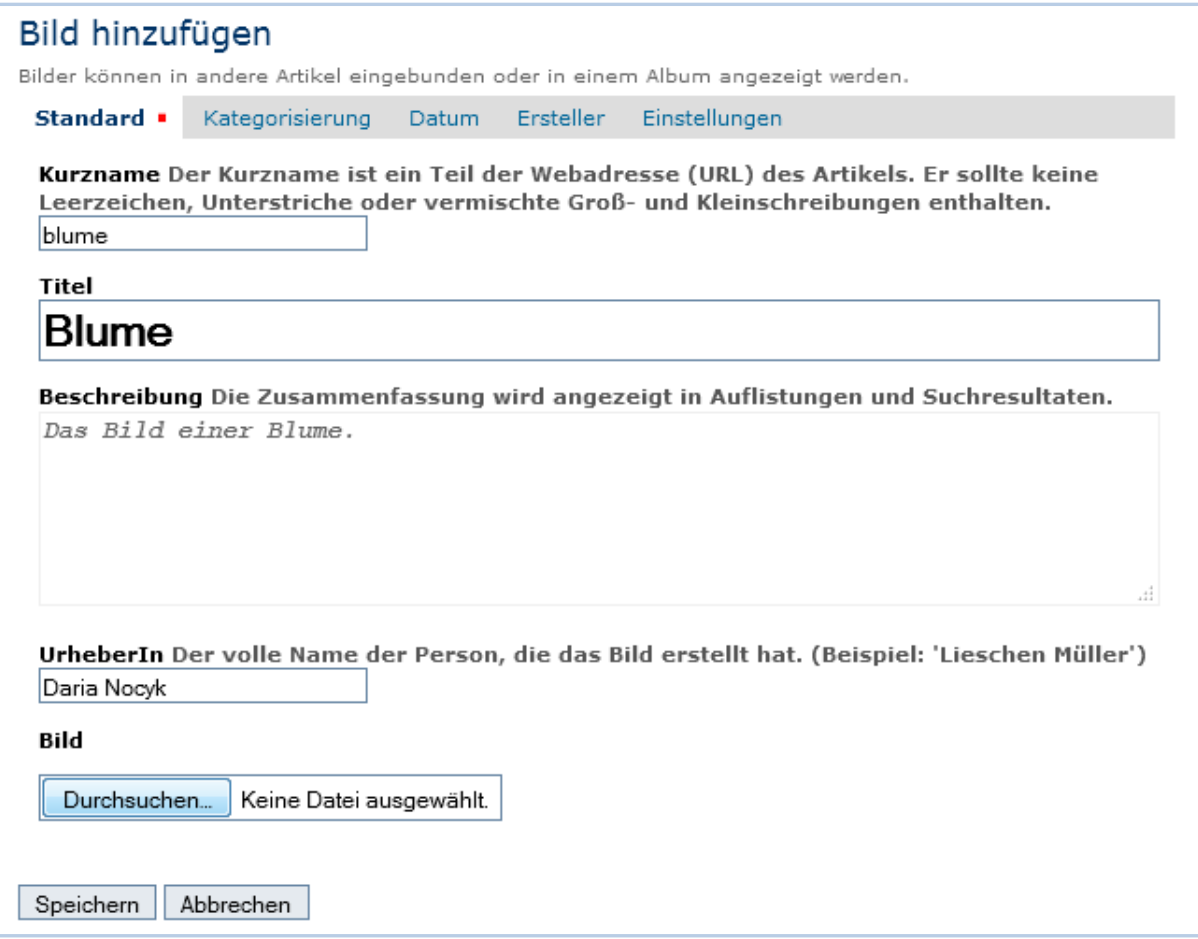

Abbildung 8.45: Bearbeitungsformular eines Bildes

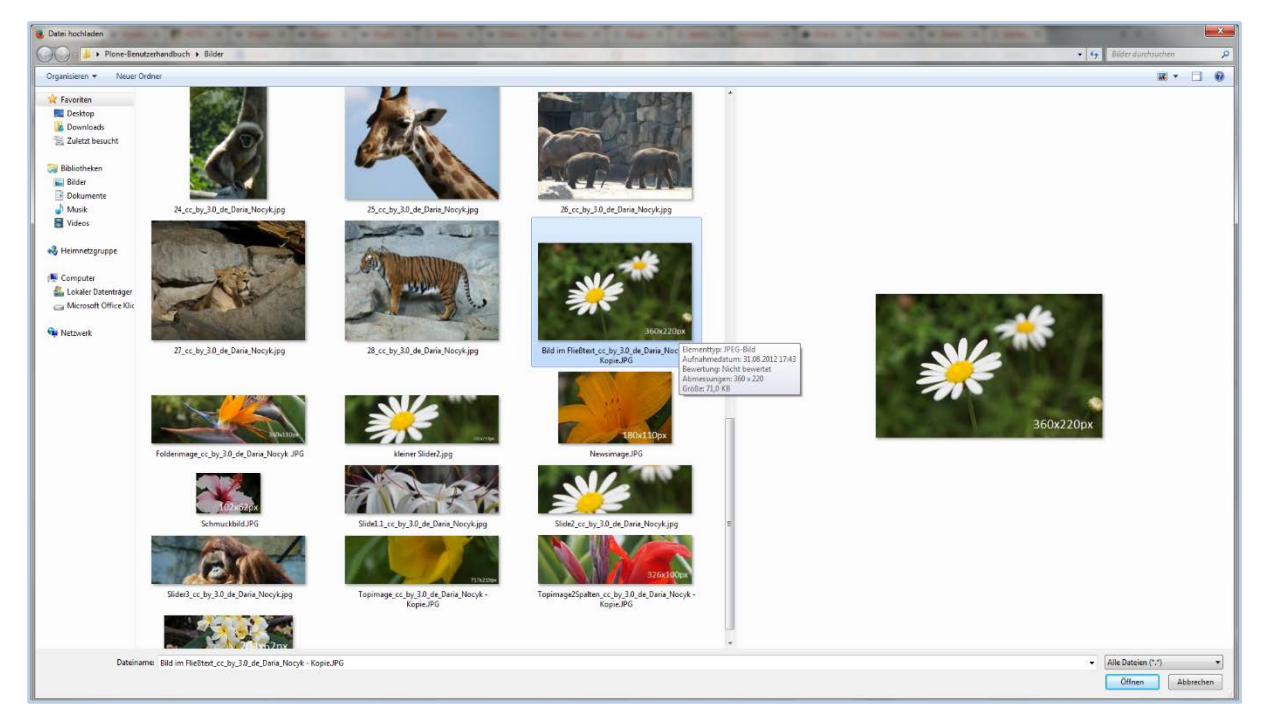

Abbildung 8.46: Das Bild auf dem lokalen Rechner auswählen

## Bild über die Inhaltsansicht hochladen

Wenn Sie mehrere Bilder gleichzeitig hochladen möchten, ist der Weg über die Inhaltsansicht empfehlenswert. In diesem Fall müssen jedoch Bildeigenschaften wie Titel und Urheber separat hinzugefügt werden.

Wechseln Sie in die Inhaltsansicht des Ordners, in dem Sie die gewünschten Bilder hochladen wollen (siehe Abbildung 8.47 *Mehrere Bilder über Inhaltsansicht hinzu*fügen). Wenn Sie den Button "Dateien hochladen" anklicken, erscheinen weitere Buttons: "Dateien hinzufügen", "Upload starten", "Upload abbrechen".

Nachdem Sie "Dateien hinzufügen" ausgewählt haben, können Sie mit der Auswahl der gewünschten Bilder auf Ihrem lokalen Rechner fortfahren (siehe Abbildung 8.48 *Mehrere Bilder auf dem lokalen Rechner auswählen*).

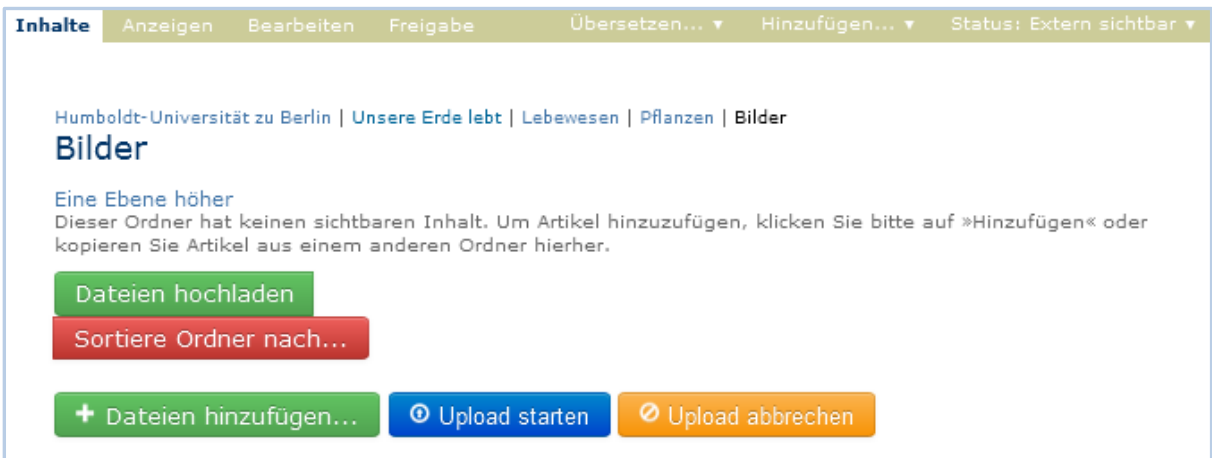

Abbildung 8.47: Mehrere Bilder über Inhaltsansicht hinzufügen

|                                                                                                | Plone-Benutzerhandbuch > Bilder                                       |                                                                    |                                                                                               |          | $\bullet$ $\left\{ \frac{4}{7} \right\}$ Bilder dumhsuchen<br>$\overline{\rho}$ |
|------------------------------------------------------------------------------------------------|-----------------------------------------------------------------------|--------------------------------------------------------------------|-----------------------------------------------------------------------------------------------|----------|---------------------------------------------------------------------------------|
| Organisieren · Neuer Ordner                                                                    |                                                                       |                                                                    |                                                                                               |          | $x - \Box$ 0                                                                    |
| <b>A</b> Favoriten<br>Desktop<br>Downloads<br>Zuletzt besucht<br><b>Bibliotheken</b><br>Bilder | 21_cc_by_3.0_de_Daria_Nocyk_JPG                                       | 22_cc_by_3.0_de_Daria_NocykJPG                                     | 23_cc_by_3.0_de_Daria_NocykJPG                                                                | $\Delta$ |                                                                                 |
| Dokumente<br>$M$ usik<br><b>E</b> Videos<br>Heimnetzgruppe                                     |                                                                       |                                                                    |                                                                                               |          |                                                                                 |
| Computer<br>Lokaler Datenträger<br>Microsoft Office Klic<br><b>Qu</b> Netzwerk                 | 24_cc_by_3.0_de_Daria_Nocyk.jpg<br>27_cc_by_3.0_de_Daria_Nocyk.jpg    | 25_cc_by_3.0_de_Daria_Nocyk.jpg<br>28_cc_by_3.0_de_Daria_Nocyk.jpg | 26_cc_by_3.0_de_Daria_Nocyk.jpg<br>$\overline{z}$<br>360x220px<br><b>Sild im FließtextJPG</b> |          |                                                                                 |
|                                                                                                | $\overline{\mathbf{v}}$<br>Folderimage JPG<br>$\overline{\mathsf{w}}$ | kleiner Slider2.jpg                                                | 180x110px<br>NewsimageJPG                                                                     |          | 360x220px                                                                       |
|                                                                                                | Schmuckbild.JPG<br>Topimage3Spalten.JPG                               | 7174156<br>TopimageJPG                                             | 326x100p<br>Topimage2Spalten.JPG                                                              |          |                                                                                 |

Abbildung 8.48: Mehrere Bilder auf dem lokalen Rechner auswählen

Nachdem Sie Ihre Auswahl mit "Öffnen" bestätigt haben, erscheinen die entsprechenden Bilder hintereinander aufgelistet (siehe Abbildung 8.49 *Das Hochladen der Bilder starten*). Erst jetzt können Sie das Hochladen starten während Sie den Button "Upload starten" betätigen. Alternativ können Sie auch einzeln mit "Start" die Bilder hochladen.

Der gesamte Vorgang kann mit "Upload abbrechen" beendet werden. Ansonsten gibt es auch die Möglichkeit einzelne Bilder mit "Cancel" aus der Uploadliste zu entfernen.

| <b>Inhalte</b> | Anzeigen                                               | Bearbeiten                                                                     | Freigabe                    | Übersetzen v                                                                      | Hinzufügen v                                                                                                 |                         | Status: Extern sichtbar v |
|----------------|--------------------------------------------------------|--------------------------------------------------------------------------------|-----------------------------|-----------------------------------------------------------------------------------|----------------------------------------------------------------------------------------------------|-------------------------|---------------------------|
|                | <b>Bilder</b><br>Eine Ebene höher<br>Dateien hochladen | kopieren Sie Artikel aus einem anderen Ordner hierher.<br>Sortiere Ordner nach |                             | Humboldt-Universität zu Berlin   Unsere Erde lebt   Lebewesen   Pflanzen   Bilder | Dieser Ordner hat keinen sichtbaren Inhalt. Um Artikel hinzuzufügen, klicken Sie bitte auf »Hinzufügen« oder |                         |                           |
|                |                                                        | Dateien hinzufügen                                                             | <sup>O</sup> Upload starten |                                                                                   | O Upload abbrechen                                                                                           |                         |                           |
|                |                                                        | Bild im Fließtext.JPG                                                          | 72.72<br>KВ                 |                                                                                   |                                                                                                    | $\circledcirc$<br>Start | ø<br>Cancel               |
|                |                                                        | Folderimage .JPG                                                               | 78.85<br>KВ                 |                                                                                   |                                                                                                    | $\circledcirc$<br>Start | ø<br>Cancel               |
|                |                                                        | Newsimage.JPG                                                                  | 59.77<br>KВ                 |                                                                                   |                                                                                                    | $\circledcirc$<br>Start | ø<br>Cancel               |
|                |                                                        | Schmuckbild.JPG                                                                | 54.39<br>KВ                 |                                                                                   |                                                                                                    | $\circledcirc$<br>Start | ø<br>Cancel               |
|                |                                                        | Topimage.JPG                                                                   | 76.80<br>KВ                 |                                                                                   |                                                                                                    | $\odot$<br>Start        | 0<br>Cancel               |
|                |                                                        | Topimage2Spalten.JPG                                                           | 76.81<br>KВ                 |                                                                                   |                                                                                                    | $\circledcirc$<br>Start | ø<br>Cancel               |
|                |                                                        | Topimage3Spalten.JPG                                                           | 59.11<br>KВ                 |                                                                                   |                                                                                                    | $\circledcirc$<br>Start | ø<br>Cancel               |

Abbildung 8.49: Das Hochladen der Bilder starten

Wenn das Hochladen der Bilder beendet wurde, wird die Inhaltsansicht des Ordners präsentiert. An dieser Stelle können Sie mit der weiteren Bearbeitung der Bilder anfangen.

|              | Auswählen: Alle       |                 |                         |                    |                 | Zeige Sortierung an |
|--------------|-----------------------|-----------------|-------------------------|--------------------|-----------------|---------------------|
|              | Titel                 |                 | Größe                   | Verändert          | Status          | Sortieren           |
| ä<br>ß       | Bild im Fließtext.JPG |                 | 71.0 KB                 | 19.10.2015 23:26   | Extern sichtbar | $\circ$             |
| H<br>h       | Newsimage.JPG         |                 | 58.4 KB                 | 19.10.2015 23:26   | Extern sichtbar | $\Phi$              |
| H<br>n       | Topimage.JPG          |                 | 75.0 KB                 | 19.10.2015 23:26   | Extern sichtbar | $\bullet$           |
| ä<br>h       | Folderimage .JPG      |                 | 77.0 KB                 | 19.10.2015 23:26   | Extern sichtbar | $\bullet$           |
| Ħ<br>n       | Topimage2Spalten.JPG  |                 | 75.0 KB                 | 19.10.2015 23:27   | Extern sichtbar | $\Phi$ -            |
| Ħ<br>h       | Schmuckbild.JPG       |                 | 53.1 KB                 | 19.10.2015 23:27   | Extern sichtbar | $\bullet$           |
| Ħ<br>G       | Topimage3Spalten.JPG  |                 | 57.7 KB                 | 19.10.2015 23:27   | Extern sichtbar | $\Phi$ -            |
|              | Sortiere Ordner nach  |                 |                         |                    |                 |                     |
|              | + Dateien hinzufügen  |                 | <b>O</b> Upload starten | O Upload abbrechen |                 |                     |
|              |                       |                 | bild-im-fliesstext.jpg  |                    |                 |                     |
| $\mathbb{Z}$ |                       | folderimage.jpg |                         |                    |                 |                     |
|              |                       | newsimage.jpg   |                         |                    |                 |                     |
| 102.620      |                       | schmuckbild.jpg |                         |                    |                 |                     |
|              |                       |                 |                         |                    |                 |                     |

Abbildung 8.50: Inhaltsansicht des Ordners nach dem Upload der Bilder

Achten Sie darauf, dass Bilder nach dem Hochladen automatisch den Status "Extern sichtbar" zugewiesen bekommen und sofort auf Ihrer Webseite erscheinen.